## TOPCOM® **WIRELESS KIT 108Mbps**

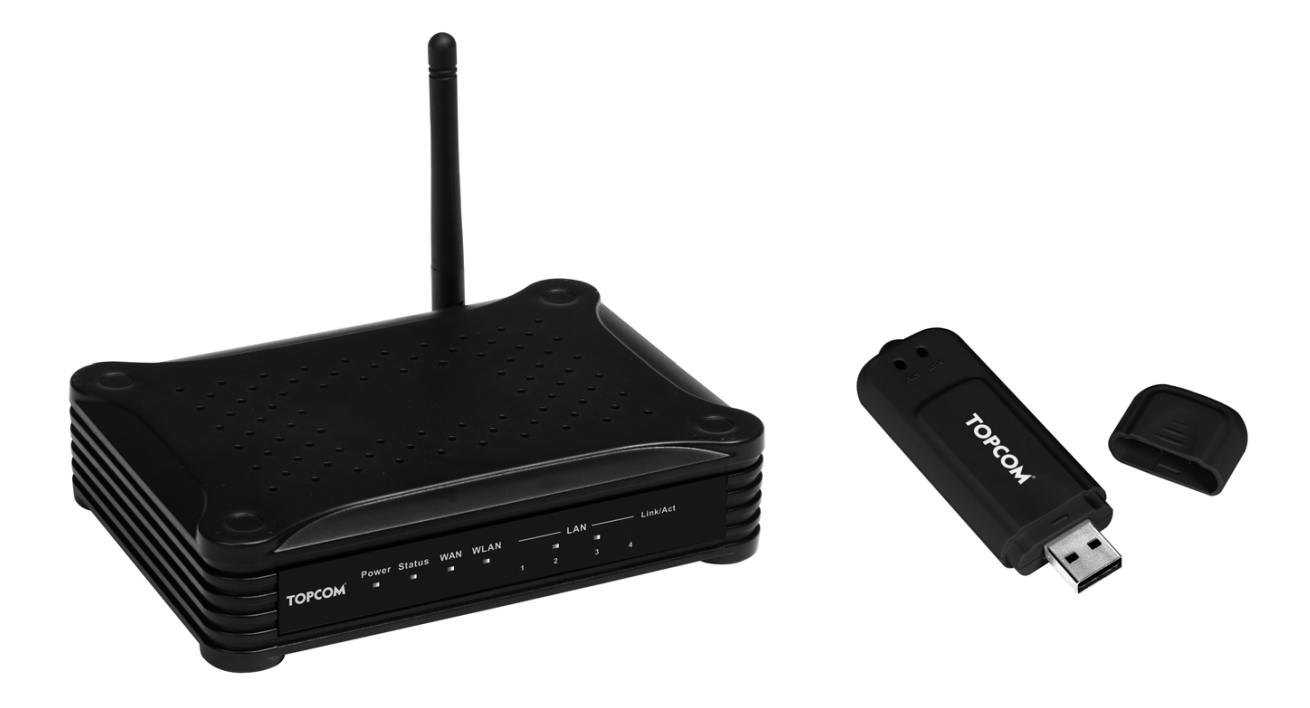

## **USER GUIDE HANDLEIDING MANUEL D'UTILISATEUR GEBRAUCHSANWEISUNG**

**1.1**

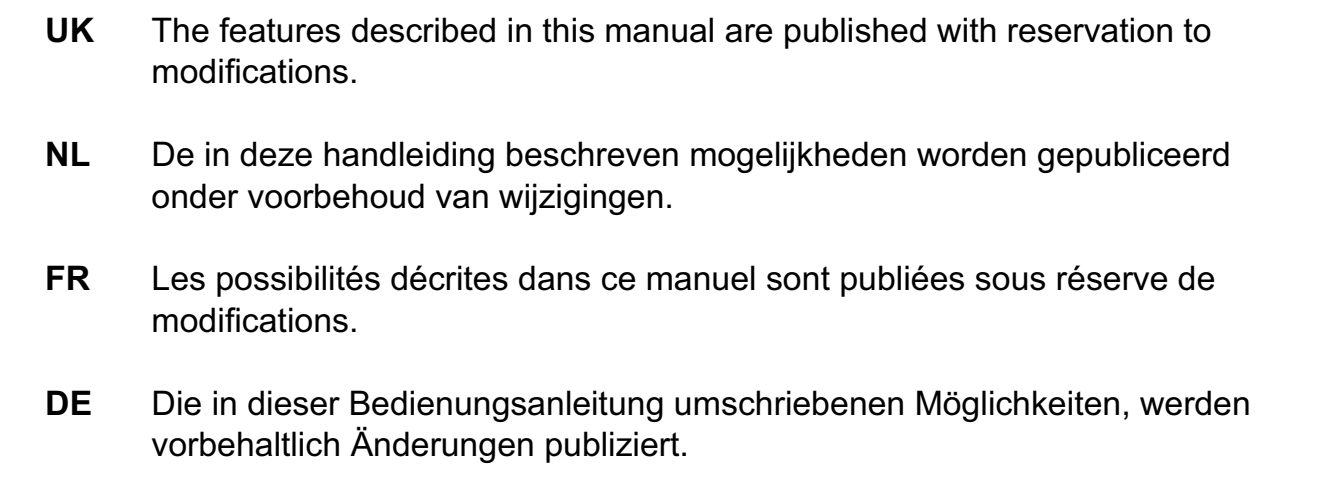

This product is in compliance with the essential requirements and other relevant provisions of the R&TTE directive 1999/5/EC. The Declaration of conformity can be found on :

http://www.topcom.net/support/cedeclarations.php

## **FOR USE IN: BELGIUM, HOLLAND, GERMANY, SWEDEN, DENMARK, NORWAY, FINLAND, SPAIN, ITALY, PORTUGAL, GREECE, TURKEY**

# $C \in \mathbb{C}$

## **ROUTER**

## **1 The connection panel and LED's**

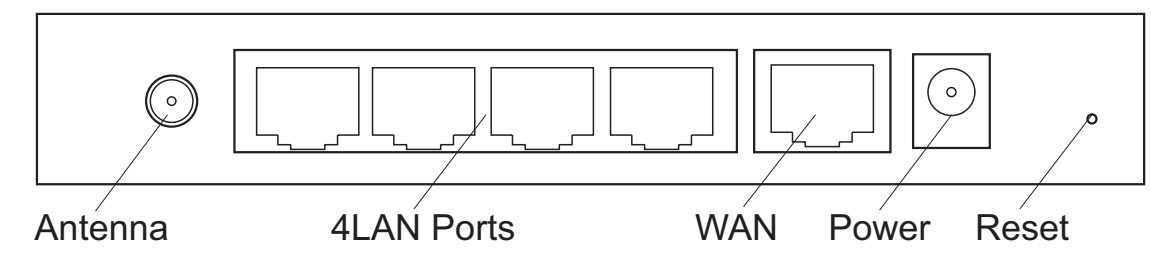

- **POWER** : The power port is to connect the 5V DC power adapter.
	- The **power LED** on the front panel will go ON when the power adapter is connected.
- **WAN** : The WAN Ethernet port is to connect your ASDL/Cable modem.
	- The **WAN LED** will go ON if the network Ethernet cable is properly connected.
- **Ports 1-4** : This is to connect up to 4 pc's or other network devices.
	- The **LAN LED's** will indicate the connection status.
- **Reset Button**: To load default settings, press the reset button and hold it for  $5 \sim 6$ seconds. It will load the factory default settings for the device. Do not press the reset button unless you want to clear the current settings.
- The **STATUS LED** and **WLAN LED** in the front panel will blink during normal operation.

## **2 Configuring the PC to connect to the wireless router**

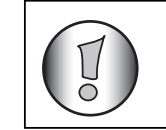

**• The routers default IP address is :** *192.168.1.1* **• DHCP server is ON**

By default, your (Wireless) network adapter in the computer will be configured as DHCPclient : Obtain an IP address automatically. These settings should be verified :

• Click **Start** button, then select the **Control Panel**

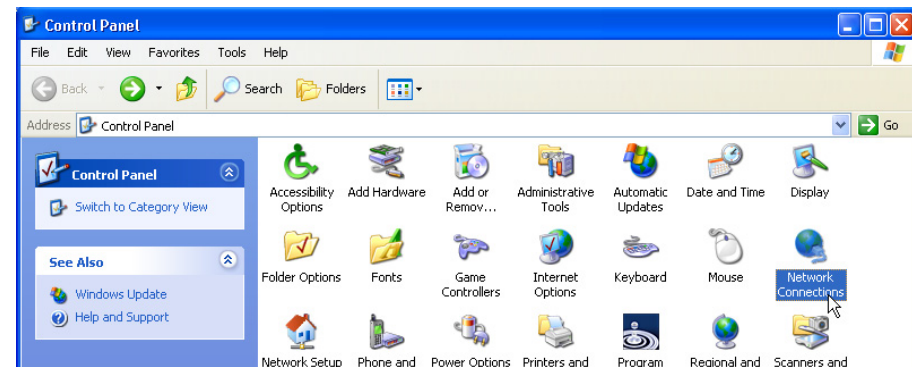

– Double-click the **Network Connections** Icon

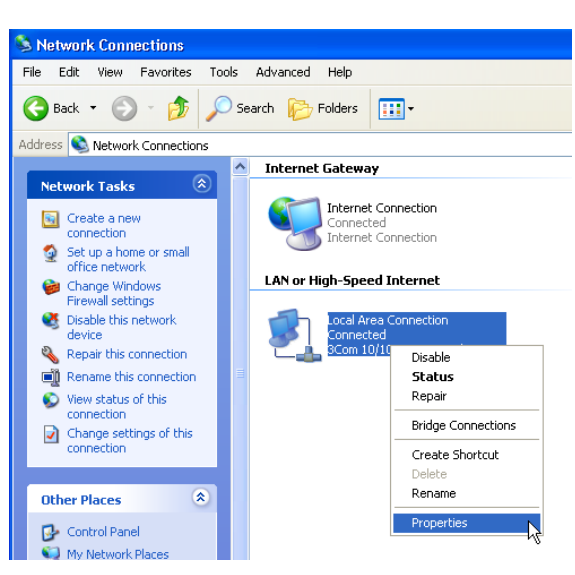

- Click the right mouse key on your connected network adapter and select **Properties**.
	- $\sqrt{25}$ L. Local Area Connection Properties General Authentication Advanced Connect using: 3Com 10/100 Mini PCI Ethernet Ada Configure... This connection uses the following items: □ 90oS Packet Scheduler  $\hat{\mathcal{A}}$ AEGIS Protocol (IEEE 802.1x) v2.3.1.10 M TAEGIS Protocol (IEEE 802.1x)<br>M Thiernet Protocol (TCP/IP)  $\equiv$  $\rightarrow$ Uninstall Install... Properties
- Double-click the **Internet Protocol (TCP/IP)**.

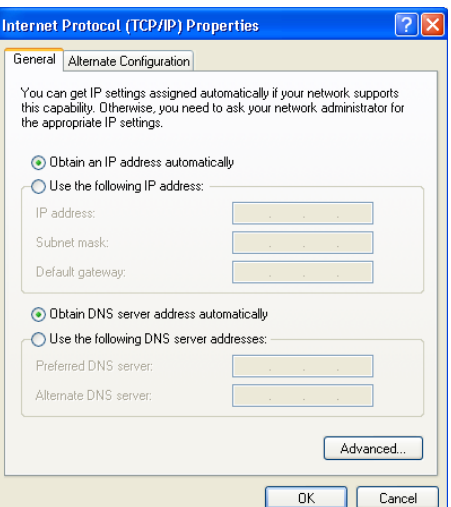

Set the IP and DNS options as in screen above (DHCP client) :

- **Obtain an IP address automatically**
- **Obtain DNS server address automatically**
	- Click **OK** to confirm.

Advanced users can manually configure the computers IP address, gateway and DNS settings.

## **3 Verify your PC's IP configuration**

As the connected computers are configured as DHCP-client, the router will provide an IP address to the computer when it is connected properly to one of the LAN ports (or Wireless by use of a wireless adapter).

To check if your computer received a LAN IP address, you can use the Windows utility.

This verification is only required in case you have problems to get connected to the router.

#### **• WINIPCFG (for windows 95/98)**

Click the **Start** button, select Run and type **winipcfg**. In the example below this computer has a IP address of 192.168.1.100 and the default gateway is 192.168.1.1. The default gateway should be the broadband router IP address.

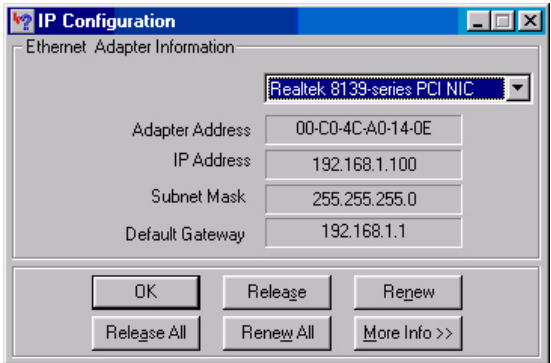

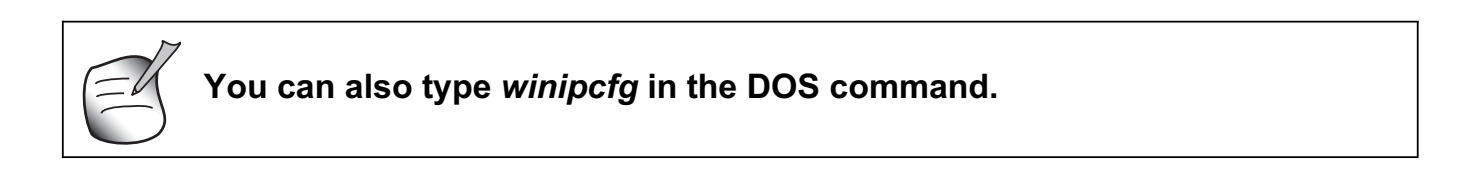

#### **• IPCONFIG (for windows 2000/NT)**

Click the **Start** button, select Run and type **cmd**. Now the DOS screen will open. In the DOS command type **IPCONFIG** and press **Enter**. Your PC IP information will be displayed as shown below.

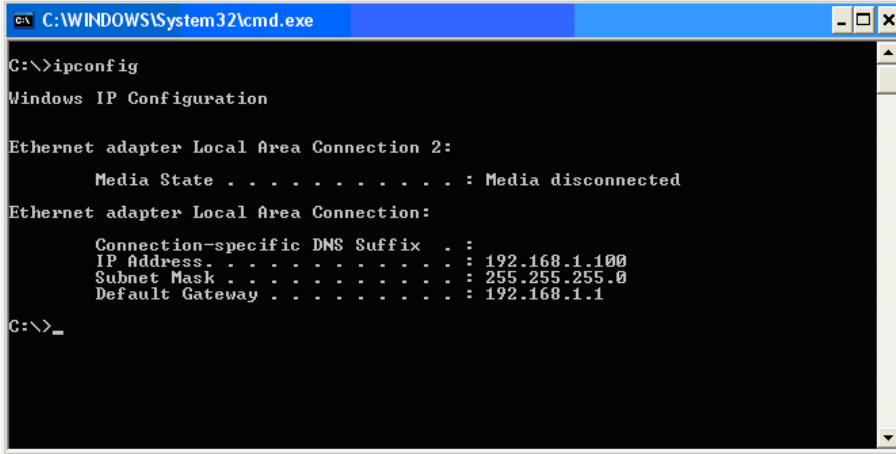

If no valid IP address is shown, type **IPCONFIG / RENEW** to renew the IP address, gateway and DNS.

**• Windows XP**

In the Control Panel, click the right mouse key on your network adapter and select **Status.**

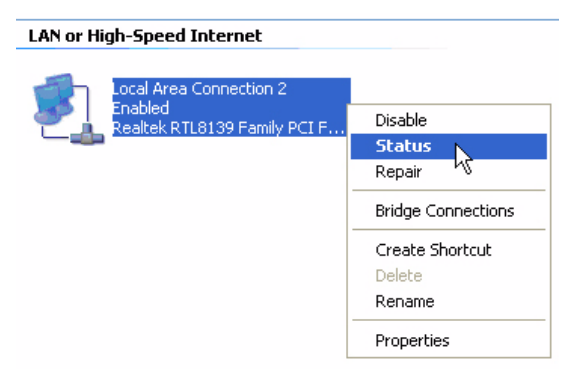

The **Support** screen will display the IP information.

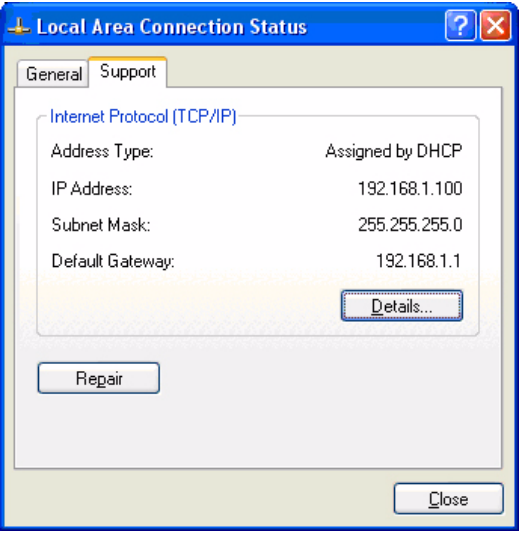

## **4 Setup the Broadband Router**

When your PC has a valid IP address, you should be able to go to the router setup web page. By default, the router will provide an IP address in the range of **192.168.1.100 … 192.168.1.199**.

Open the Internet Explorer and go to address : **192.168.1.1**

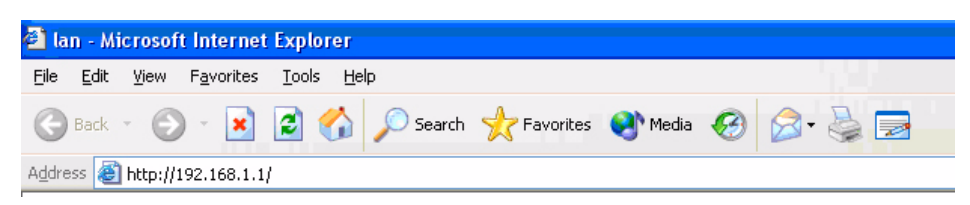

Now the login screen will appear.

– Enter the username and password.

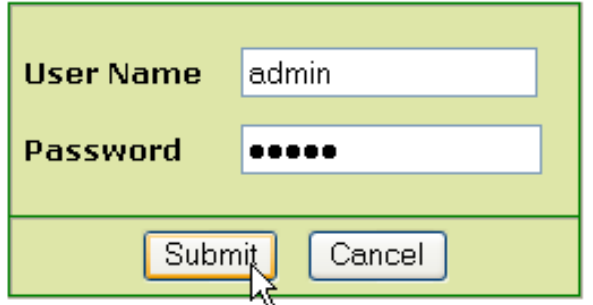

– By default the username is **admin** and the password is **admin**.

Now you enter the web management of your Wireless Broadband Router.

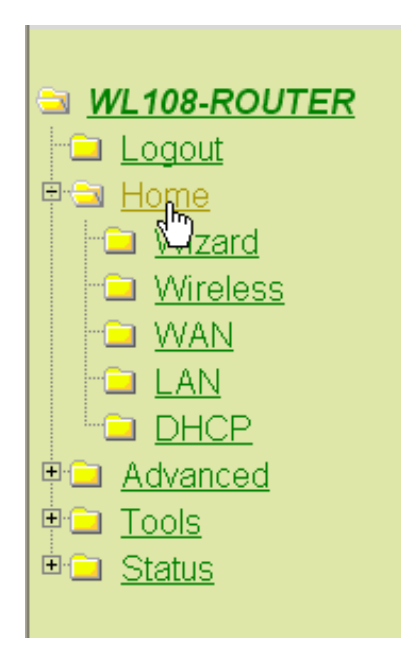

– Open the **Home** menu

#### **Setup Wizard**

The WL108-ROUTER is a Wireless Broadband Router ideal for home networking and small business networking. The Setup Wizard will guide you to configure the WL108-ROUTER to connect to your ISP (Internet Service Provider). The WL108-ROUTER's easy setup will allow you to have Internet access within minutes. Please follow the setup wizard step by step to configure the WL108-ROUTER.

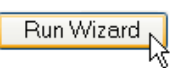

– Click **Run Wizard** to start the quick setup.

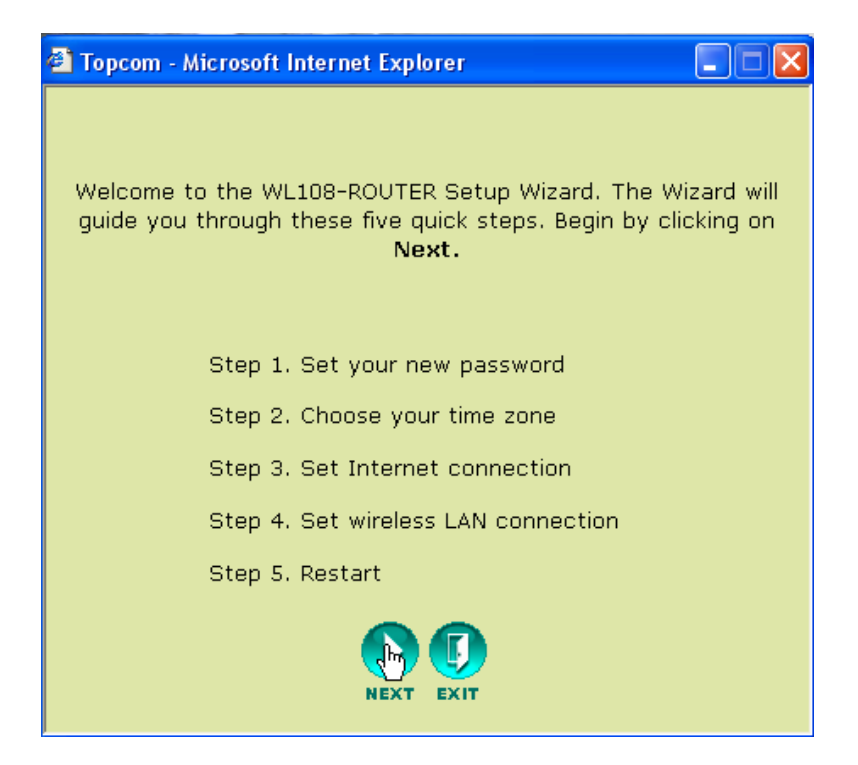

– Click **Next** to proceed.

#### **Set Password**

• Change the password to access the router settings.

Enter the Password (twice).

You can keep the default password "**admin**" if you don't change anything.

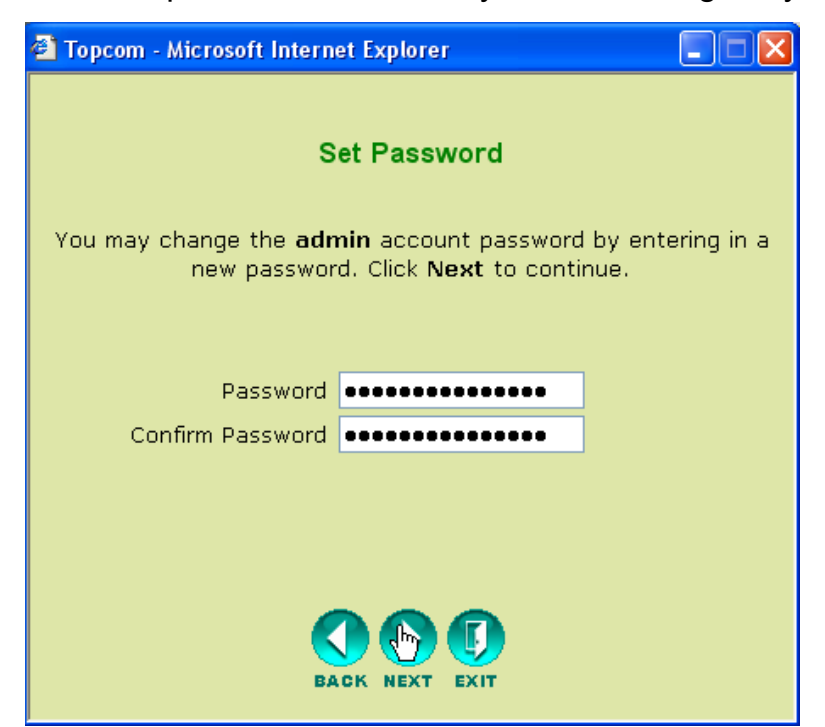

– Click **Next** to proceed.

#### **Choose time zone**

• Select your **Time Zone**.

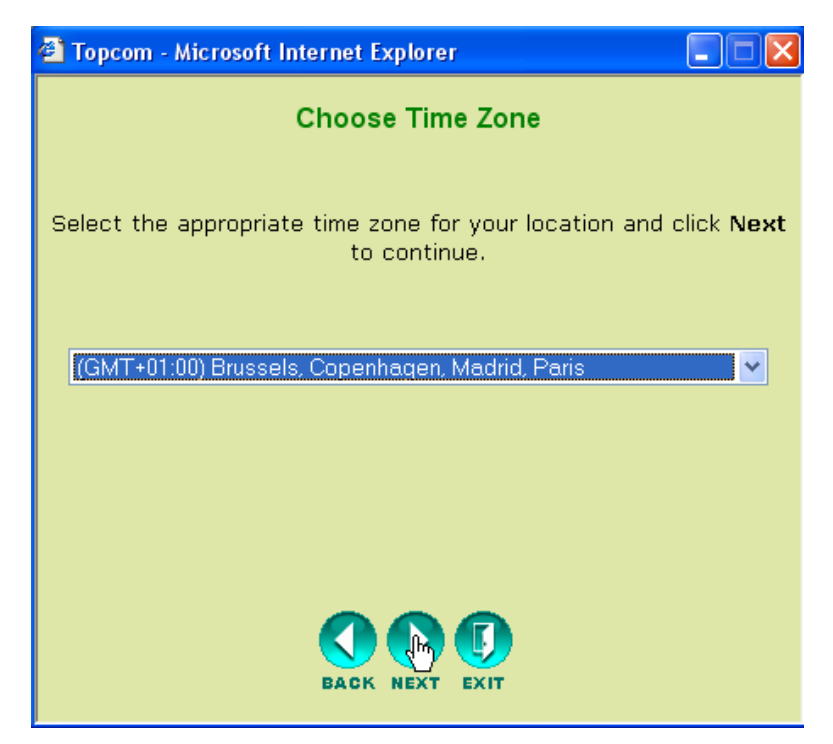

## **Connection Type (Auto Detect)**

• Select your **Internet Connection Type**

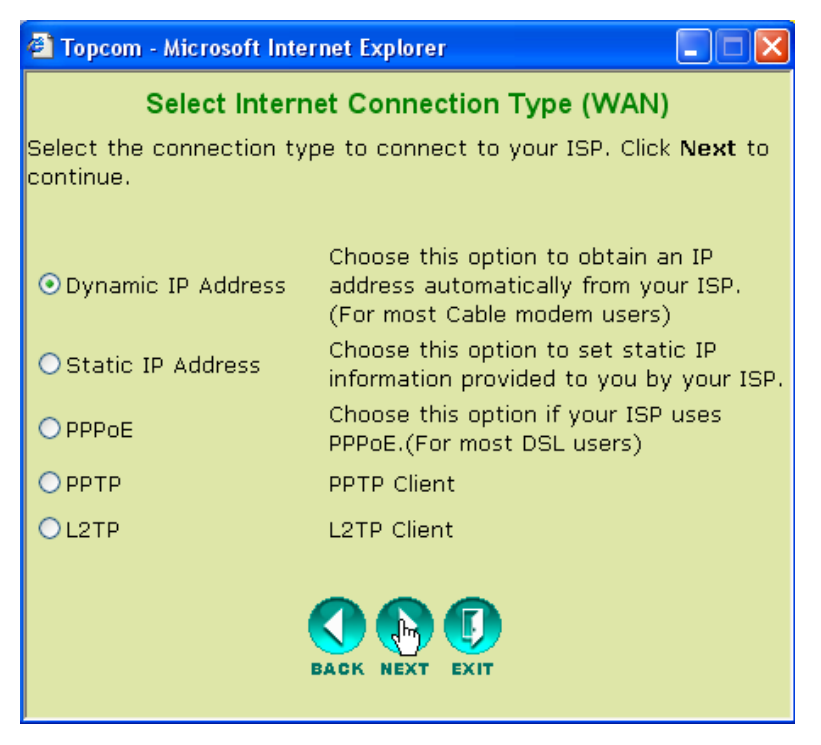

- Click **Next** to proceed.
- **Dynamic IP Address :**

This kind of connection is mostly used when the router is connected to a cable modem. Some ISP's will log the MAC address of your computer that was last connected to the Cable Modem. In this case, please make sure that you configure the router with this computer and select **Clone MAC address**.

In some cases, it is necessary to disconnect your computer from your cable router for at least 12 hours before the cable modem will accept the connection of another device such as a router.

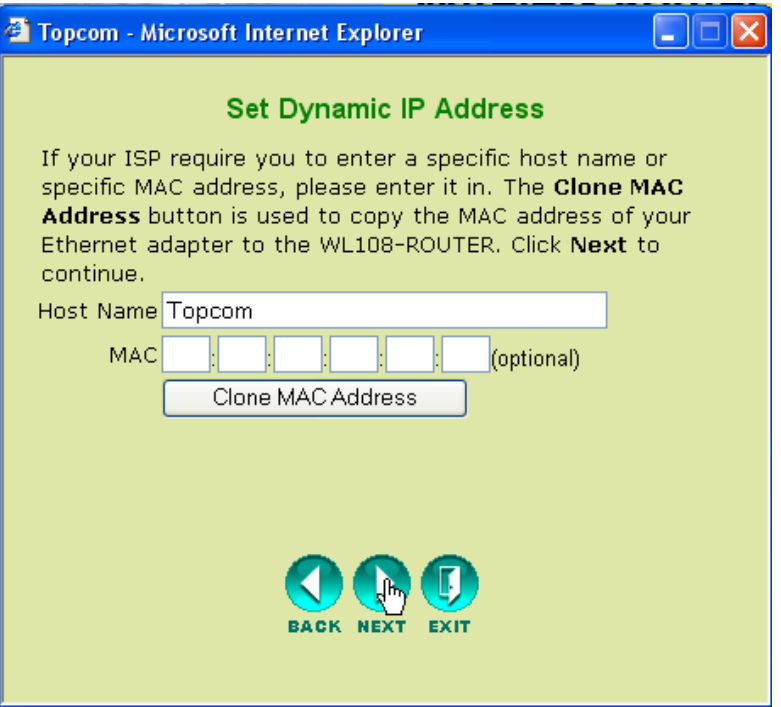

– Click **Next** to proceed.

#### **• Static IP Address :**

Used for Static IP Address connections. Used for connection behind a Cable Modem or a DSL bridge.

This connection type is only for users who have requested a static IP address at the ISP.

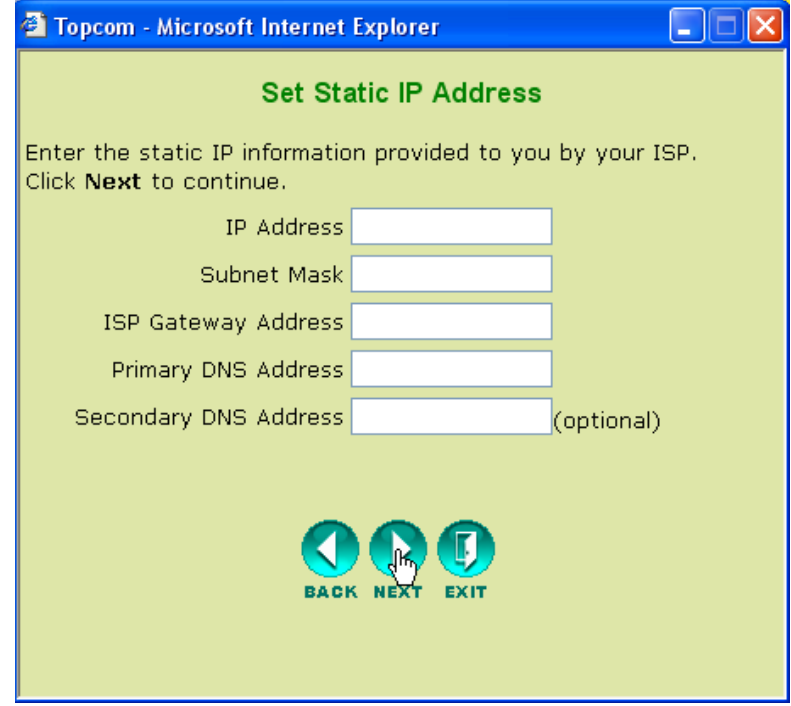

#### **• PPPoE :**

This connection type is mostly used in case the router is connected behind a DSL bridge. Please enter the PPPoE **User Name**, **Password** (twice) and **Service Name**. Normally it is not necessary to enter the Service Name. You could enter your ISP's name in this field.

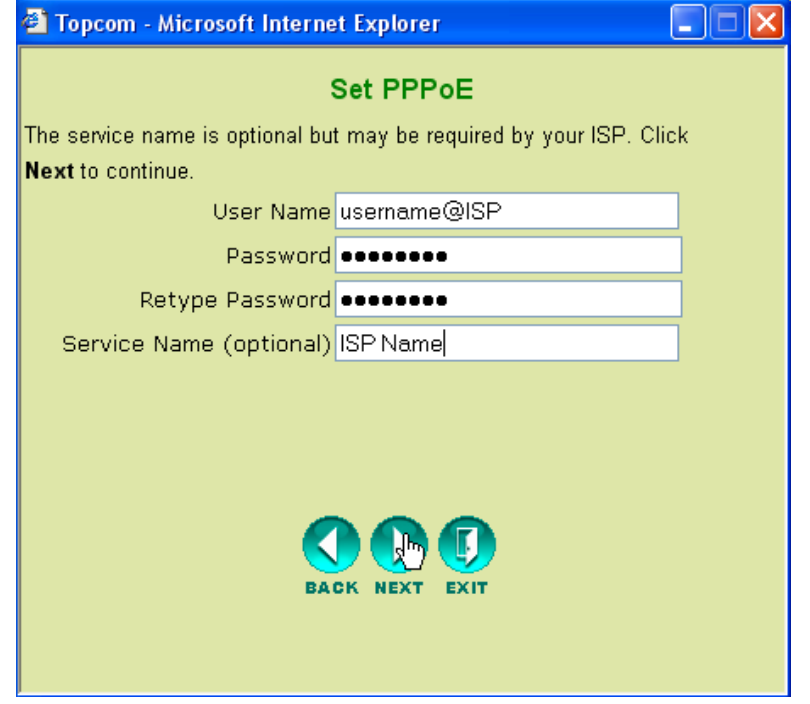

- Click **Next** to proceed.
- **PPTP :**

Some cable providers use the PPTP protocol to get connected to the Internet. Please enter all the fields. This information will be provided by your ISP.

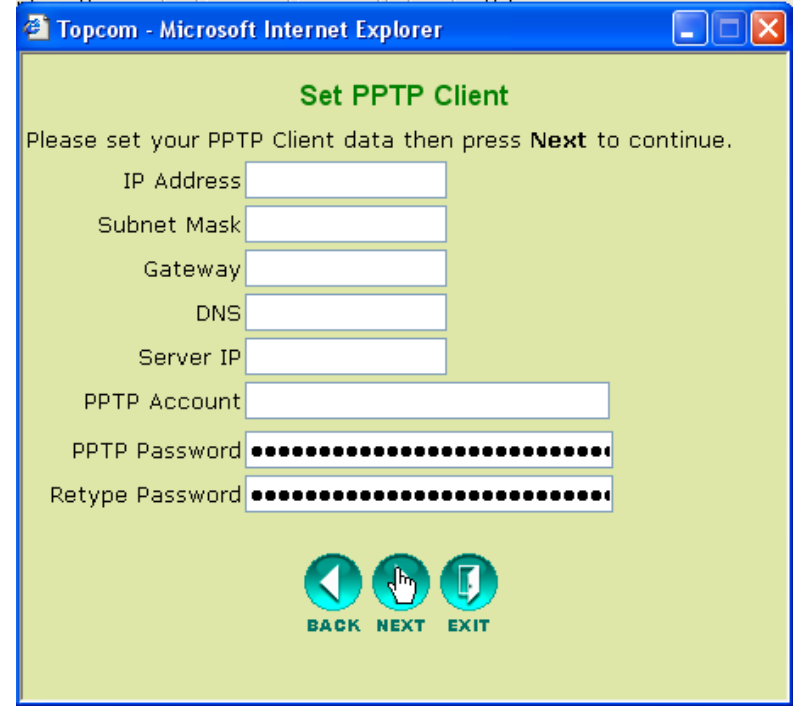

#### **• L2TP :**

Some cable providers use the L2TP protocol to get connected to the Internet. Please enter all the fields. This information will be provided by your ISP.

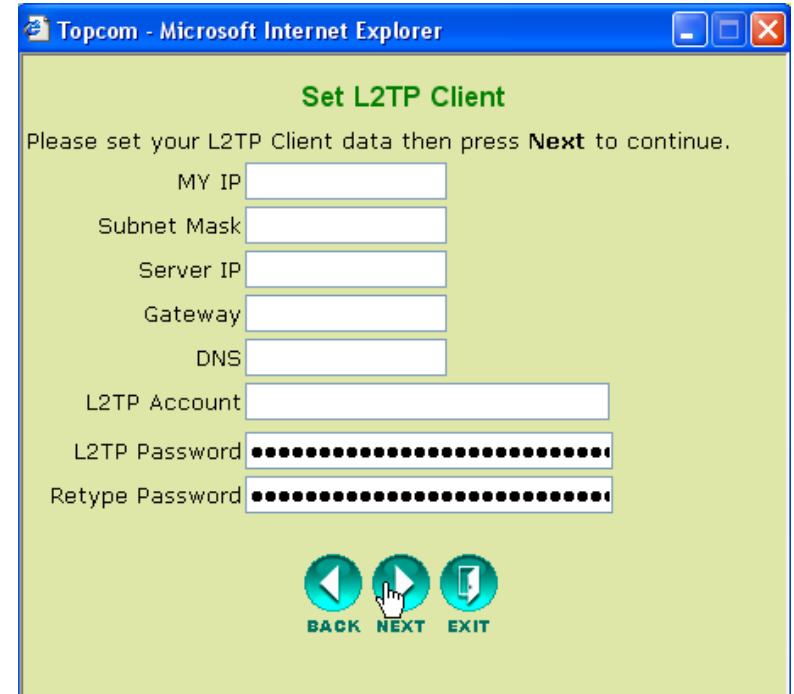

– Click **Next** to proceed.

### **Wireless Settings**

Now the Wireless setup screen will appear :

- Please enter the Wireless Network name (SSID). By default it will be **Topcom**.
- Also select a channel (channel 6 by default)

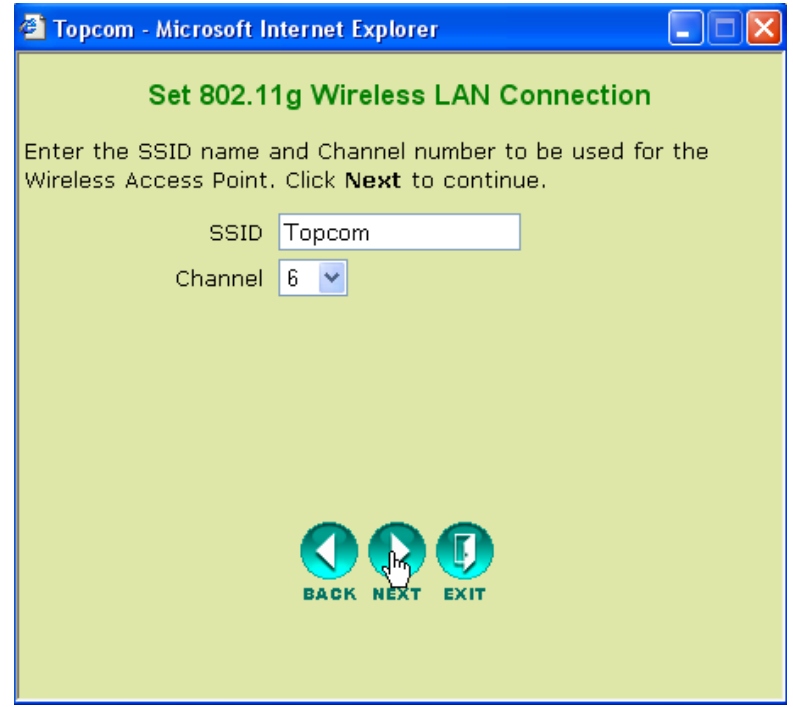

### **Wireless Encryption**

In this wizard, you have the option to enable WEP encryption. Topcom strongly recommends to enable encryption. This is the only way to prevent that unwanted users access your wireless network.

If you want to use WPA / WPA-PSK encryption, you should access the Wireless section in the menu to set it up, after you have finished this wizard.

- Select **WEP** to activate WEP encryption
- Select the WEP Encryption type : 64 bit or 128 bit.
- Enter the WEP key :
	- 10 hex digits for 64 bit encryption
	- 26 hex digits for 128 bit encryption

HEX digits to be used : 0..1..2....9 a..b..c…..f A..B...C...F

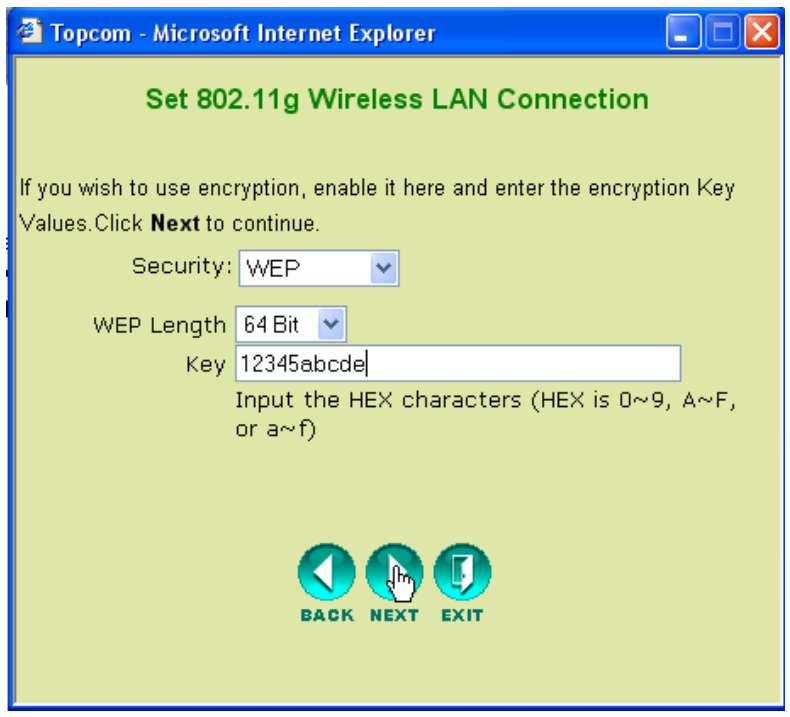

## **Restart**

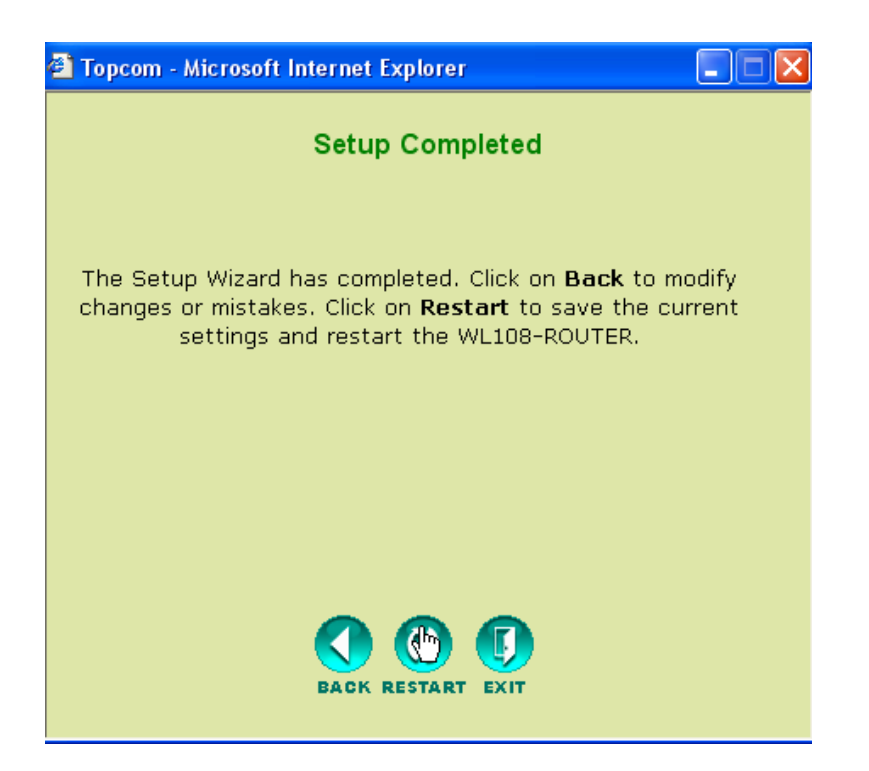

• Click **Restart** to restart the router.

The Router will restart now. Please wait for following screen to appear :

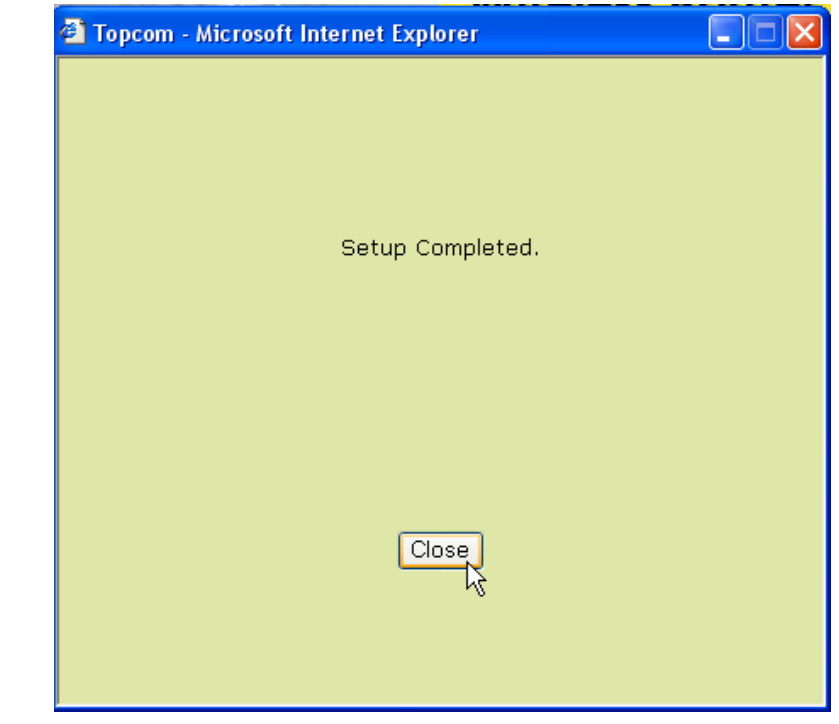

– Click **Close**

## **5 Check the connection status**

Click **WL108-ROUTER** in the menu to show the device information screen:

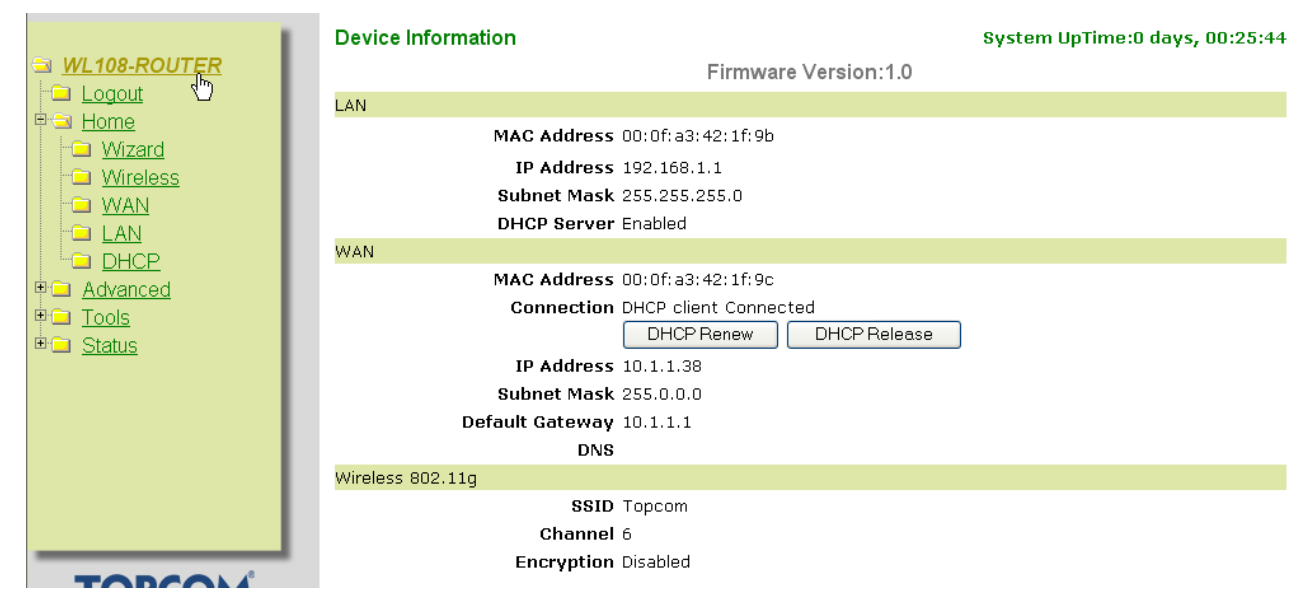

In the WAN section you can see the WAN IP address.

In the Wireless section you will see the configured SSID, channel and Encryption type.

## **6 Super G settings**

The Wireless broadband router has a IEEE 802.11g access point on board. The wireless speed of a standard IEEE802.11g product is 54Mbps.

In the Advanced menu, the performance of the Wireless LAN can be configured in Super G mode (108 Mbps).

#### Open the **Home** menu and select **Wireless**

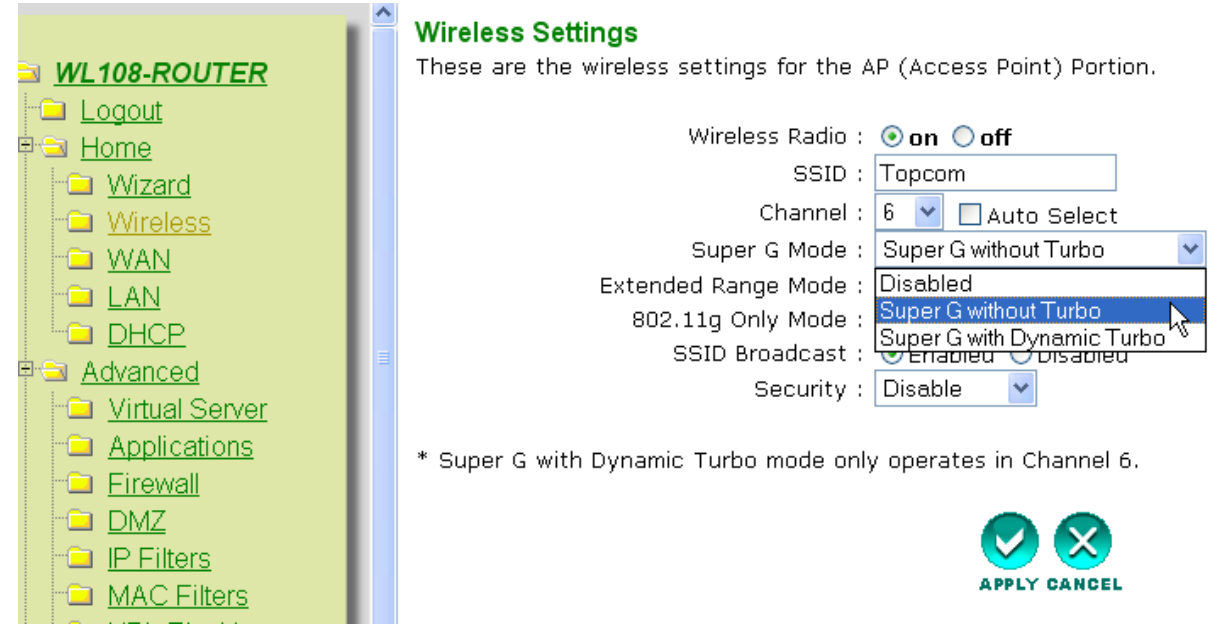

**SuperG with Dynamic Turbo** will provide the fastest wireless speed.

– Click **Apply**

## **7 Other settings**

For other settings, please go to the full userguide on the provided CD.

## **8 Firmware update**

When a new firmware is released, it will be published on the Topcom website (www.topcom.net) in the **support** Î **downloads** section.

Please download the image and go to **Tools** in the router menu. Now select the **Firmware** page.

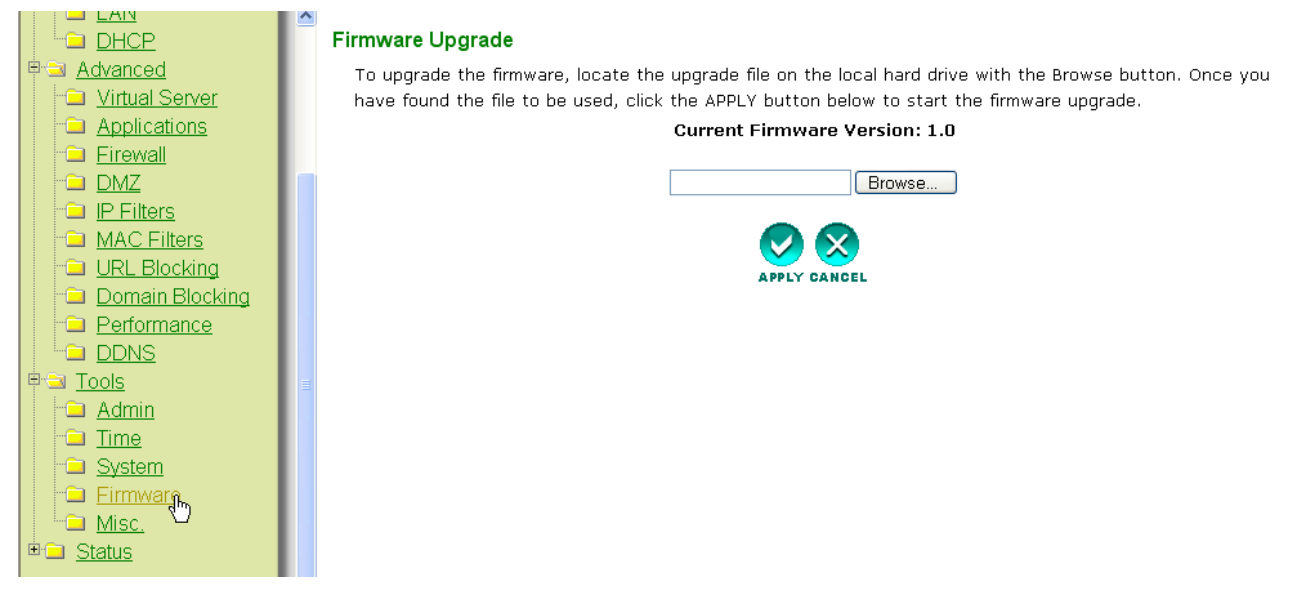

– Click **Browse** to select the downloaded firmware image and click the **Apply** key.

#### **USB**

## **1 System Requirements**

- Windows 2000 and XP operating systems
- PC with Pentium III 600MHz system or above is recommended
- USB connection ( USB 2.0 recommended ! )
- One CD-ROM drive

## **2 Installation**

#### **2.1 Utility Installation**

1. Before you insert the Wireless USB stick into your computer, please install the Software first.

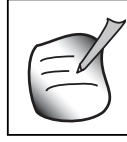

**All the snapped images of installation mentioned in this manual are based on Windows XP. For other windows operating system, all the procedures are the same but the screens are not exactly the same.**

2. Turn on the computer. Insert the CD into the CD-ROM Drive. The Autorun screen will automatically appear:

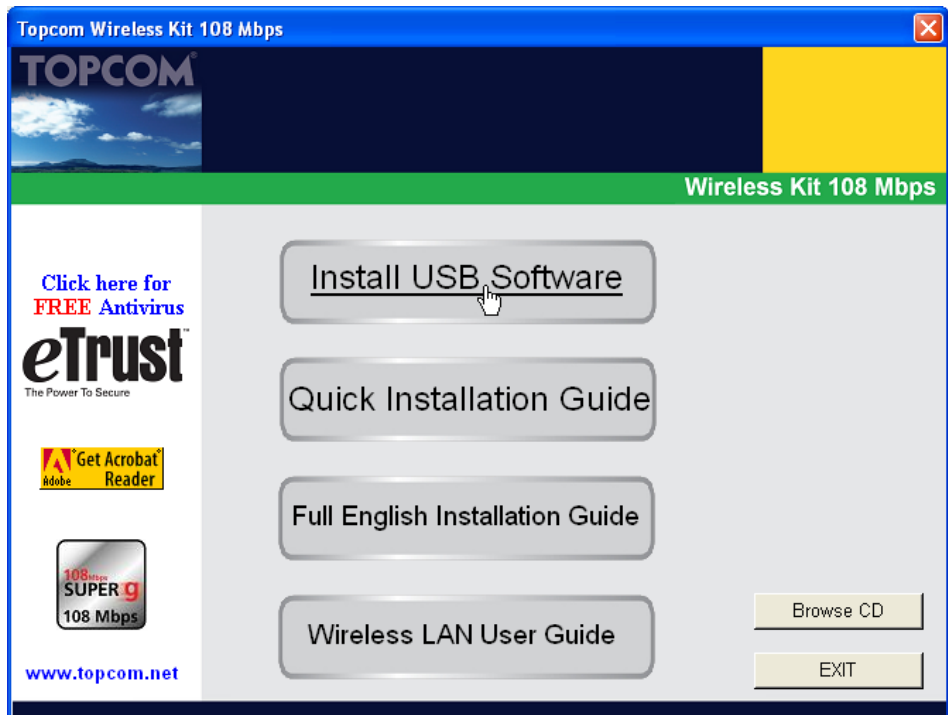

– Please click "**Install USB Software**".

3. The InstallShield Wizard will automatically start.

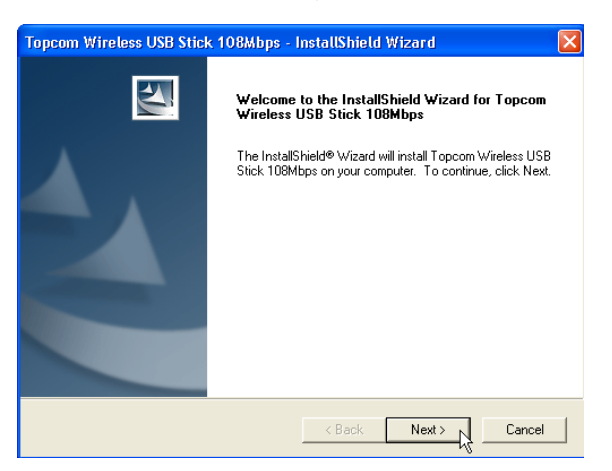

– Please click "**Next**" to continue.

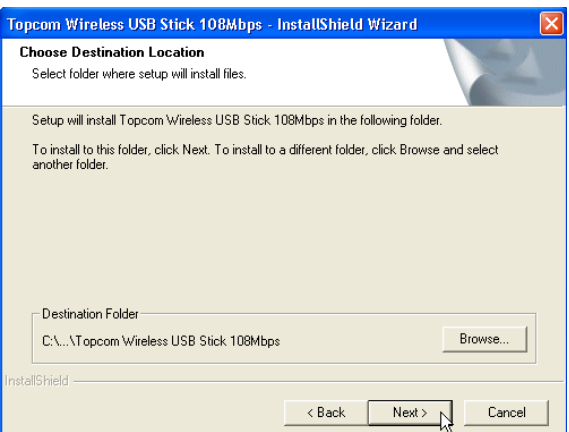

– Please click "**Next**" to continue.

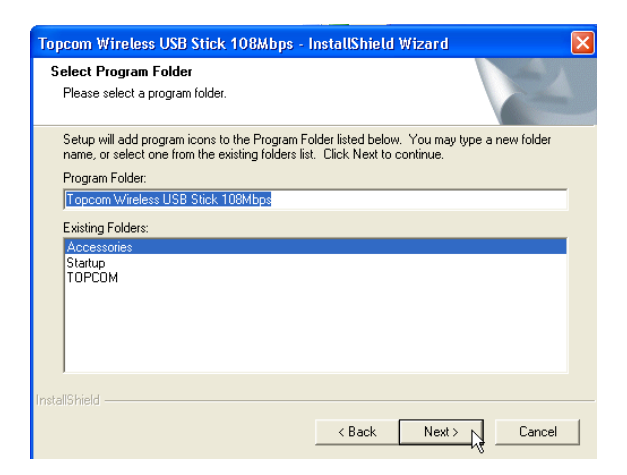

– Please click "**Next**" to continue.

During the installation next screen will appear :

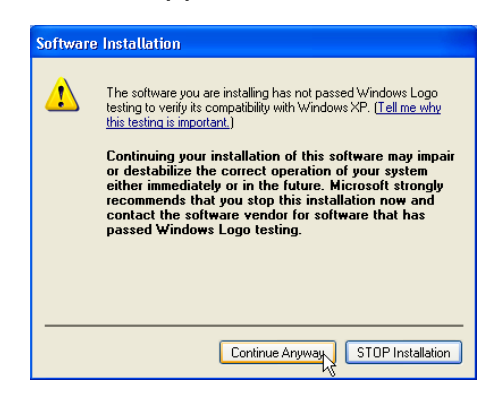

– Please click "**Continue Anyway**" to continue.

![](_page_19_Picture_62.jpeg)

– When the software is installed, please click "**Finish**" to reboot.

#### **2.2 Driver Installation**

When the computer has rebooted, plug in the Wireless USB Stick in your USB connection. The hardware will be automatically detected.

![](_page_19_Picture_8.jpeg)

– Please select the first option and click "**Next**". (Install the software automatically)

![](_page_20_Picture_2.jpeg)

– Please click "**Continue Anyway**"

![](_page_20_Picture_4.jpeg)

– Please click "**Finish**"

Once the installation is successful, the utility icon  $\mathbb{T}$  will show up in your Systray. To launch the utility, just double click the icon.

## **3 Configuration**

## **3.1 Getting connected**

Double-click the  $\mathbf{I}$  icon to open the utility.

**By default, the utility will automatically link with the Wireless Router if you haven't changed the default SSID "***Topcom***" and encryption in the Wireless Router yet.**

**Topcom strongly recommends to change the Wireless Router's default SSID and to enable encryption to prevent that unwanted users access your wireless network.**

#### **Case 1 :**

If the Wireless Router settings have not been changed, the Wireless USB Stick will automatically connect to the Wireless Router.

![](_page_21_Picture_65.jpeg)

The icon in the systray will change to  $\boxed{\mathbb{T}^2}$ . This indicates a successful wireless connection between the Wireless Router and your computer.

The symbol  $\mathbb{P}$  in front of the SSID also indicates a successful connection with the Wireless Router.

#### **Case 2 :**

If you have changed the Wireless Router's SSID and if you have set the wireless encryption as recommended, you will be able to see the SSID in the "**Available WLAN's**" screen.

If the SSID is not shown, click "**Refresh**" to search again.

In the example below, the SSID of the Wireless Router is : "**Router**" and the WEP Encryption is enabled.

![](_page_22_Picture_70.jpeg)

Your Wireless Router should be visible. If encryption is used, a small key and the encryption type will be visible. In this example WEP is used.

![](_page_22_Picture_71.jpeg)

– Double-click your Wireless Routers SSID to get connected.

Next screen will appear:

![](_page_22_Picture_72.jpeg)

– If encryption is enabled in the Wireless Router, you will need to enter the encryption key.

In case of WEP, the utility will auto detect the Authentication mode and Key Lenght. Please enter the key in the **Network Key** field and confirm in the **Confirm Key** field. (In the example above 64bit WEP encryption is used.)

Please make sure that you enter exactly the same key as the one you have entered into your wireless router !

- 64bit WEP key : 10 digits
- 128bit WEP key : 26 digits
- For WEP, following digits can be used : 0,1,2,3,4,5,6,7,8,9 / a,b,c,d,e,f / A,B,C,D,E,F
- Click **OK** to confirm.

![](_page_23_Picture_69.jpeg)

– Click **Apply** to get connected.

If the connection is successful, the icon in the systray will change to  $\boxed{\mathbb{T}^2}$ .

![](_page_23_Picture_9.jpeg)

The symbol  $\mathbb{\hat{P}}$  in front of the SSID also indicates a successful connection with the Wireless Router.

## **3.2 Connection Status**

Select the Status screen in the utility.

![](_page_24_Picture_99.jpeg)

This screen will show you all information about the wireless connection to your Wireless Router.

## **4 Topcom warranty**

## **4.1 Warranty period**

The Topcom units have a 24-month warranty period. The warranty period starts on the day the new unit is purchased. The warranty on batteries is limited to 6 months after purchase. Consumables or defects causing a negligible effect on operation or value of the equipment are not covered.

The warranty has to be proven by presentation of the original purchase receipt, on which the date of purchase and the unit-model are indicated.

## **4.2 Warranty handling**

A faulty unit needs to be returned to a Topcom service centre including a valid purchase note. If the unit develops a fault during the warranty period, Topcom or its officially appointed service centre will repair any defects caused by material or manufacturing faults free of charge.

Topcom will at its discretion fulfil its warranty obligations by either repairing or exchanging the faulty units or parts of the faulty units. In case of replacement, colour and model can be different from the original purchased unit.

The initial purchase date shall determine the start of the warranty period. The warranty period is not extended if the unit is exchanged or repaired by Topcom or its appointed service centres.

## **4.3 Warranty exclusions**

Damage or defects caused by incorrect treatment or operation and damage resulting from use of non-original parts or accessories not recommended by Topcom are not covered by the warranty.

Topcom cordless phones are designed to work with rechargeable batteries only. The damage caused by the use of non-rechargeable batteries is not covered under warranty. The warranty does not cover damage caused by outside factors, such as lightning, water and fire, nor any damage caused during transportation.

No warranty can be claimed if the serial number on the units has been changed, removed or rendered illegible.

Any warranty claims will be invalid if the unit has been repaired, altered or modified by the buyer or by unqualified, non-officially appointed Topcom service centres.

## **5 Disposal of the device (environment)**

At the end of the product lifecycle, you should not throw this product into the normal household garbage but bring the product to a collection point for the recycling of electrical and electronic equipments. The symbol on the product, user guide and/or box indicate this.

Some of the product materials can be re-used if you bring them to a recycling point. By reusing some parts or raw materials from used products you make an important contribution to the protection of the environment.

Please contact your local authorities in case you need more information on the collection points in your area.

![](_page_25_Picture_10.jpeg)

The CE symbol indicates that the unit complies with the essential requirements of the R&TTE directive.

## **ROUTER**

## **1 Het aansluitingspaneel en LED's**

![](_page_26_Figure_3.jpeg)

- **POWER** : In de stroompoort steekt u de DC-netadapter van 5 V.
	- De **power LED** op het frontpaneel begint te branden wanneer de stroomadapter is aangesloten.
- **WAN**: In de WAN Ethernet-poort steekt u uw ASDL/kabelmodem.
	- De **WAN LED** begint te branden als de Ethernet-netwerkkabel correct is aangesloten.
- **Poorten 1-4**: Hier kunt u tot 4 pc's of andere netwerktoestellen aansluiten.
	- De **LAN LED's** geven de status van de verbinding weer.
- **Reset-knop**: Als u de standaardinstellingen wilt laden, houdt u de reset-knop  $5 \sim 6$ seconden ingedrukt. Zo worden de standaard fabrieksinstellingen voor het toestel geladen. Druk niet op de reset-knop tenzij u de huidige instellingen wilt wissen.
- De **STATUS LED** en **WLAN LED** op het frontpaneel knipperen tijdens de normale werking.

## **2 De PC configureren om op de draadloze router aan te sluiten**

![](_page_26_Picture_13.jpeg)

**• Het standaard IP-adres van de router is:** *192.168.1.1* **• DHCP-server staat AAN**

Standaard zal uw (Draadloze) netwerkadapter in de computer worden geconfigureerd als DHCP-client: "Obtain an IP address automatically".

Deze instellingen moeten worden geverifieerd:

• Klik op **Start** en selecteer dan het **Control Panel (Configuratiescherm)**

![](_page_26_Picture_152.jpeg)

– Dubbelklik op het pictogram **Network Connections (Netwerkverbindingen)**

Topcom Wireless Kit 108Mbps 27

![](_page_27_Picture_1.jpeg)

– Klik met de rechtermuisknop op uw aangesloten netwerkadapter en selecteer **Properties (Eigenschappen)**.

![](_page_27_Picture_88.jpeg)

– Dubbelklik op **Internet Protocol (TCP/IP)**.

![](_page_27_Picture_89.jpeg)

Stel de IP- en DNS-opties in zoals op het scherm hierboven (DHCP-client):

- **Obtain an IP address automatically**
- **Obtain DNS server address automatically**
	- Klik op **OK** om te bevestigen.

Gevorderde gebruikers kunnen het IP-adres, de gateway en de DNS-instellingen van de computer manueel configureren.

## **3 IP-configuratie van uw pc controleren**

Aangezien de aangesloten computers geconfigureerd zijn als DHCP-client, zal de router een IP-adres toekennen aan de computer wanneer die correct is aangesloten op één van de LAN-poorten (of draadloos via een draadloze adapter).

Om te controleren of uw computer een LAN IP-adres heeft gekregen, kunt u het Windowshulpprogramma gebruiken.

Die controle is alleen nodig als u problemen heeft om de computer aan te sluiten op de router.

## **• WINIPCFG (voor Windows 95/98)**

Klik op **Start**, selecteer Run en typ**winipcfg**. In het voorbeeld hieronder heeft de computer als IP- adres 192.168.1.100 en is de standaard gateway 192.168.1.1. De standaard gateway moet het IP-adres van de breedbandrouter zijn.

![](_page_28_Picture_95.jpeg)

![](_page_28_Picture_8.jpeg)

**U kunt ook** *winipcfg* **in het DOS-venster invoeren.**

## **• IPCONFIG (voor Windows 2000/NT)**

Klik op **Start**, selecteer Run en typ**cmd**. Nu wordt het DOS-venster geopend. In het DOSvenster typt u **IPCONFIG** en drukt u op **Enter**. De IP-informatie van uw pc verschijnt, zoals hieronder geïllustreerd.

![](_page_28_Picture_96.jpeg)

Topcom Wireless Kit 108Mbps 29

Als er geen geldig IP-adres wordt weergegeven, tikt u **IPCONFIG / RENEW** om het IP-adres de gateway en DNS-instellingen te vernieuwen.

#### **• Windows XP**

Klik in het Configuratiescherm (Control Panel) met de rechtermuisknop op uw netwerkadapter en selecteer **Status.**

![](_page_29_Picture_4.jpeg)

Op het **Support**-scherm verschijnt de IP- informatie.

![](_page_29_Picture_84.jpeg)

## **4 De Breedbandrouter instellen**

Als uw PC een geldig IP-adres heeft, moet u naar de setup-webpagina van de router kunnen gaan.

Standaard zal de router een IP-adres toekennen in het bereik van **192.168.1.100 ... 192.168.1.199**.

Open Internet Explorer en ga naar het adres: **192.168.1.1**

![](_page_29_Picture_85.jpeg)

Nu verschijnt het aanmeldingsscherm.

– Voer de gebruikersnaam en het wachtwoord in.

![](_page_30_Picture_2.jpeg)

– Standaard is de gebruikersnaam **admin** en het wachtwoord **admin**

Nu komt u terecht in het webbeheer van uw Draadloze Breedbandrouter.

![](_page_30_Picture_5.jpeg)

#### – Open het menu **Home**

#### **Setup Wizard**

The WL108-ROUTER is a Wireless Broadband Router ideal for home networking and small business networking. The Setup Wizard will guide you to configure the WL108-ROUTER to connect to your ISP (Internet Service Provider). The WL108-ROUTER's easy setup will allow you to have Internet access within minutes. Please follow the setup wizard step by step to configure the WL108-ROUTER.

![](_page_30_Picture_80.jpeg)

– Klik op **Run Wizard** om de snelle configuratieprocedure te starten.

![](_page_31_Picture_1.jpeg)

– Klik op **Next** om verder te gaan.

#### **Wachtwoord instellen**

• Wijzig het wachtwoord om toegang te krijgen tot de routerinstellingen.

Voer het wachtwoord in (twee keer).

U kunt het standaard wachtwoord "**admin**" behouden als u niets wijzigt.

![](_page_31_Picture_7.jpeg)

– Klik op **Next** om verder te gaan.

## **Tijdzone selecteren**

• Selecteer uw **Time Zone**.

![](_page_32_Picture_3.jpeg)

– Klik op **Next** om verder te gaan.

## **Verbindingstype (Auto Detect)**

• Selecteer uw **Internet Verbindingstype**

![](_page_32_Picture_7.jpeg)

– Klik op **Next** om verder te gaan.

#### **• Dynamic IP Address:**

Dit soort verbinding wordt meestal gebruikt wanneer de router is aangesloten op een kabelmodem.

Sommige ISP's zullen het MAC-adres van uw computer registreren dat het laatst was aangesloten op de Kabelmodem. Zorg er in dat geval voor dat u de router met die computer configureert en selecteer **Clone MAC address**.

In sommige gevallen zult u uw computer minstens 12 uur moeten afkoppelen van uw kabelrouter vóór de kabelmodem de aansluiting van een andere toestel zoals een router aanneemt.

![](_page_33_Picture_66.jpeg)

- Klik op **Next** om verder te gaan.
- **Static IP Address:**

Gebruikt voor Static IP Address-aansluitingen. Gebruikt voor een aansluiting achter een Kabelmodem of een DSL-modem.

Dit soort verbinding is alleen voor gebruikers die een Static IP Address hebben aangevraagd bij de ISP.

![](_page_34_Picture_66.jpeg)

- Klik op **Next** om verder te gaan.
- **PPPoE:**

Dit soort verbinding wordt meestal gebruikt wanneer de router is aangesloten achter een DSL-modem. Voer de PPPoE **User Name (Gebruikersnaam)** , het **Password (Wachtwoord)** (twee) en **Service Name (Naam Dienst)** in. Normaal is het niet nodig de Service Name in te voeren. U zou de naam van uw ISP in dit veld kunnen invoeren.

![](_page_34_Picture_67.jpeg)

– Klik op **Next** om verder te gaan.

#### **• PPTP:**

Sommige kabelmaatschappijen gebruiken het PPTP- protocol voor de aansluiting op het Internet. Vul alle velden in. Deze informatie wordt door uw ISP verschaft.

![](_page_35_Picture_52.jpeg)

– Klik op **Next** om verder te gaan.

#### **• L2TP:**

Sommige kabelmaatschappijen gebruiken het L2TP- protocol voor de aansluiting op het Internet. Vul alle velden in. Deze informatie wordt door uw ISP verschaft.

![](_page_35_Picture_53.jpeg)

– Klik op **Next** om verder te gaan.
## **Wireless Settings**

Nu verschijnt het "Wireless setup"-scherm.

- Voer de naam van het draadloze netwerk (SSID) in. Standaard is dat **Topcom**.
- Selecteer ook een kanaal (standaard kanaal 6)

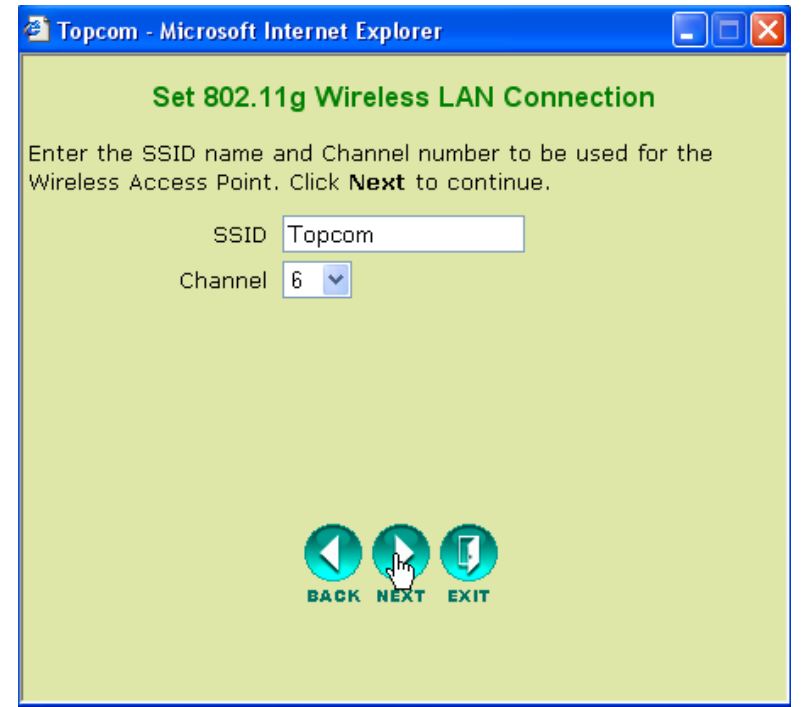

– Klik op **Next** om verder te gaan.

### **Wireless Encryption**

In deze wizard heeft u de optie om WEP-codering in te schakelen. Topcom raadt u ten zeerste aan om de codering in te schakelen. Dit is de enige manier om te voorkomen dat ongewenste gebruikers toegang tot uw draadloze netwerk krijgen.

Als u WPA / WPA-PSK codering wilt gebruiken, moet u, nadat u deze Wizard hebt afgewerkt, naar het menuonderdeel Wireless gaan om dit te configureren.

- Selecteer **WEP** om de WEP-codering te activeren.
- Selecteer het WEP-coderingstype: 64 bit of 128 bit
- Voer de WEP-key in:
	- 10 hex tekens voor 64 bit-codering
	- 26 hex tekens voor 128 bit-codering

Te gebruiken HEX-tekens: 0..1..2....9

 $a.b.c...f$ A..B...C...F

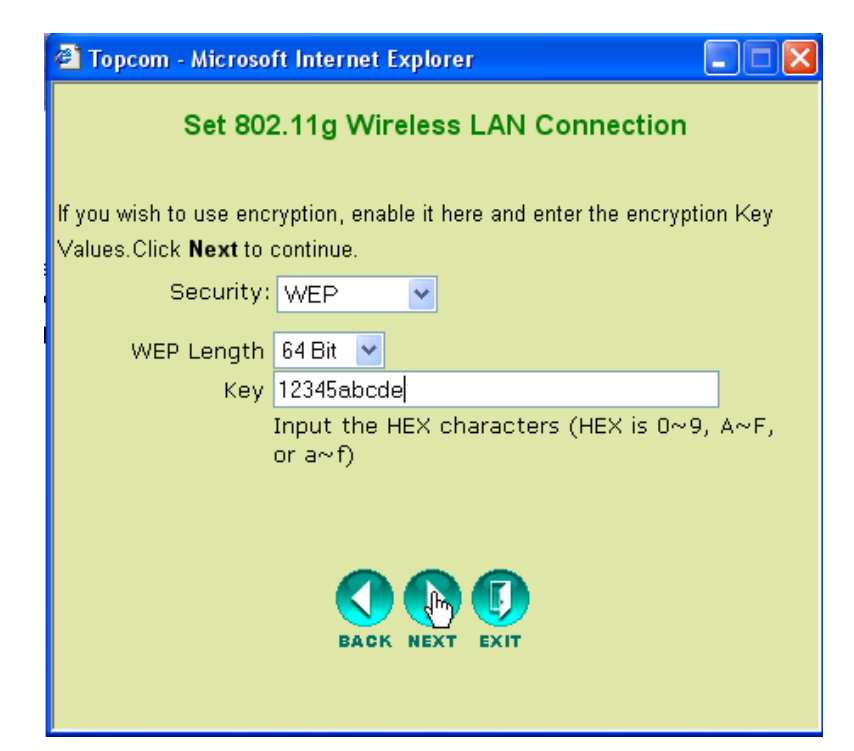

– Klik op **Next** om verder te gaan.

#### **Herstarten**

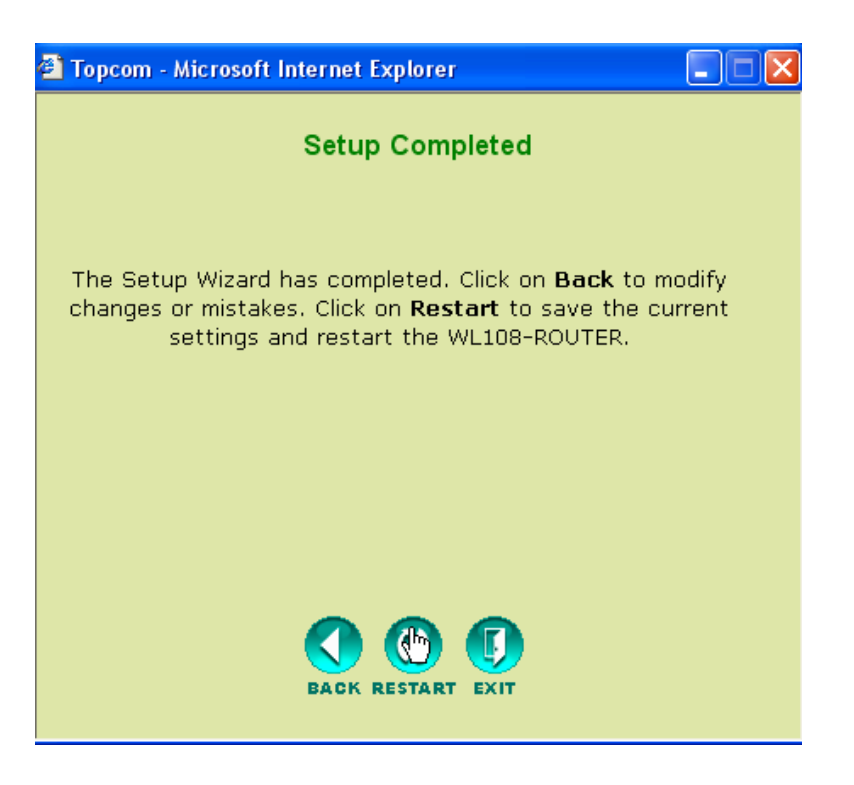

• Klik op **Restart (Herstarten)** om de router te herstarten.

De router zal nu herstarten. Wacht tot het volgende scherm verschijnt:

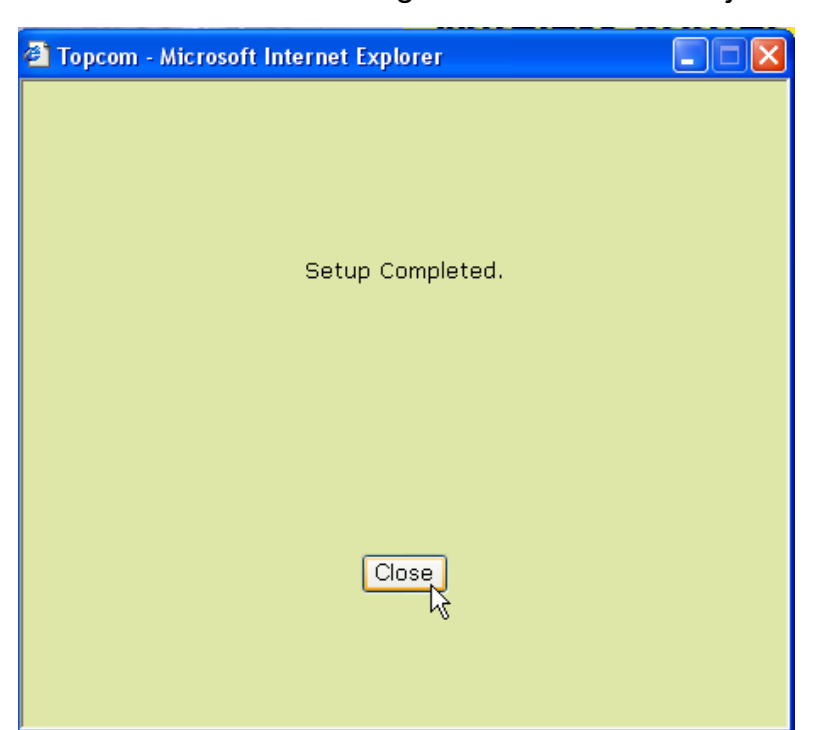

– Klik op **Close (Sluiten)**

# **5 Controleer de status van de aansluiting**

Klik op **WL108-ROUTER** in het menu om het informatiescherm voor het toestel op te roepen:

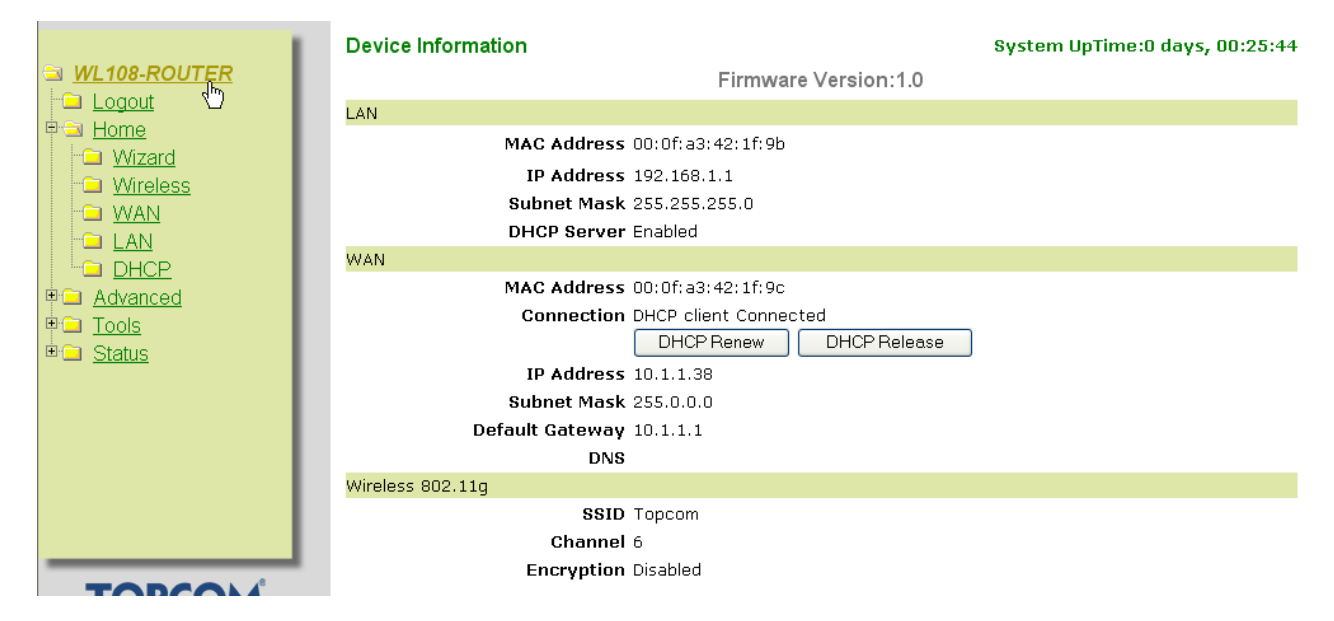

In het WAN-veld ziet u het WAN IP-adres.

In het Wireless-veld ziet u de geconfigureerde SSID, het kanaal en het coderingstype.

# **6 Super G settings**

De draadloze breedbandrouter heeft een IEEE 802.11g access point. De draadloze snelheid van een standaard IEEE802.11g product is 54 Mbps.

In het menu "Advanced" kunt u de performantie van het Wireless LAN configureren in Super G modus (108 Mbps).

Open het menu **Home** en selecteer **Wireless**

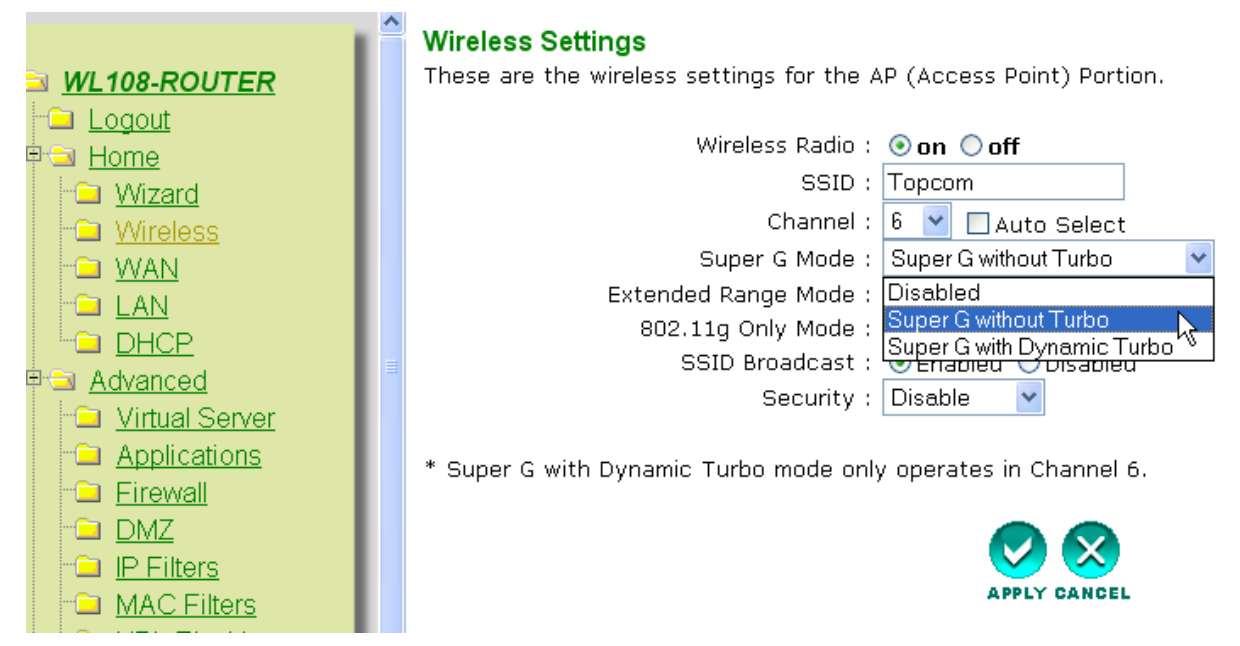

**SuperG with Dynamic Turbo** biedt de hoogste draadloze snelheid.

– Klik op **Apply (Toepassen)**

# **7 Andere instellingen**

Voor andere instellingen, zie de volledige gebruikershandleiding op de meegeleverde cd.

## **8 Firmware Update**

Als nieuwe firmware beschikbaar is, zal die worden gepubliceerd op de Topcom-website (www.topcom.net) onder **support**Î **downloads**.

**NEDERLANDS**

**NEDERLANDS** 

Download het beeld en ga naar de pagina **Tools** in het routermenu. Selecteer nu de pagina **Firmware**.

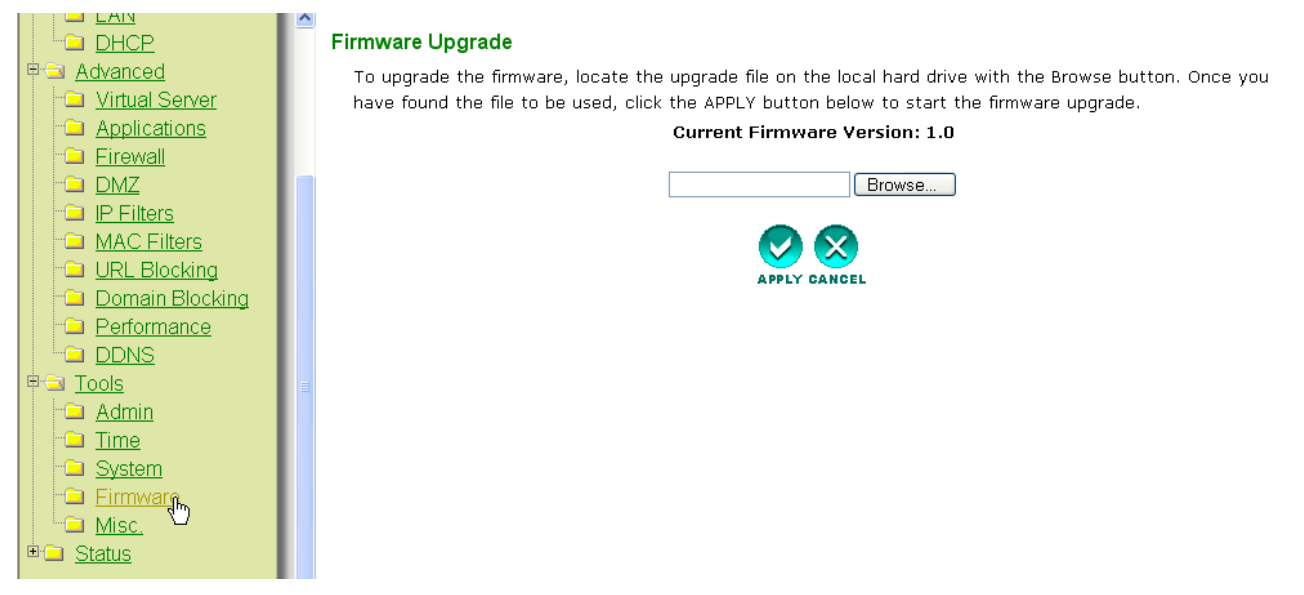

– Klik op **Browse** om de gedownloade firmware te selecteren en klik op **Apply**.

#### **USB**

## **1 Systeemvereisten**

- Windows 2000 en XP besturingssystemen
- PC met Pentium III 600MHz systeem of hoger wordt aanbevolen
- USB-aansluiting (USB 2.0 aanbevolen! )
- Één cd-romstation

## **2 Installatie**

#### **2.1 Installatie hulpprogramma**

1. Vooraleer u de draadloze USB-stick in uw computer steekt, moet u eerst de software installeren.

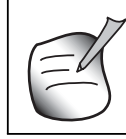

**Alle installatie-screenshots in deze handleiding zijn gebaseerd op Windows XP. Voor andere Windows-besturingssystemen zijn alle procedures dezelfde maar de schermen kunnen lichtjes verschillen.**

2. Schakel de computer in. Plaats de cd in uw cd-romstation. Het Autorun-scherm verschijnt automatisch:

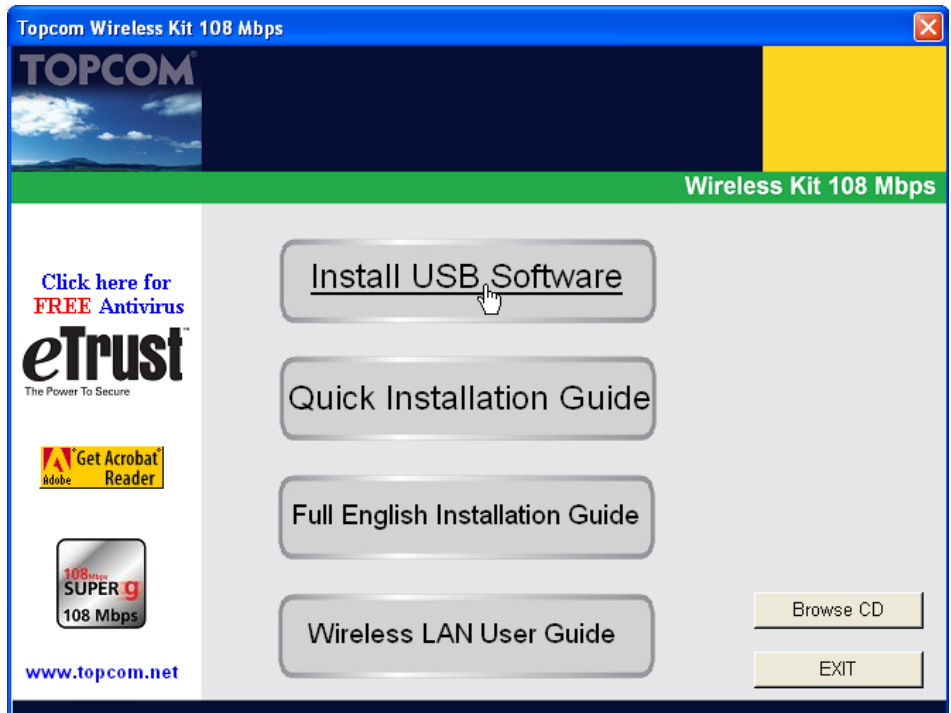

– Klik op "**Install USB Software**".

3. De InstallShield Wizard zal automatisch starten.

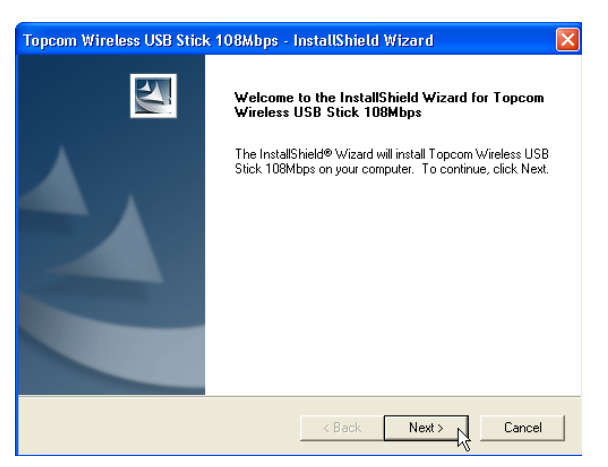

– Klik op "**Next**" om verder te gaan.

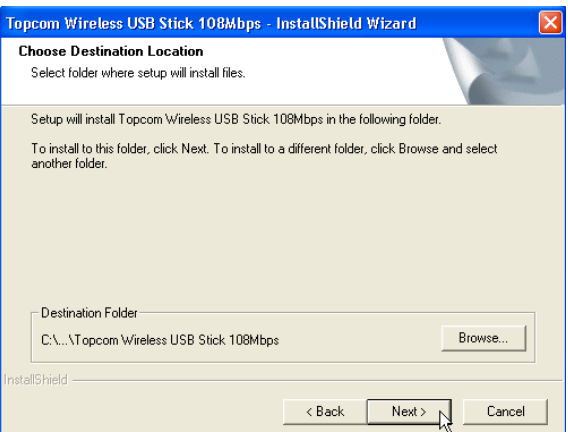

– Klik op "**Next**" om verder te gaan.

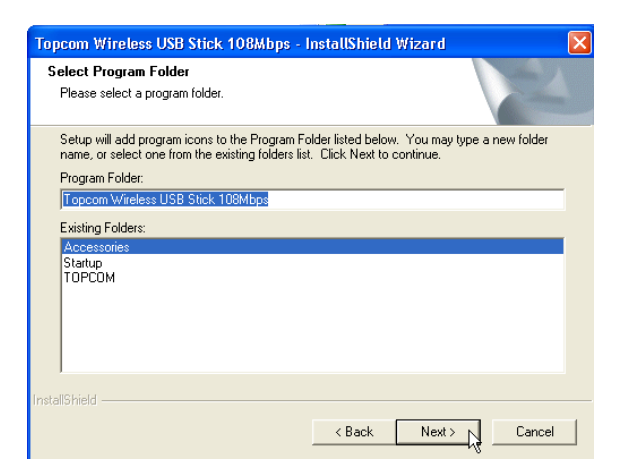

– Klik op "**Next**" om verder te gaan.

Tijdens de installatie verschijnt het volgende scherm:

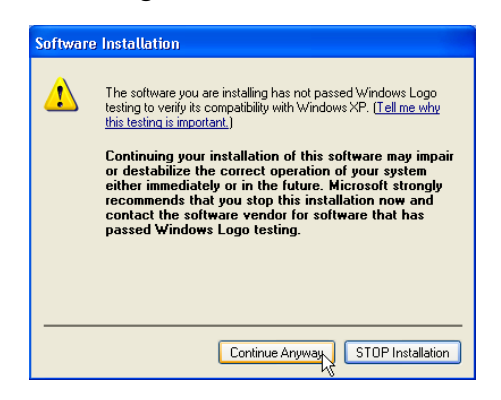

– Klik op "**Continue Anyway**" om verder te gaan met de installatie.

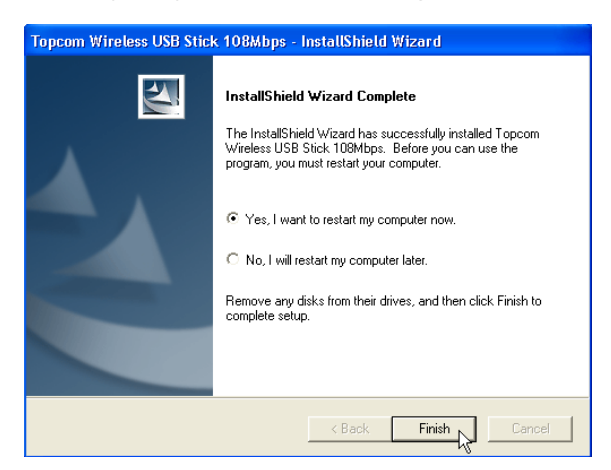

– Als de software is geïnstalleerd, klikt u op "**Finish**" om te herstarten.

#### **2.2 Driver installeren**

Wanneer de computer is herstart, steekt u de Draadloze USB-stick in uw USB-poort. De hardware wordt automatisch herkend.

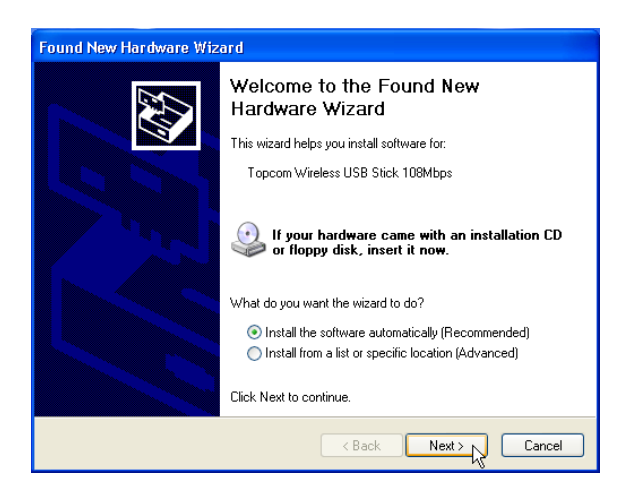

– Selecteer de eerste optie en klik op "**Next**". (Install the software automatically)

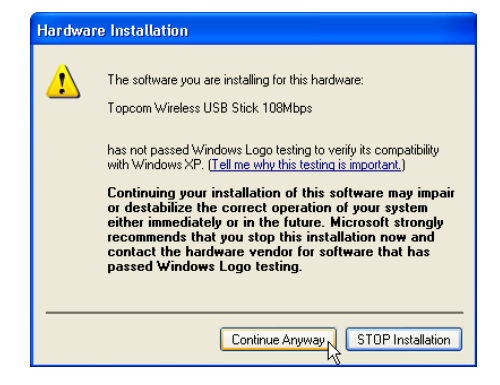

– Klik op "**Continue Anyway**"

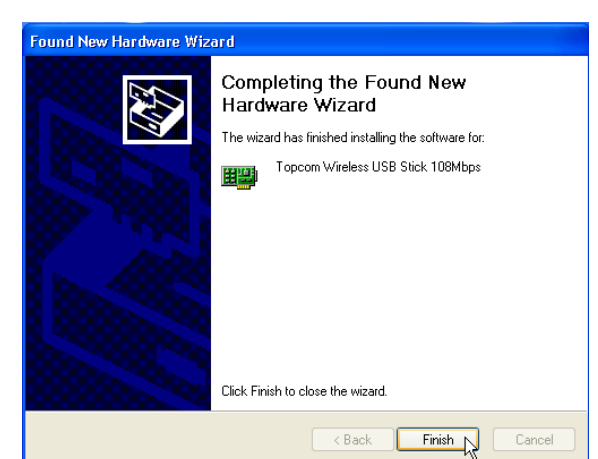

– Klik op "**Finish**"

Eens de installatie is voltooid, verschijnt het pictogram van het hulpprogramma  $\Box$  in uw systeemvak. Om het hulpprogramma te starten, dubbelklikt u op het pictogram.

# **3 Configuratie**

## **3.1 Verbinding tot stand brengen**

Dubbelklik op het **II-** pictogram om het hulpprogramma te openen.

**Standaard zal het hulpprogramma automatisch een verbinding tot stand brengen met de Draadloze Router als u de standaard SSID "***Topcom***" en de codering in de Draadloze Router nog niet heeft gewijzigd. Topcom raadt u ten zeerste aan de standaard SSID van de Draadloze Router** 

**te wijzigen en de codering in te schakelen om te voorkomen dat ongewenste gebruikers toegang krijgen tot uw draadloze netwerk.**

### **Geval 1:**

Als de instellingen voor de Draadloze Router niet veranderd zijn, zal de Draadloze USB-stick automatisch verbinding maken met de Draadloze Router.

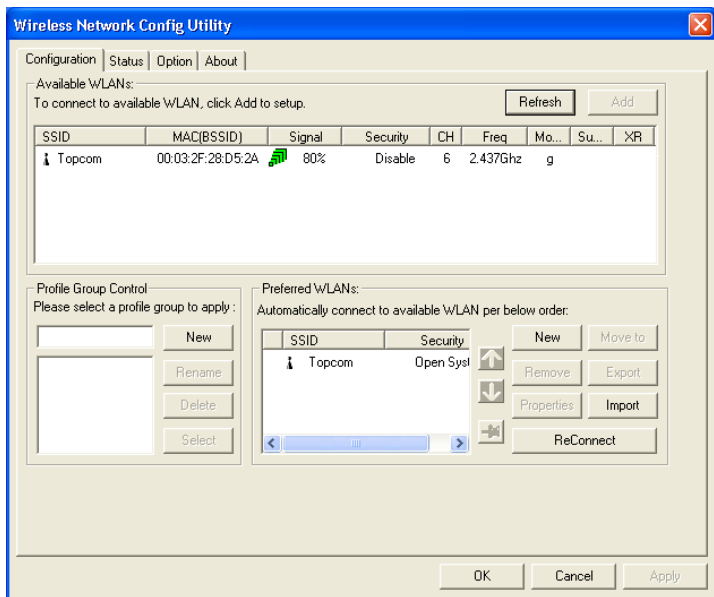

Het pictogram in het systeemvak verandert in  $\mathbb{T}$ . Dit betekent dat de draadloze verbinding tussen de Draadloze Router en uw computer geslaagd is.

Het symbool  $\P$  vóór de SSID betekent ook dat de verbinding met de Draadloze Router geslaagd is.

#### **Geval 2:**

Als u de SSID van de Draadloze Router veranderd heeft en als u de Draadloze codering heeft ingesteld zoals we u aanraden, krijgt u de SSID te zien op het scherm "**Available WLAN's** " .

Als de SSID niet verschijnt, klikt u op "**Refresh (Vernieuwen)**" om opnieuw te zoeken.

In het onderstaande voorbeeld is de SSID van de Draadloze Router "**Router**" en is de WEP-Codering ingeschakeld.

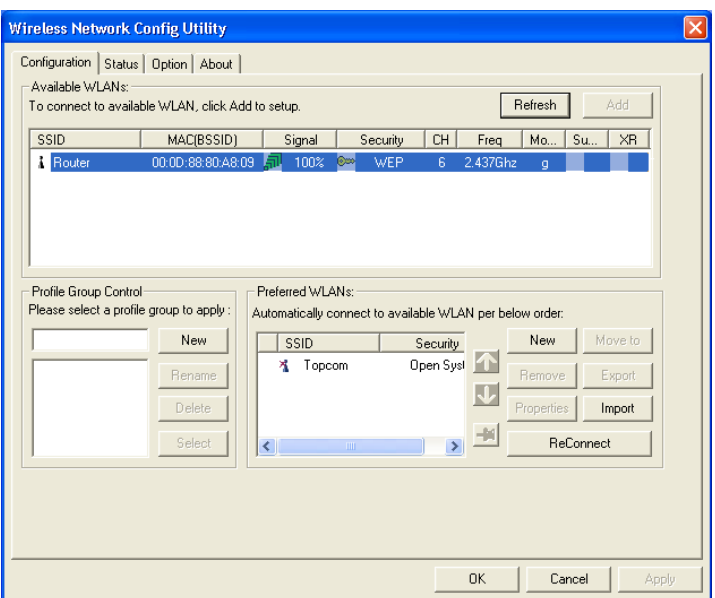

Uw Draadloze Router zou zichtbaar moeten zijn. Als de codering is ingeschakeld, krijgt u een klein sleuteltje en het coderingstype te zien. In dit voorbeeld wordt WEP gebruikt.

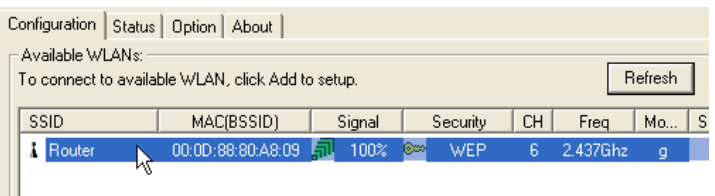

– Dubbelklik op de SSID van uw Draadloze Router om verbinding te maken.

Het volgende scherm verschijnt:

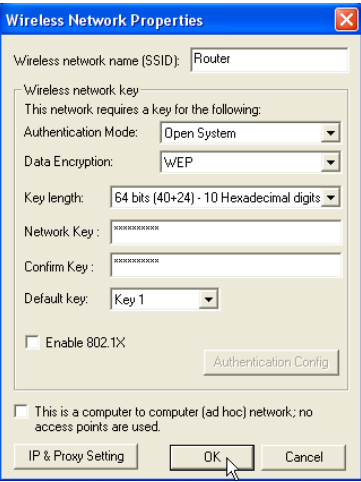

– Als de codering is ingeschakeld in de Draadloze Router, zult u de coderingssleutel moeten invoeren.

In het geval van WEP zal het hulpprogramma automatisch de authentisatiemodus en de key-lengte herkennen. Voer de key in het veld **Network Key** in en bevestig in het veld **Confirm Key**. (In het voorbeeld hierboven wordt 64bit WEP gebruikt.) Zorg ervoor dat u precies dezelfde key invoert als de key die u heeft ingevoerd in uw draadloze router!

- 64bit WEP key: 10 tekens
- 128bit WEP key: 26 tekens
- Voor WEP kunnen de volgende tekens worden gebruikt: 0,1,2,3,4,5,6,7,8,9 / a,b,c,d,e,f / A,B,C,D,E,F
- Klik op **OK** om te bevestigen.

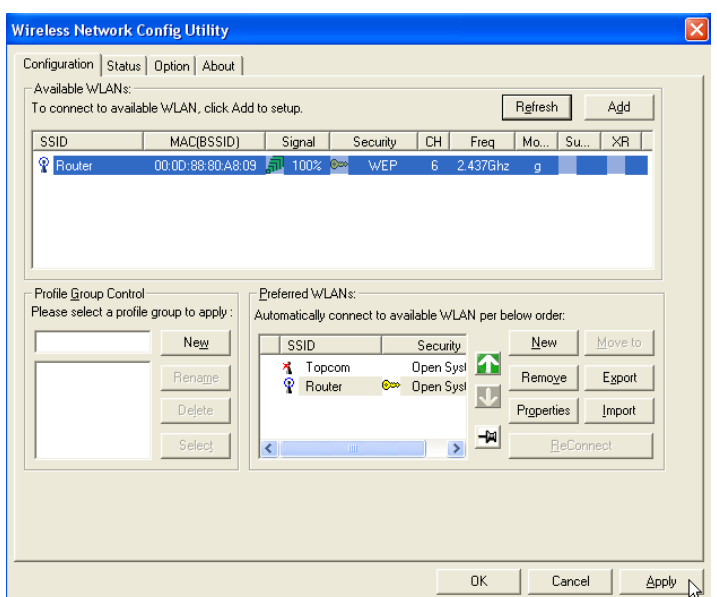

– Klik op **Apply** om de verbinding tot stand te brengen.

Als de verbinding tot stand is gekomen, zal het pictogram in het systeemvak veranderen

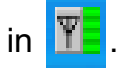

Het symbool  $\mathbb{P}$  vóór de SSID betekent ook dat de verbinding met de Draadloze Router geslaagd is.

## **3.2 Status van de verbinding**

Selecteer het Status-scherm in het hulpprogramma.

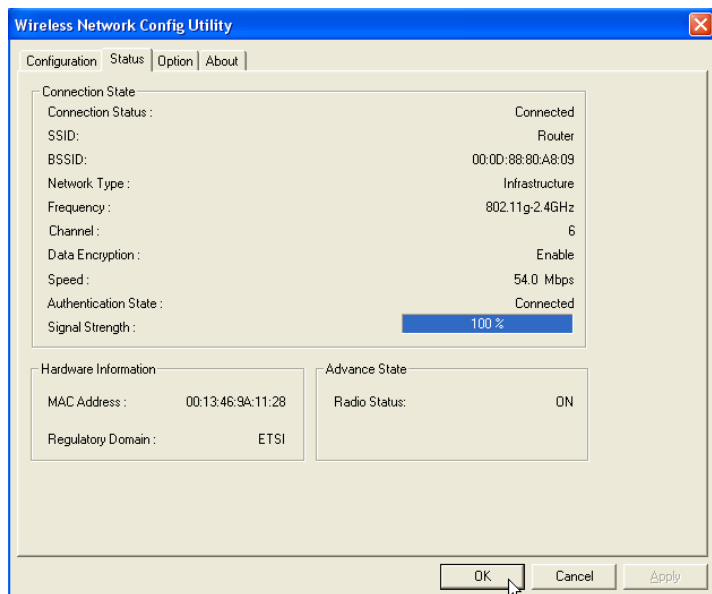

Op dit scherm vindt u alle informatie over de draadloze verbinding met uw Draadloze Router.

# **4 Garantie**

## **4.1 Garantieperiode**

Op de Topcom-toestellen wordt een garantie van 24 maanden verleend. De garantieperiode begint op de dag waarop het nieuwe toestel wordt gekocht. De garantie op batterijen is beperkt tot 6 maanden na aankoop. Kleine onderdelen of defecten die een verwaarloosbaar effect hebben op de werking of waarde van het toestel zijn niet gedekt door de garantie. De garantie moet worden bewezen door voorlegging van het aankoopbewijs waarop de datum van aankoop en het toesteltype staan.

### **4.2 Afwikkeling van garantieclaims**

Een defect toestel moet, samen met een geldig aankoopbewijs, worden teruggestuurd naar een Topcom-hersteldienst. Als het toestel tijdens de garantieperiode een defect vertoont, zal Topcom of diens officieel erkende hersteldienst eventuele defecten te wijten aan materiaalof productiefouten gratis herstellen. Topcom zal naar keuze haar garantieverplichtingen vervullen door defecte toestellen of onderdelen van defecte toestellen ofwel te herstellen ofwel te vervangen. In het geval dat het toestel wordt vervangen, kan de kleur en het model verschillend zijn van het oorspronkelijk gekochte toestel. De oorspronkelijke aankoopdatum is bepalend voor het begin van de garantieperiode. De garantieperiode wordt niet verlengd als het toestel wordt vervangen of hersteld door Topcom of diens officieel erkende hersteldienst.

## **4.3 Garantiebeperkingen**

Schade of defecten te wijten aan onoordeelkundig gebruik of bediening en schade te wijten aan het gebruik van niet-originele onderdelen of accessoires die niet zijn aanbevolen door Topcom, worden niet gedekt door de garantie. De garantie dekt geen schade te wijten aan externe factoren, zoals bliksem, water en brand, noch enige transportschade.

Er kan geen garantie worden ingeroepen als het serienummer op het toestel is gewijzigd, verwijderd of onleesbaar gemaakt.

Garantieclaims zijn ongeldig indien het toestel hersteld, gewijzigd of aangepast werd door de koper of door niet-gekwalificeerde, niet-officieel erkende Topcom-hersteldienst.

# **5 Het toestel vernietigen (milieu)**

Op het einde van de levenscyclus van het product mag u dit product niet bij het normale huishoudelijke afval gooien, maar moet u het naar een inzamelpunt brengen voor de recyclage van elektrische en elektronische apparatuur. Dit wordt aangeduid door het symbool op het product, in de handleiding en/of op de verpakking.

Sommige materialen van het product kunnen worden hergebruikt als u ze naar een inzamelpunt brengt. Door onderdelen of grondstoffen van gebruikte producten te hergebruiken, levert u een belangrijke bijdrage tot de bescherming van het milieu. Wend u tot uw lokale overheid voor meer informatie over de inzamelpunten in uw buurt.

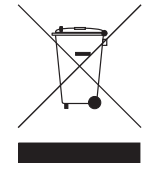

Het toestel voldoet aan de basiseisen van de R&TTE-richtlijn. Dit wordt bevestigd door de CE-markering.

## **ROUTEUR**

# **1 Le panneau de connexion et les DEL**

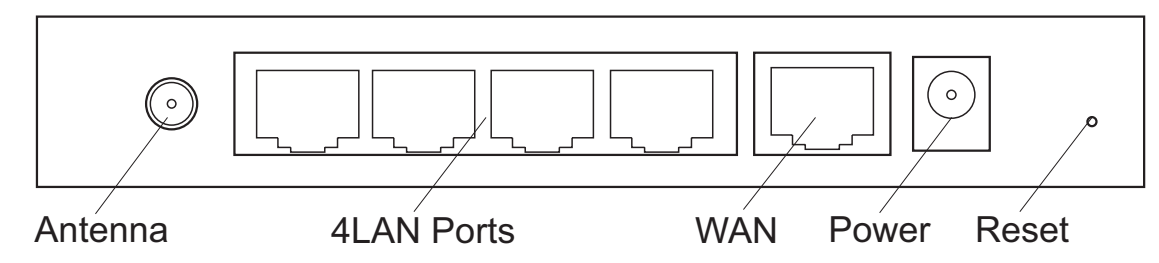

- **POWER** : Le port d'alimentation doit être connecté à l'adaptateur 5V DC.
	- La del **power** sur la face avant s'allumera lorsque l'adaptateur est connecté.
- **WAN** : le port WAN Ethernet doit être connecté à votre modem ASDL/Câble. – La del **WAN** s'allumera si le câble réseau Ethernet est connecté correctement.
- **Ports 1-4** : Ces ports permettent de connecter jusqu'à quatre ordinateurs ou aux autres appareils en réseau
	- Les del **LAN** indiqueront le statut de connexion.
- **bouton de réinitialisation** : Pour charger les paramètres par défaut, appuyez et maintenez enfoncer le bouton reset pendant  $5 \sim 6$  secondes. Cela chargera les paramètres par défaut de l'appareil. N'appuyez pas sur le bouton de réinitialisation si vous ne souhaitez pas effacer les réglages actuels.
- La del **STATUS** et le del **WLAN** sur la face avant clignoteront pendant le fonctionnement normal.

# **2 Configurer le PC pour le connecter à un routeur sans-fil**

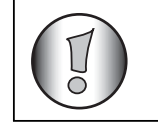

**• L'adresse IP du routeur par défaut est :** *192.168.1.1* **• Le serveur DHCP est activé**

Par défaut, votre adaptateur réseau (sans-fil) de l'ordinateur sera configuré comme client DHCP : Obtain an IP address automatically.

Vous devez vérifier ces réglages :

• Cliquez sur **Start**, sélectionnez ensuite le **Control Panel**

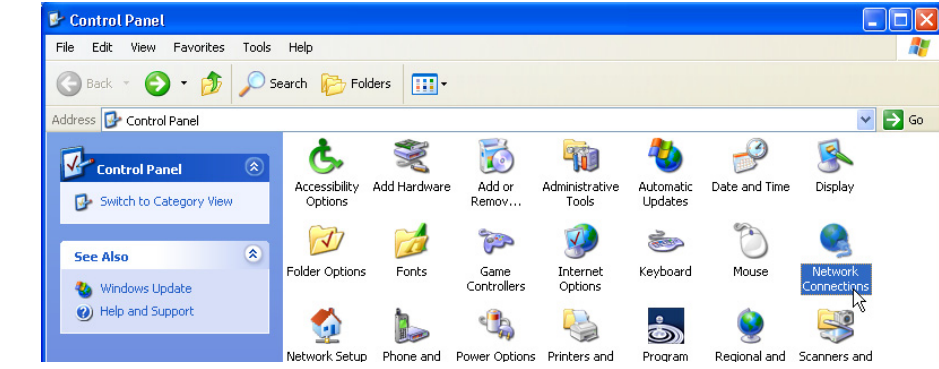

– Double-cliquez sur l'icône **Network Connections**

Topcom Wireless Kit 108Mbps 51

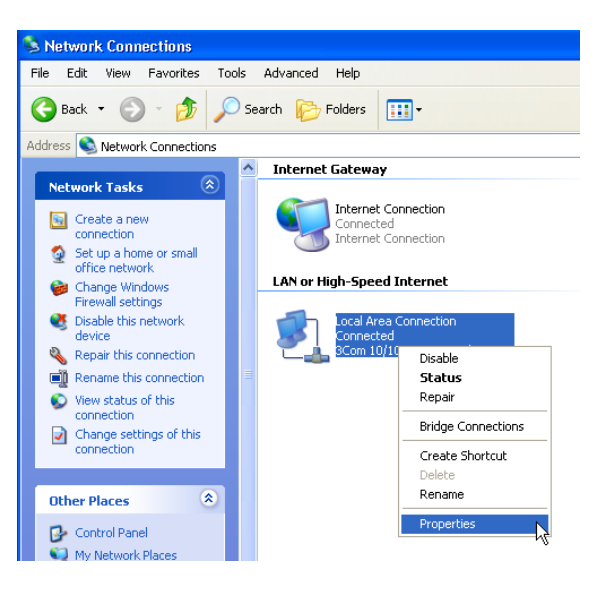

- Cliquez avec le bouton droit de la souris sur l'adaptateur réseau connecté et sélectionnez **Properties**.
	- **L** Local Area Connection Properties  $\sqrt{2}$ General Authentication Advanced Connect using: 3Com 10/100 Mini PCI Ethernet Ada Configure... This connection uses the following items: ☑ 9 QoS Packet Scheduler<br>☑ T AEGIS Protocol (IEEE 802.1x) v2.3.1.10 MEXECUS Protocol (IEEE 802.1x)<br>MEXECUS Protocol (TCP/IP)  $=$  $\overline{\phantom{a}}$ Install... Uninstall Properties
- Double-cliquez sur **Internet Protocol (TCP/IP)**.

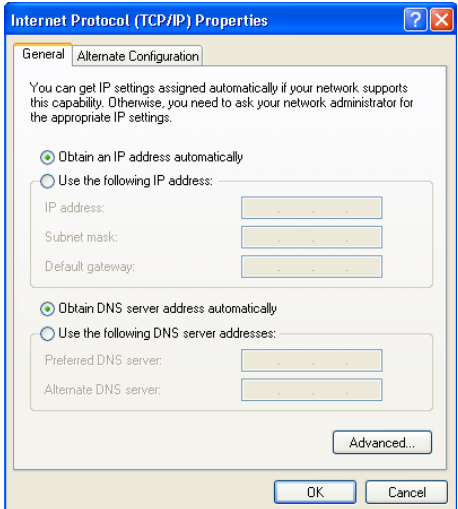

Réglez les options IP et DNS comme indiqué ci-dessus (client DHCP) :

- **Obtain an IP address automatically**
- **Obtain DNS server address automatically**
	- Cliquez sur **OK** pour confirmer.

Les utilisateurs avancés peuvent configurer manuellement l'adresse IP, la passerelle et le DNS de l'ordinateur.

# **3 Vérifier la configuration IP de votre ordinateur**

Étant donné que les ordinateurs connectés sont configurés comme des clients DHCP, le routeur fournira une adresse IP à l'ordinateur lorsqu'il est connecté correctement à un des ports LAN (sans-fil si vous utilisez un adaptateur sans-fil).

Pour vérifier si votre ordinateur a reçu une adresse LAN IP, vous pouvez utiliser l'utilitaire Windows.

Cette vérification est uniquement nécessaire si vous avez des problèmes pour vous connecter au routeur.

### **• WINIPCFG (pour windows 95/98)**

Cliquez sur **Start**, sélectionnez Run et tapez **winipcfg**. Dans l'exemple ci-dessous, cet ordinateur à une adresse IP de 192.168.1.100 et la passerelle par défaut est 192.168.1.1. La passerelle par défaut doit être l'adresse IP du routeur bande large.

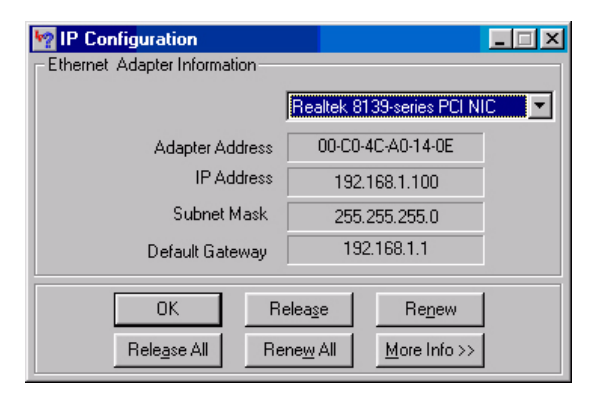

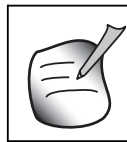

**Pouvez également taper***winipcfg* **dans la commande DOS.**

#### **• IPCONFIG (pour windows 2000/NT)**

Cliquez sur **Start**, sélectionnez Run et tapez **cmd**. L'écran DOS pas ouvrir. Dans la commande DOS, tapez **IPCONFIG** et appuyez sur **Enter**. Vos informations PC IP seront affichées comme indiqué ci-dessous.

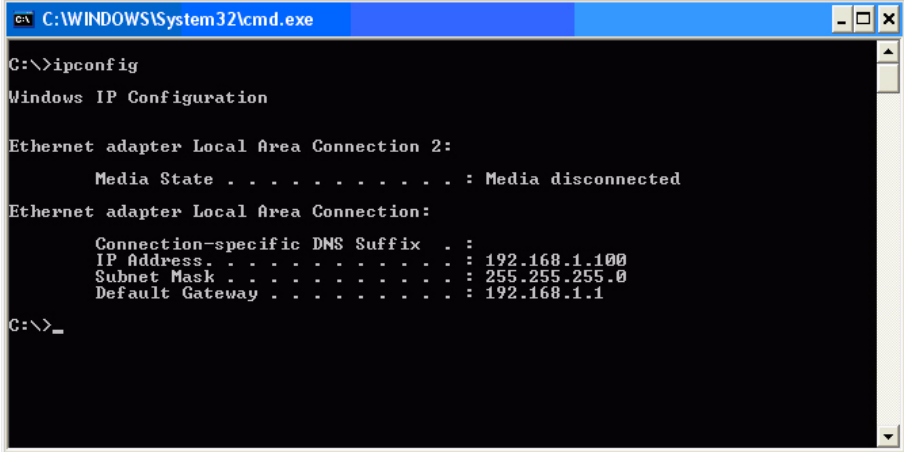

Si aucune adresse valide n'apparaît, tapez **IPCONFIG / RENEW** pour renouveler l'adresse, la passerelle et le DNS.

#### **• Windows XP**

Dans le panneau de configuration, cliquez avec le bouton droit de la souris sur votre adaptateur réseau et cliquez sur **Status.**

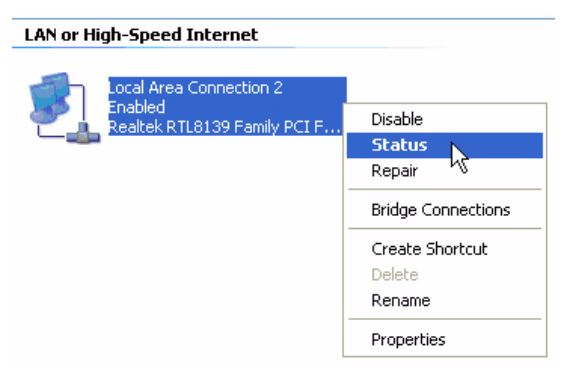

L'écran **Support** affichera les informations Ip.

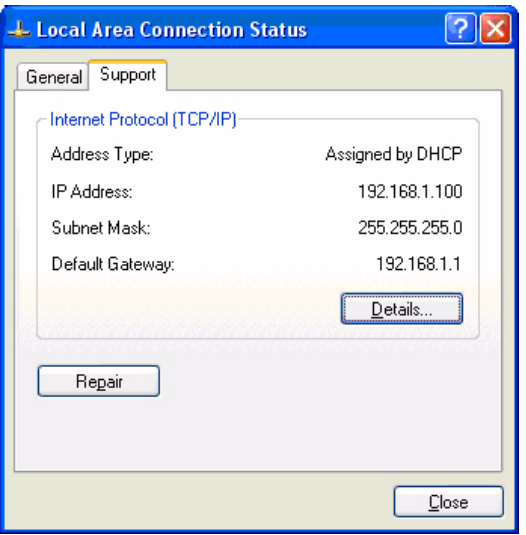

## **4 Paramétrer le routeur bande large**

Lorsque votre ordinateur à une adresse IP valide, vous devez être capable d'accéder à la page Internet de paramétrage du routeur.

Par défaut, le routeur fournira une adresse dans la plage de **192.168.1.100 ... 192.168.1.199**.

Ouvrez votre navigateur et allez à l'adresse : **192.168.1.1**

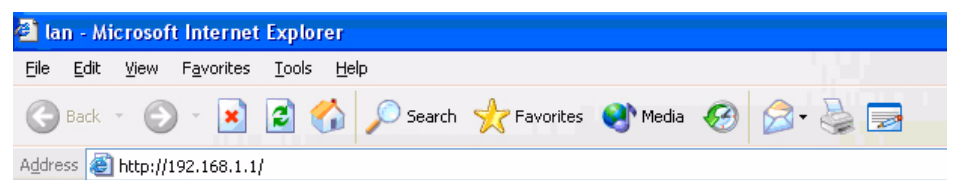

L'écran de connexion apparaîtra.

– Entrez le nom d'utilisateur et le mot de passe.

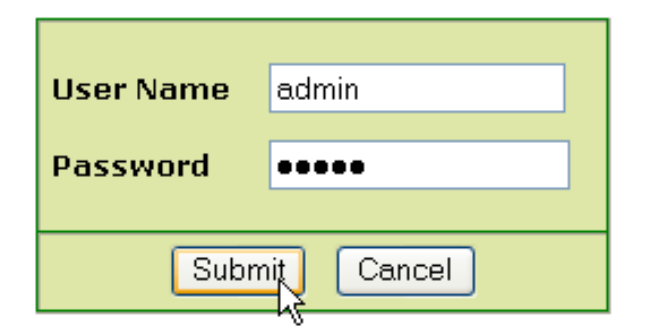

– Par défaut, le nom d'utilisateur est **admin** et le mot de passe et **admin**.

Vous accédez maintenant à la gestion web de votre routeur sans-fil bande large.

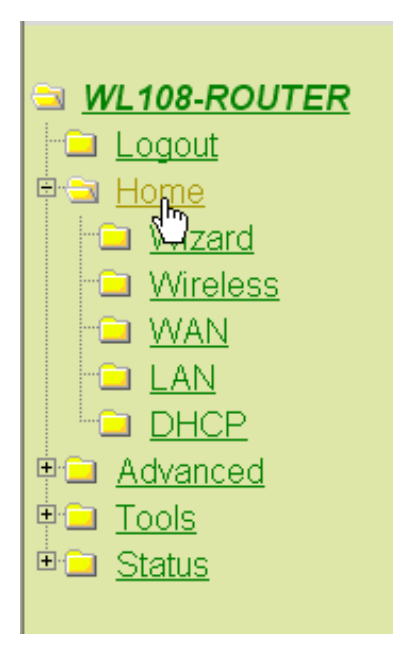

#### – Ouvrez le menu **Home**

#### **Setup Wizard**

The WL108-ROUTER is a Wireless Broadband Router ideal for home networking and small business networking. The Setup Wizard will guide you to configure the WL108-ROUTER to connect to your ISP (Internet Service Provider). The WL108-ROUTER's easy setup will allow you to have Internet access within minutes. Please follow the setup wizard step by step to configure the WL108-ROUTER.

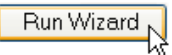

– Cliquez sur **Run Wizard** pour lancer l'installation rapide.

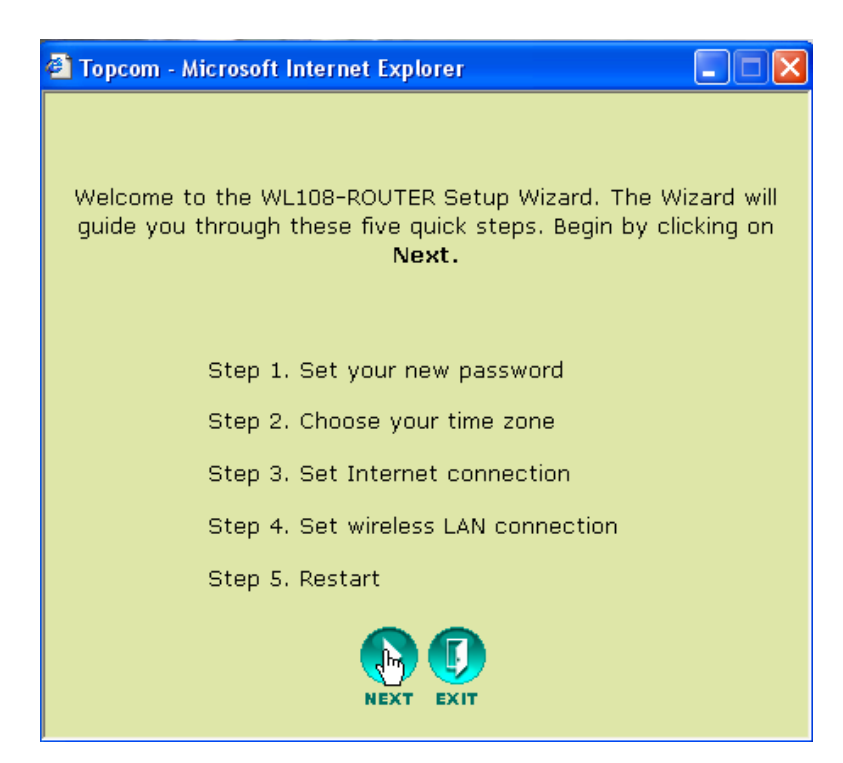

– Cliquez sur **Next** pour poursuivre.

#### **Régler le mot de passe**

• Changez le mot de passe pour accéder aux réglages du routeur

Saisissez le mot de passe (deux fois).

Vous pouvez conserver le mot de passe par défaut "**admin**" si vous ne changez rien.

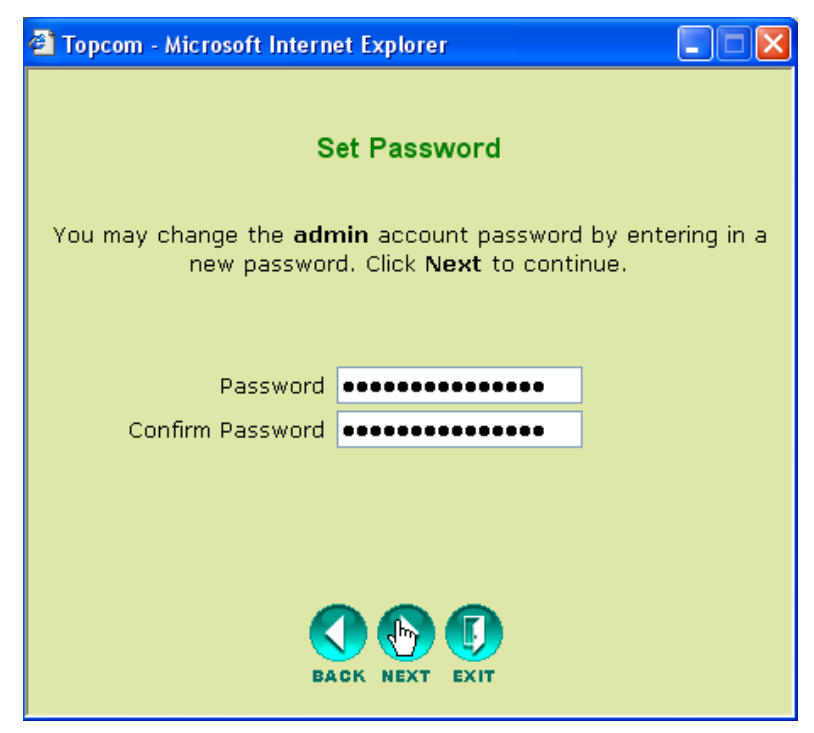

– Cliquez sur **Next** pour poursuivre.

## **Choisir le fuseau horaire**

• Sélectionnez votre **Time Zone**.

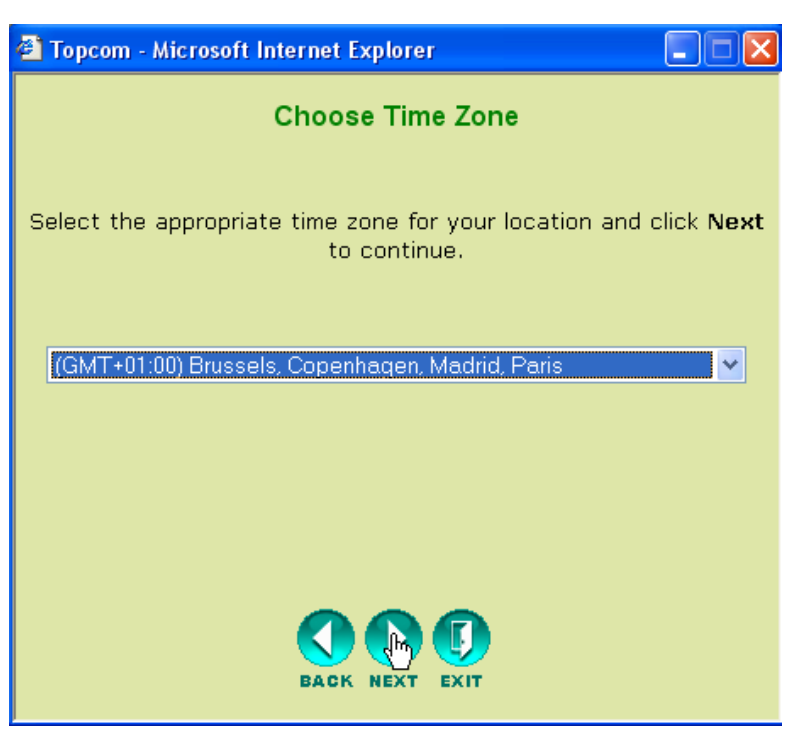

– Cliquez sur **Next** pour poursuivre.

## **Type de connexion (Auto Detect)**

• Sélectionnez votre **Type de connexion Internet**

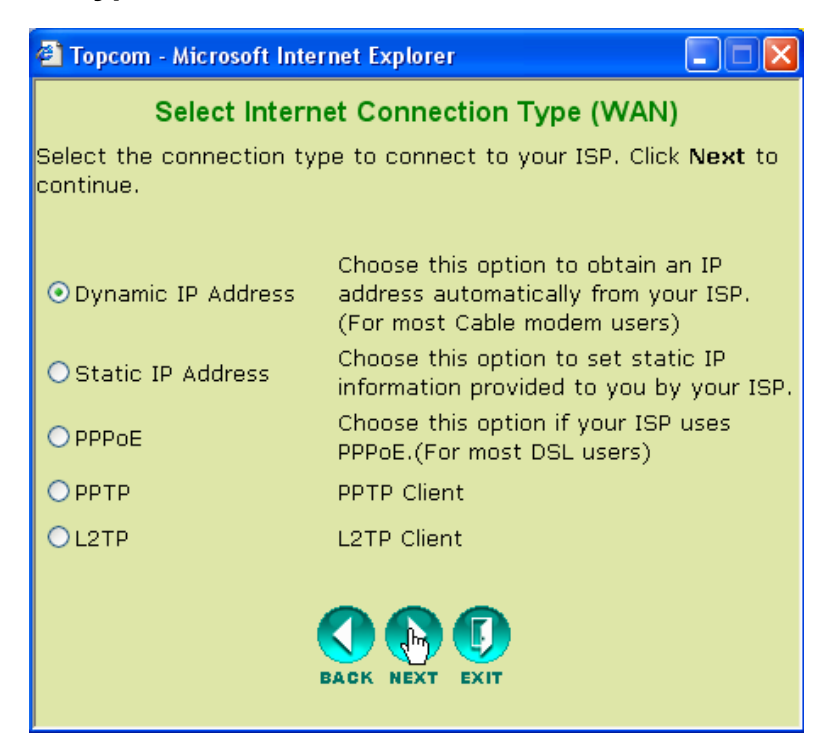

– Cliquez sur **Next** pour poursuivre.

#### **• Dynamic IP Address :**

Ce type de connexion est généralement utilisé lorsque le routeur est connecté à un modem câble.

Certains FAI enregistrent l'adresse MAC de l'ordinateur dernièrement connecté au modem câble. Dans ce cas, veuillez vous assurer de configurer le routeur avec cet ordinateur et de sélectionner **Clone MAC address**.

Dans certains cas, il est nécessaire de déconnecter votre ordinateur du routeur câble pendant au moins 12 heures avant que le modem câble n'accepte la connexion d'un autre appareil tel qu'un routeur.

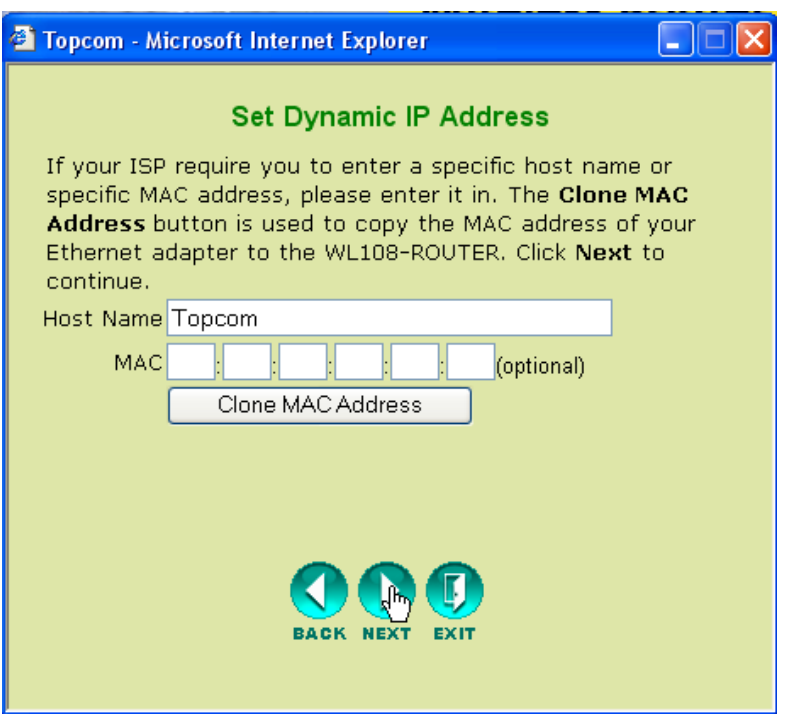

- Cliquez sur **Next** pour poursuivre.
- **Static IP Address :**

S'utilise pour les connexions avec une adresse IP statique. S'utilise pour la connexion derrière un modem Câble ou à un modem DSL.

Ce type de connexion est uniquement destiné aux utilisateurs qui ont demandé une adresse statique auprès de leur fournisseur d'accès.

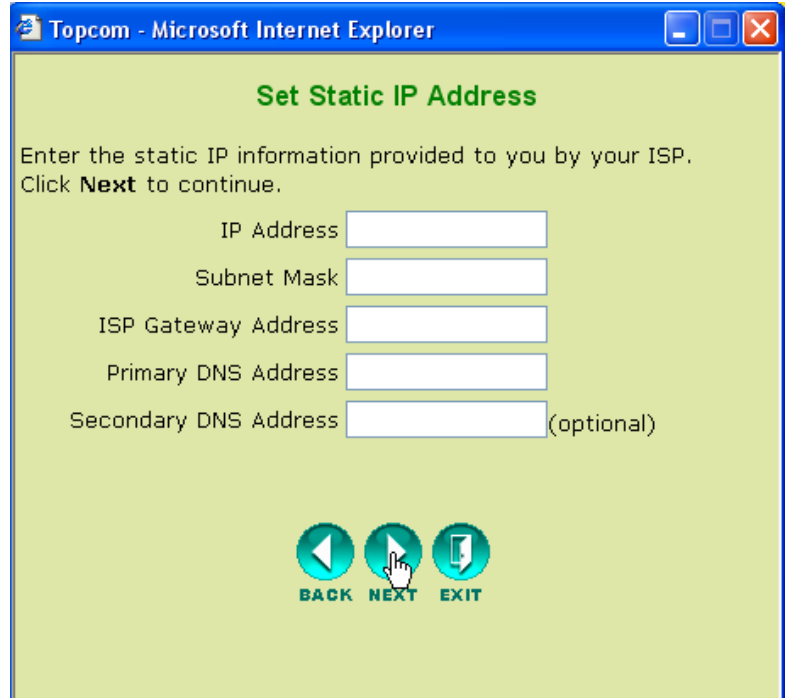

- Cliquez sur **Next** pour poursuivre.
- **PPPoE :**

Ce type de connexion est généralement utilisé au cas ou le routeur serait connecté derrière un modem DSL. Veuillez entrer le PPPoE **User Name**, **Password** (deux fois) et le **Service Name**. Normalement, il n'est pas nécessaire d'entrer le Service Name. Vous pouvez toutefois entrer le nom de votre fournisseur dans ce champ.

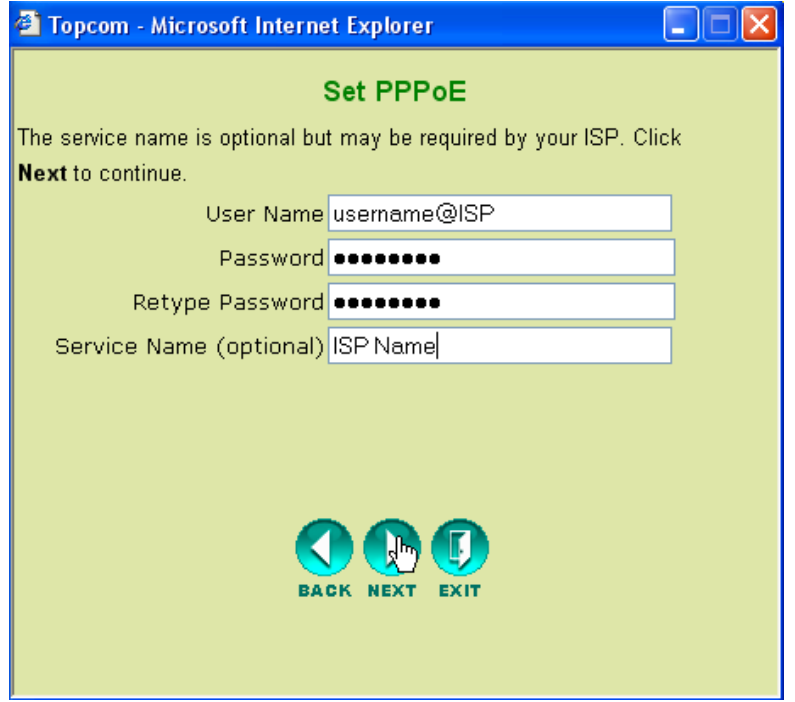

– Cliquez sur **Next** pour poursuivre.

**FRANÇAIS**

**FRANÇAIS** 

#### **• PPTP :**

Certains fournisseurs d'accès par le câble utilisent le protocole PPTP pour se connecter à Internet. Veuillez entrer tous les champs. Ces informations sont fournies par votre fournisseur d'accès.

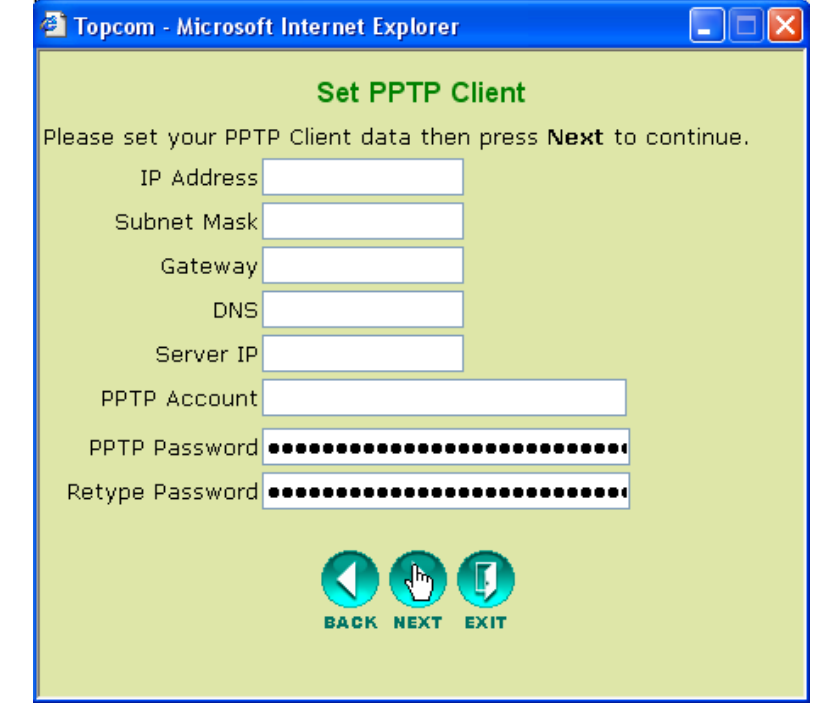

– Cliquez sur **Next** pour poursuivre.

#### **• L2TP :**

Certains fournisseurs d'accès par le câble utilisent le protocole L2TP pour se connecter à Internet. Veuillez entrer tous les champs. Ces informations sont fournies par votre fournisseur d'accès.

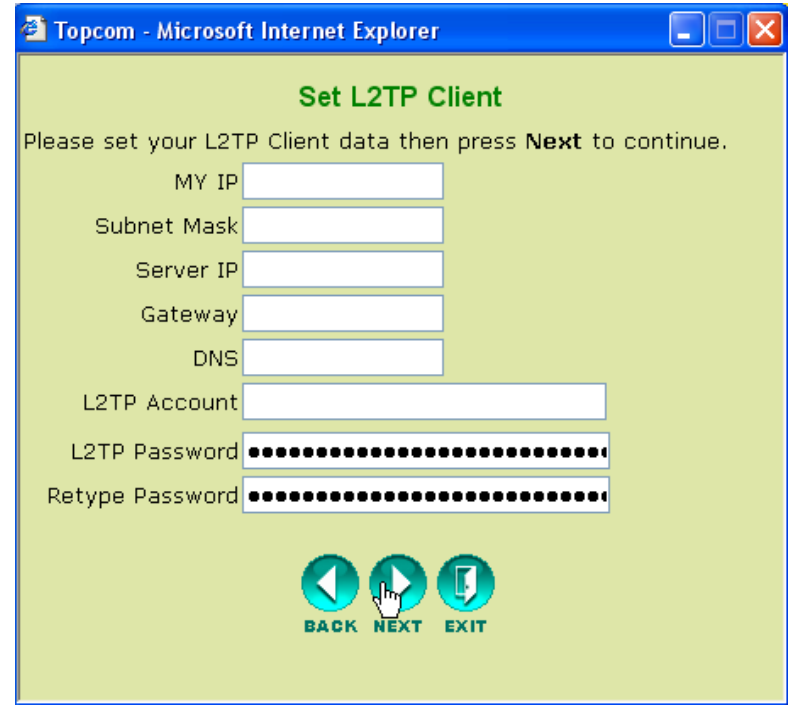

– Cliquez sur **Next** pour poursuivre.

### **Paramètres sans-fil**

L'écran de paramétrage sans-fil apparaît :

- Veuillez entrer le nom du Wireless Network (SSID). Par défaut, ce sera**Topcom**.
- Sélectionné également un canal un canal (canal six par défaut)

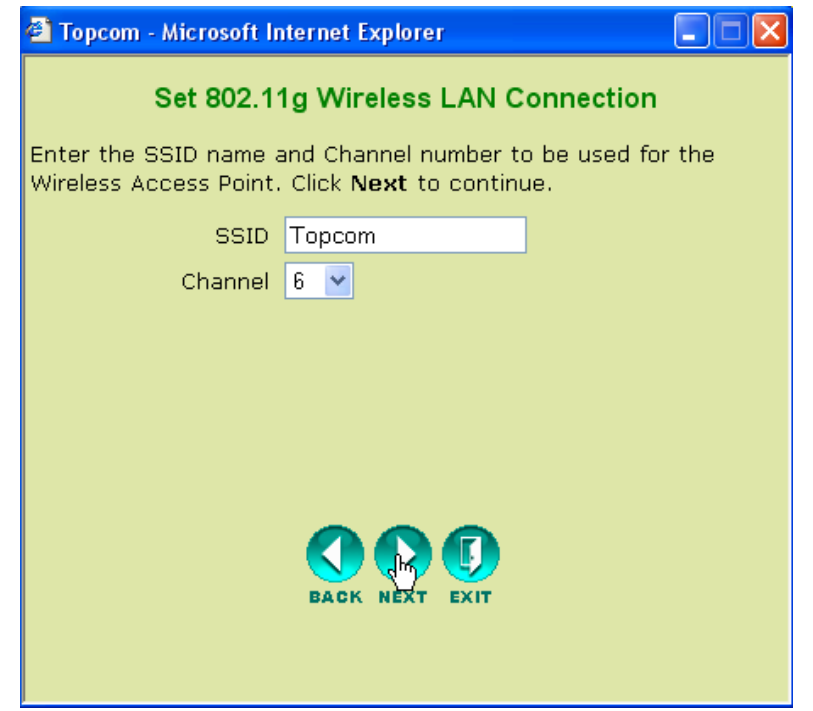

– Cliquez sur **Next** pour poursuivre.

### **Cryptage sans-fil**

Dans cet assistant, vous avez l'option d'activer le cryptage WEP. Topcom recommande fortement d'activer le cryptage. C'est la seule manière d'empêcher que des utilisateurs indésirables n'accèdent à votre réseau sans-fil.

Si vous souhaitez utiliser le cryptage WPA / WPA-PSK, vous devez accéder à la section Wireless dans le menu pour le paramétrer après que vous avez terminé cet assistant.

- Sélectionnez **WEP** pour activer le cryptage WEP
- Sélectionnez le type de cryptage WEP: 64 bits ou 128 bits.
- Entrez la clef WEP :
	- 10 chiffres hex pour le cryptage 64 bits
	- 26 chiffre hex pour le cryptage 128 bits

Il faut utiliser les chiffres HEX : 0..1..2....9  $a.b.c...f$ A..B...C...F

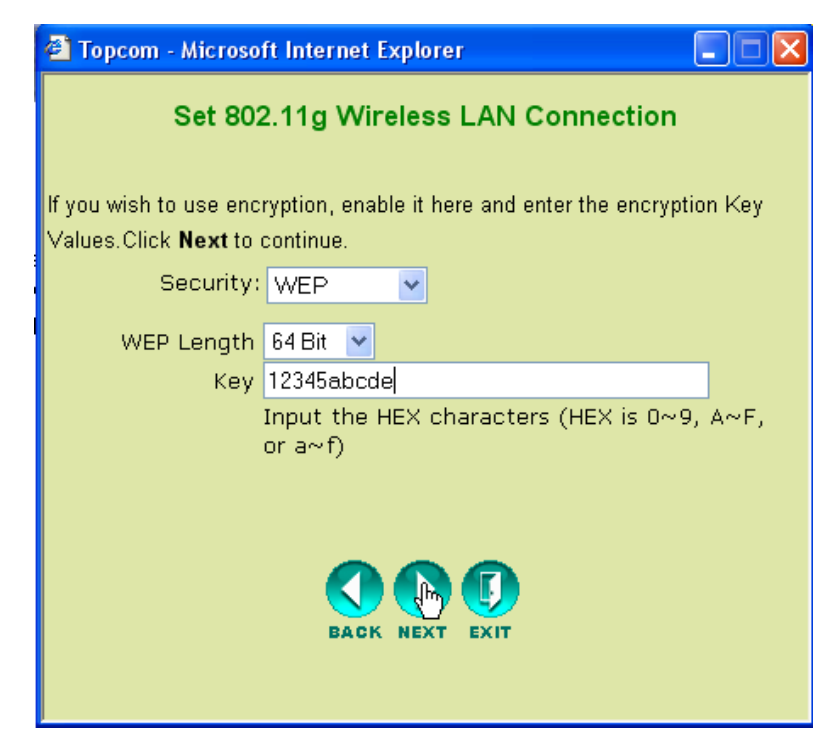

– Cliquez sur **Next** pour poursuivre.

#### **Redémarrage**

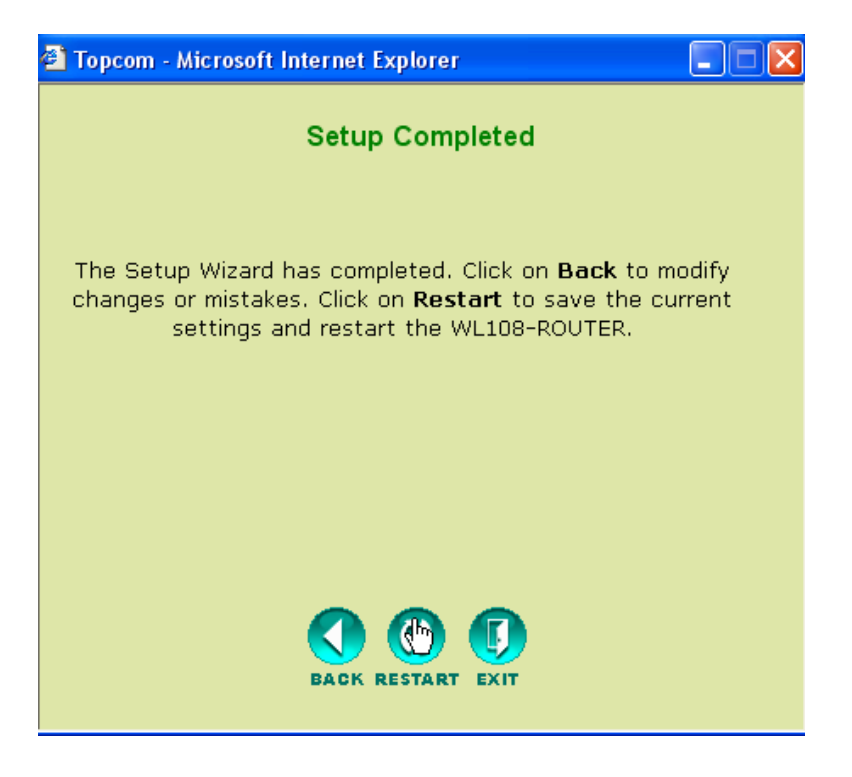

• Cliquez sur **Restart** pour redémarrer le routeur.

Le routeur redémarre. Veuillez attendre l'apparition de l'écran suivant:

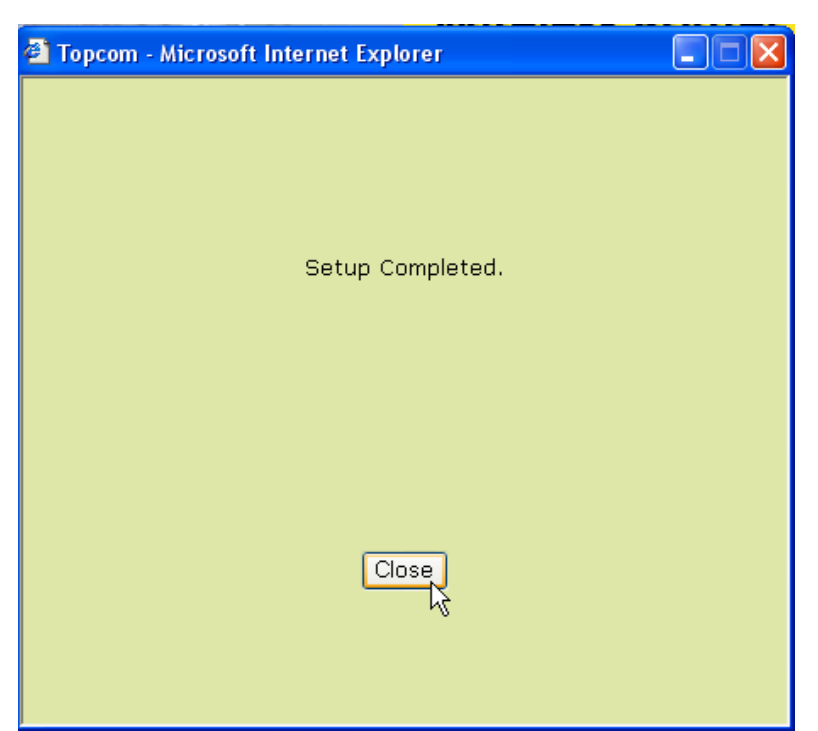

– Cliquez sur **Close**

# **5 Vérifiez le statut de connexion**

Cliquez sur **WL108-ROUTER** dans le menu pour afficher l'écran des informations de l'appareil:

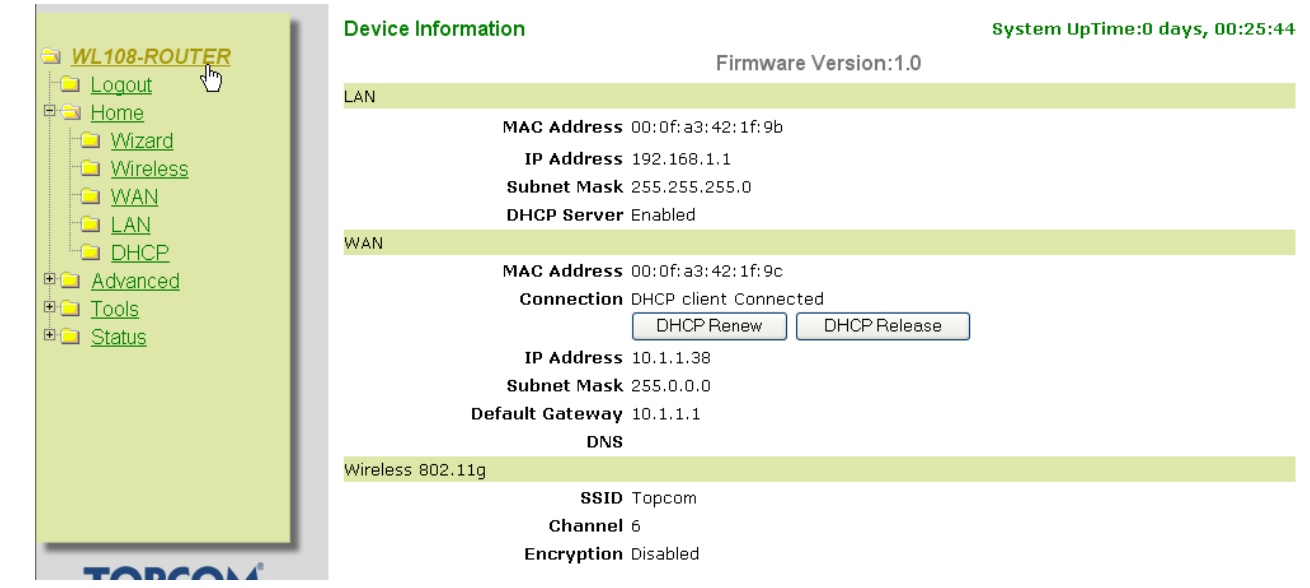

Dans la section WAN,vous pouvez voir l'adresse WAN IP.

Dans la section sans-fil, vous verrez le SSID configuré, le canal et le type de cryptage.

# **6 Réglages Super G**

Le Routeur sans-fil bande large dispose d'un .d'accès IEEE 802.11g intégré. La vitesse sans-fil d'un produit standard IEEE802.11g est de 54Mbps.

Dans le menu Advanced, il possible de configurer les performances du réseau sans-fil en mode Super G (108 Mbps).

Ouvrez le menu **Home** et sélectionnez **Wireless**

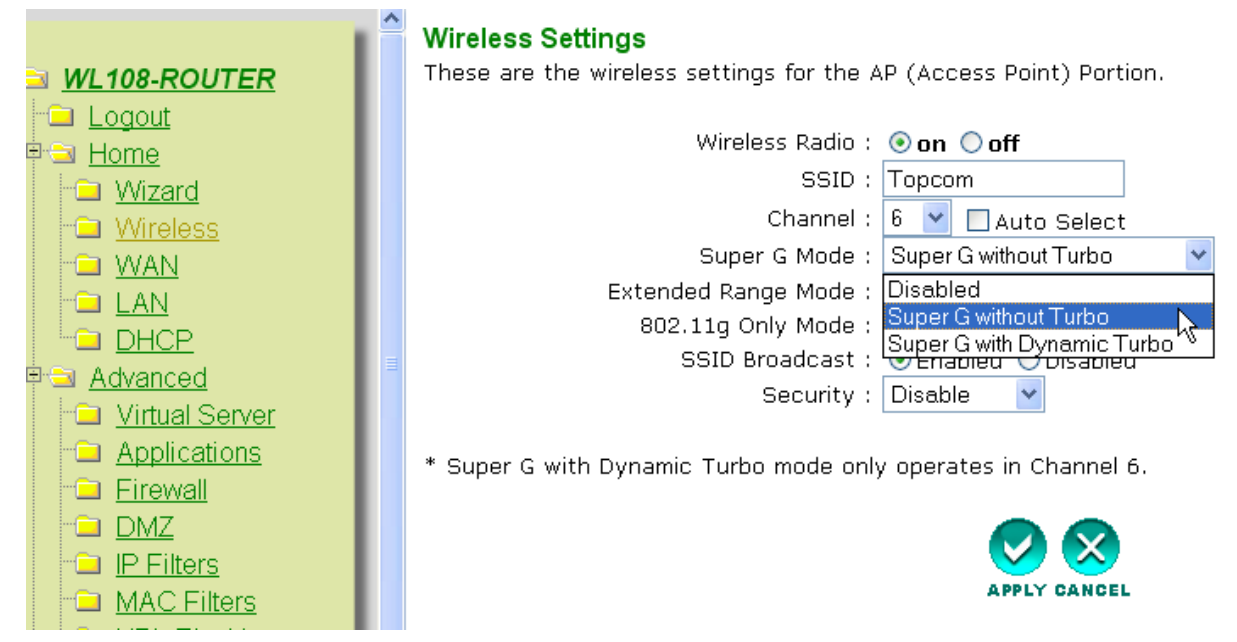

#### **SuperG with Dynamic Turbo** fournira la vitesse la plus élevée

– Cliquez sur **Apply**

# **7 Autres réglages**

Pour les autres réglages, veuillez consulter le guide d'utilisation complet sur le CD.

## **8 Mise à jour du Firmware**

Lorsqu'un nouveau firmware est publié, il est mis en ligne sur le site de Topcom (www.topcom.net) dans la section **support** Î **downloads**.

Veuillez télécharger l'image et allez dans le menu **Tools** du routeur. Veuillez sélectionner la page **Firmware**.

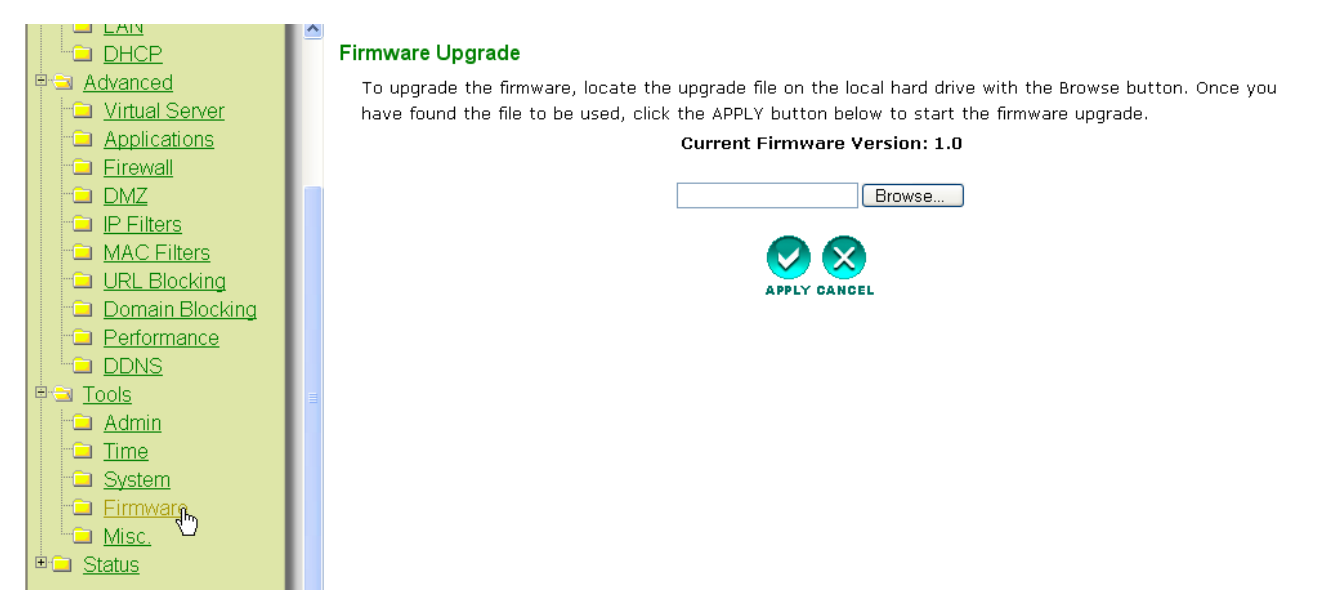

– Cliquez sur **Browse** pour sélectionner l'image téléchargée du firmware image et cliquez sur le bouton **Apply**.

#### **USB**

# **1 Configuration requise**

- Les systèmes d'exploitation Windows 2000 et XP
- PC avec Pentium III 600MHz ou supérieur recommandé
- connexion USB ( USB 2.0 recommandé! )
- Un lecteur CD-ROM

## **2 Installation**

#### **2.1 Installation de l'utilitaire**

1. Avant d'insérer le stick USB sans-fil dans votre ordinateur, veuillez d'abord installer le logiciel.

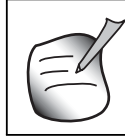

**Toutes les images de l'installation mentionnées dans le manuel sont basées sur Windows XP. Pour les autres systèmes d'exploitation windows, toutes les procédures sont les mêmes mais les écrans ne sont pas** 

2. Allumez l'ordinateur. Insérer le CD dans le lecteur de CD-ROM. L'écran Autorun apparaît automatiquement:

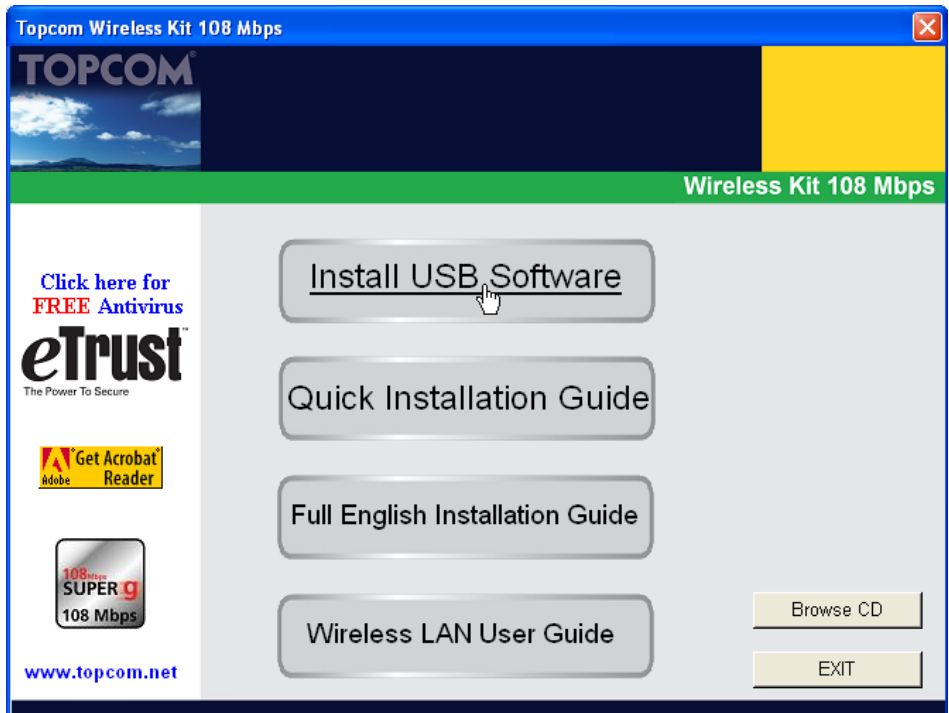

– Veuillez cliquer sur "**Install USB Software**".

3. L'assistant InstallShield démarre automatiquement.

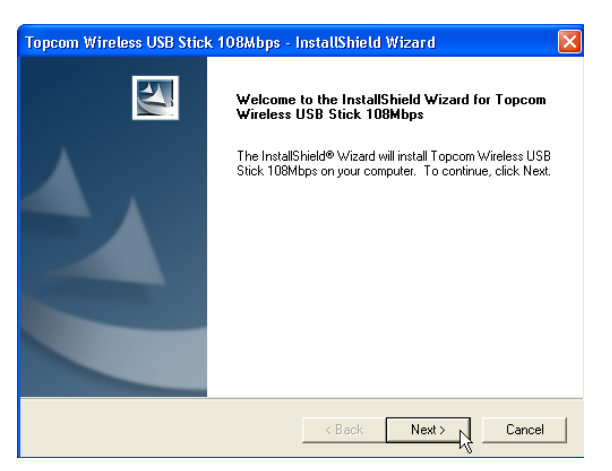

– Veuillez cliquer sur "**Next**" pour continuer.

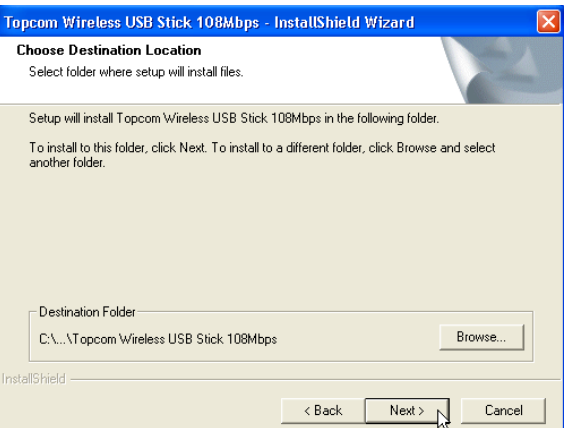

– Veuillez cliquer sur "**Next**" pour continuer.

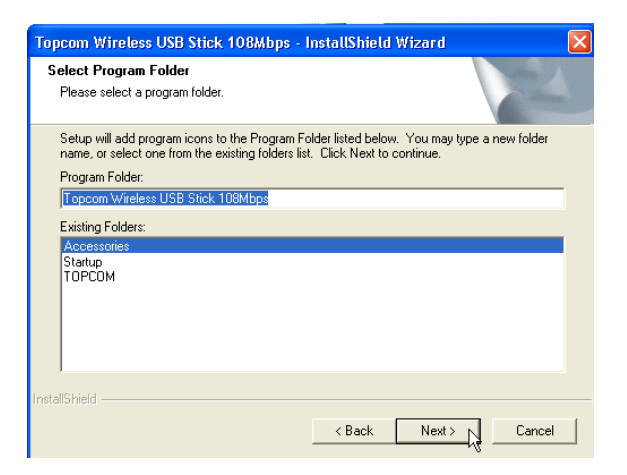

– Veuillez cliquer sur "**Next**" pour continuer.

Pendant l'installation, l'écran suivant apparaît:

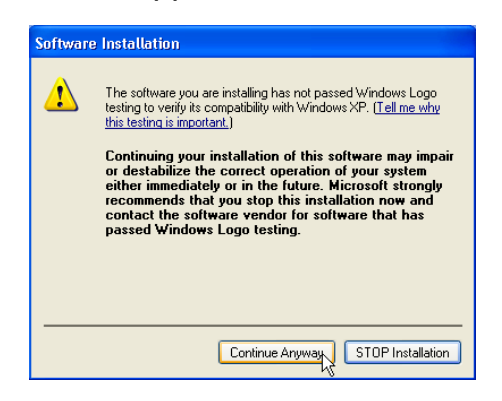

– Veuillez cliquer sur "**Continue Anyway**" pour continuer.

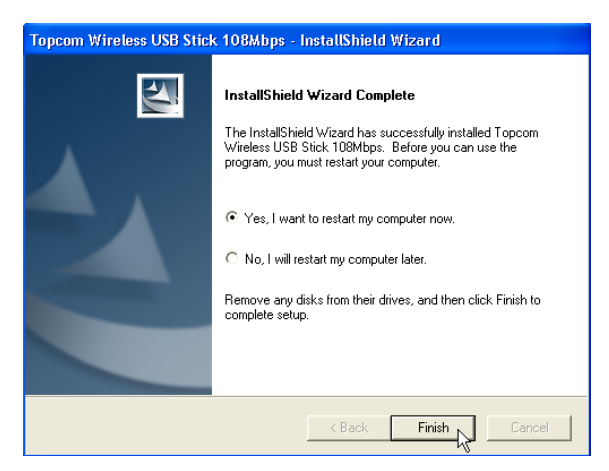

– Lorsque le logiciel est installé, veuillez cliquer sur "**Finish**" pour redémarrer.

### **2.2 Installation du pilote**

Lorsque l'ordinateur a redémarré, branchez le Stick USB sans-fil dans votre connecteur USB. Le matériel est détecté automatiquement.

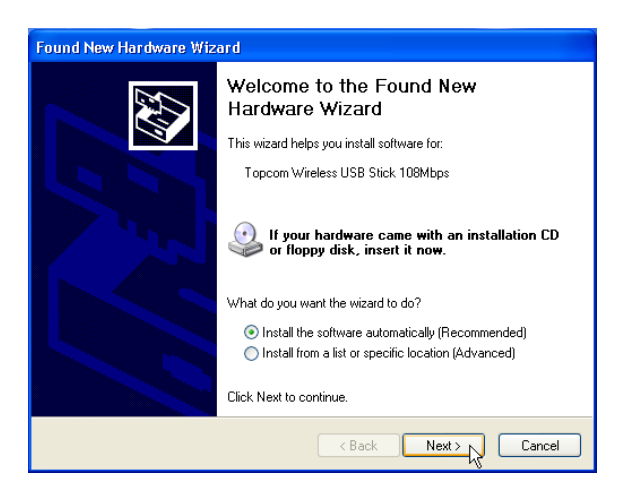

– Veuillez sélectionner la première option et cliquez sur "**Next**". (Install the software automatically)

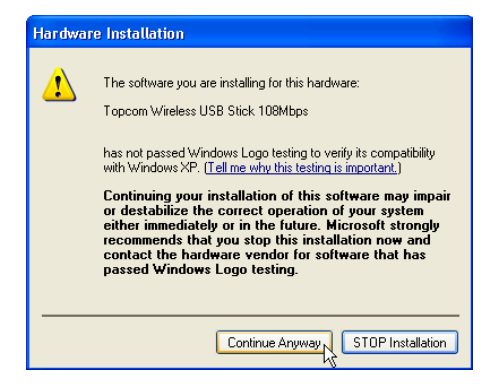

– Veuillez cliquer sur "**Continue Anyway**"

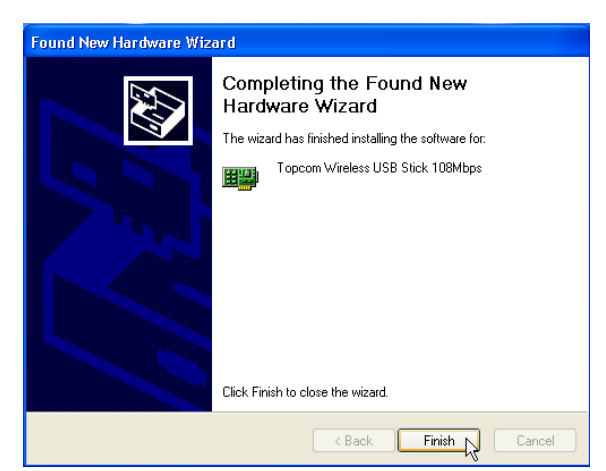

– Veuillez cliquer sur "**Finish**"

une fois l'installation réussie, l'icône de l'utilitaire  $\mathbb{I}$  apparaîtra dans la barre système. Pour relancer l'utilitaire, il suffit de double-cliquer sur l'icône.

# **3 Configuration**

### **3.1 Se connecter**

Double-cliquez sur l'icône **II** pour ouvrir l'utilitaire.

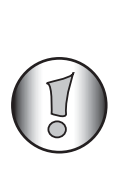

**Par défaut, l'utilitaire établira automatiquement un lien avec le routeur sansfil si vous n'avez pas encore changé les paramètres par défaut SSID "***Topcom***" et cryptage dans le routeur. Topcom recommande fortement de changer les paramètres par défaut SSID du routeur sans-fil et d'activer le cryptage pour empêcher que des** 

**utilisateurs non désirés accèdent à votre réseau sans-fil.**

### **Cas 1 :**

Si les réglages du routeur sans-fil n'ont pas été changés, le Stick USB sans-fil se connectera automatiquement au routeur sans-fil.

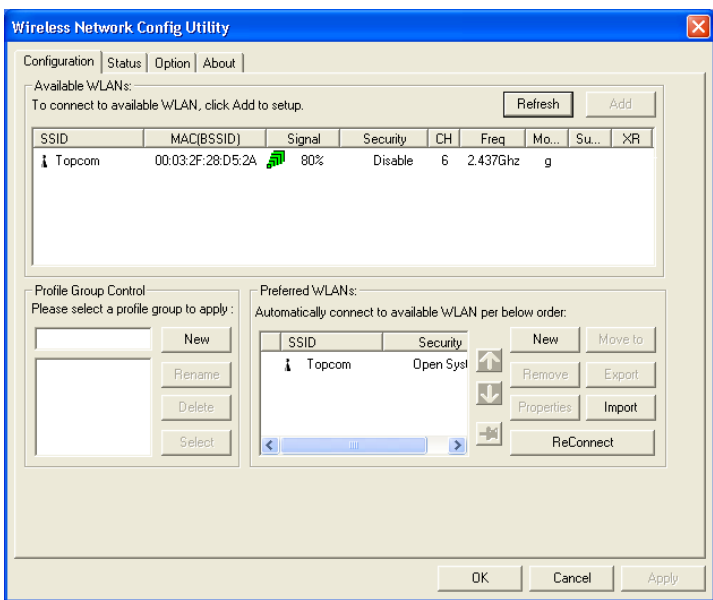

l'icône dans la barre système deviendra  $\boxed{\mathbb{T}}$ . Cela indique une connexion réussie entre le routeur sans-fil et votre ordinateur.

le symbole  $\mathbb Q$  devant le SSID indique également une connexion réussie avec le routeur sans-fil.

#### **Cas 2 :**

Si vous avez modifié le SSID et si vous avez activé le cryptage comme recommandé, vous verrez à le SSID dans l'écran"**Available WLAN**".

Si le SSID ne s'affiche pas, veuillez cliquer sur "**Refresh**" pour chercher de nouveau.

Dans l'exemple ci-dessous, le SSID du routeur sans-fil est : "**Router**" et le cryptage est activé.

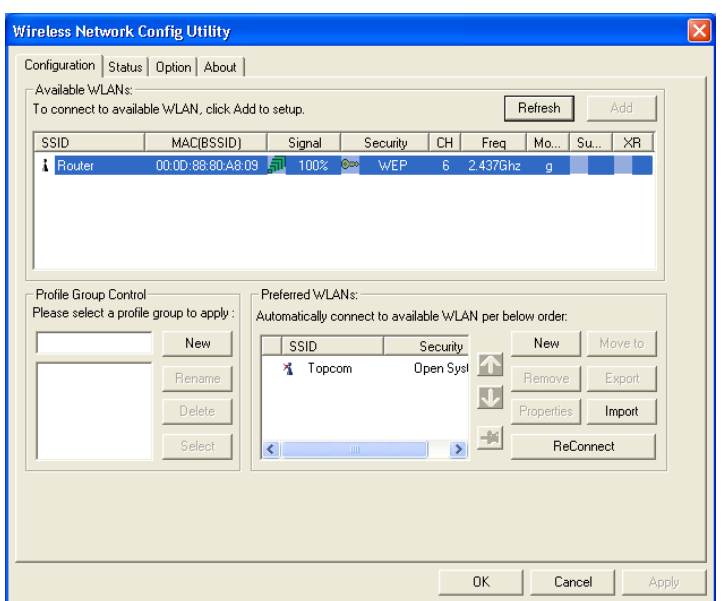

Votre routeur sans-fil doit être visible. Si le cryptage est utilisé, une petite clef et le type de cryptage seront visibles. Dans cet exemple, le cryptage WEP utilisé.

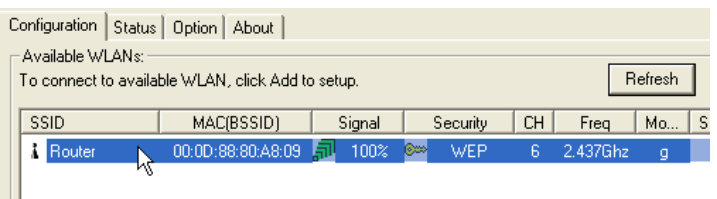

– Double-cliquez sur le SSID pour vous connecter.

L'écran suivant apparaît:

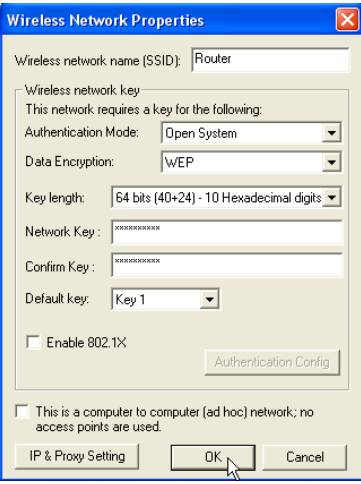

– Si le cryptage est activé dans le routeur sans-fil, vous devrez entrer la clé de cryptage.

Dans le cas du cryptage WEP, l'utilitaire détectera automatiquement le mode d'authentification et la longueur de la clé. Veuillez entrer la clef dans le champ **Network Key** et confirmer dans le **Confirm Key**. (dans l'exemple ci-dessus, le cryptage 64 bits WEP est utilisé.)

**FRANÇAIS**

**FRANCAIS** 

Veuillez vous assurer de saisir exactement la même clef que vous avez entrée dans votre routeur sans-fil !

- Clef 64 bits WEP: 10 chiffres
- Clef 128 bits WEP: 26 chiffres
- Pour le cryptage WEP, les chiffres suivants peuvent être utilisés : 0,1,2,3,4,5,6,7,8,9 / a,b,c,d,e,f / A,B,C,D,E,F
- Cliquez sur **OK** pour confirmer.

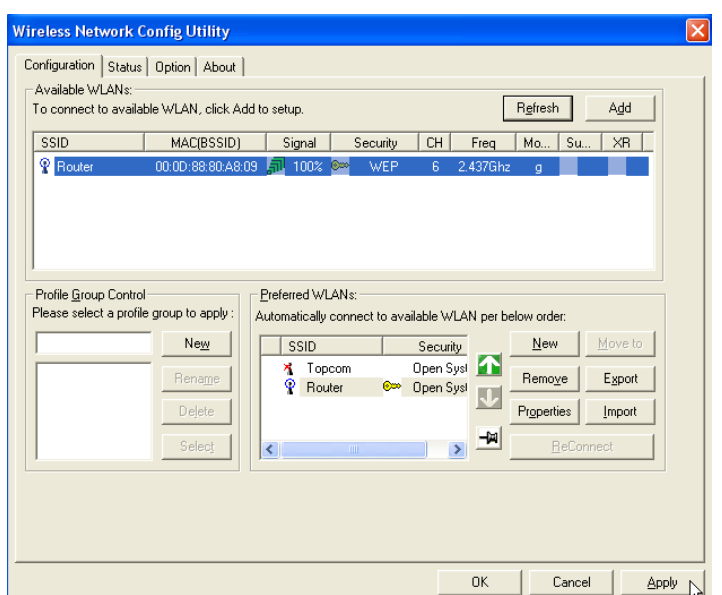

– Cliquez sur **Apply** pour vous connecter.

si la connexion est réussie, l'icône changera dans la barre système :  $\boxed{\mathbb{T}^{\mathbb{Z}}_{\bullet}}$ .

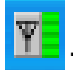

le symbole  $\mathbb Q$  devant le SSID indique également une connexion réussie avec le routeur sans-fil.
## **3.2 Statut de la connexion**

Sélectionnez l'écran Status dans l'utilitaire.

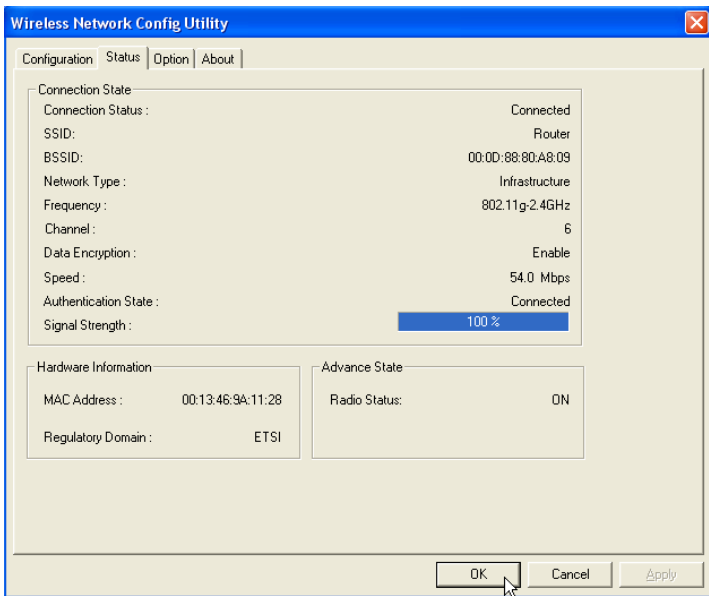

Cet écran vous montrera également toutes les informations sur la connexion sans-fil à votre routeur sans-fil.

# **4 Garantie**

## **4.1 Période de garantie**

Les appareils de Topcom jouissent d'une période de garantie de 24 mois. La période de garantie commence le jour d'achat du nouvel appareil. La garantie sur les batteries est limitée à 6 mois après l'achat. Les accessoires ou défauts entraînant un effet négligeable sur le fonctionnement de l'appareil ne sont pas couverts. La garantie doit être prouvée par la présentation de la facture ou du reçu original, sur lequel sont mentionnés la date de l'achat et le type de l'unité.

## **4.2 Traitement de la garantie**

Un appareil défectueux doit être retourné à un centre de service Topcom accompagné d'une note d'achat valide. Si l'appareil tombe en panne pendant la période de garantie, Topcom ou son centre de service officiel réparera gratuitement toute panne due à un défaut matériel ou de fabrication. Topcom assurera, à sa propre discrétion, ses obligations de garantie en réparant ou en échangeant les unités ou les pièces défectueuses. En cas de remplacement, la couleur et le modèle peuvent être différents de l'appareil acheté initialement. La date d'achat initiale détermine le début de la période de garantie. La période de garantie n'est pas prolongée si l'appareil est échangé ou réparé par Topcom et ses centres de service officiels.

## **4.3 Exclusions de garantie**

Les dégâts ou pannes causés par un mauvais traitement ou une utilisation incorrecte et les dégâts résultant de l'utilisation de pièces ou accessoires non originaux non recommandés par Topcom ne sont pas couverts par la garantie. La garantie ne couvre pas les dégâts causés par des facteurs extérieurs, tels que la foudre, l'eau et le feu ni les dégâts causés par le transport. Aucune garantie ne peut être réclamée si le numéro de série sur les unités a été modifié, enlevé ou rendu illisible. Toute demande de garantie sera nulle si l'unité a été réparée, changée ou modifiée par l'acheteur ou par des centres de service non qualifiés et non-officiels de Topcom.

# **5 Recyclage de l'appareil (environnement)**

Au terme du cycle de vie de ce produit, vous ne devez pas jeter le produit dans les déchets ménagers ordinaires mais le déposer dans un point de collecte pour le recyclage des équipements électriques et électroniques. Le symbole sur ce produit, guide d'utilisation et / ou l'emballage indique ceci.

Certains matériaux du produit peuvent être réutilisés si vous les déposez dans un point de recyclage. En réutilisant certaines pièces ou matières premières des produits usagés, vous apportez une contribution importante à la protection de l'environnement.

Veuillez contacter vos autorités locales pour toute information supplémentaire sur les points de collecte dans votre région.

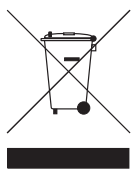

La conformité de l'appareil avec les exigences fondamentales de la directive européenne R&TTE relative aux terminaux, est confirmée par le label CE.

## **ROUTER**

# **1 Die Anschlüsse und LEDs**

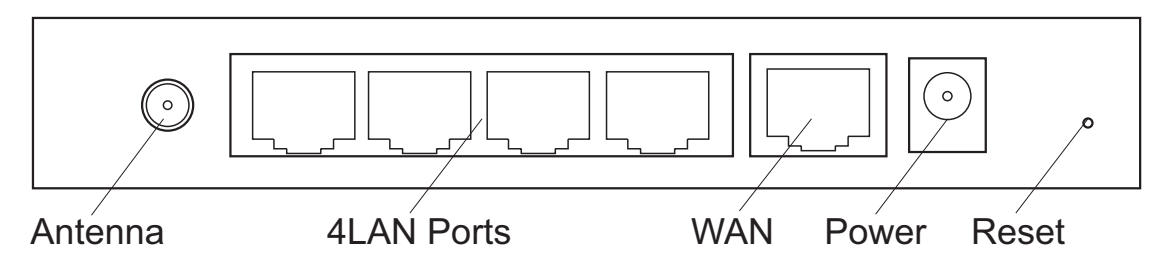

- **POWER** : Der Stromanschluss muss mit dem 5V DC Stromadapter verbunden werden. – Die **Power LED** an der Frontplatte leuchtet auf, wenn der Stromadapter angeschlossen wird.
- **WAN** : Die WAN Ethernet-Schnittstelle muss mit Ihrem ASDL/Kabelmodem verbunden werden.
	- Die **WAN LED** leuchtet auf, wenn das Netzwerk-Ethernet-Kabel korrekt angeschlossen wird.
- **Anschlüsse 1- 4** : Hiermit können bis zu 4 PCs oder andere Netzwerkgeräte angeschlossen werden.
	- Die **LAN LED's** zeigen den Verbindungsstatus an.
- **Reset-Taste** : Zum Laden der Standardeinstellungen drücken Sie 5 6 Sekunden lang die Reset-Taste. Damit werden die Werkseinstellungen des Geräts geladen. Drücken Sie die Reset-Taste nur, wenn Sie die aktuellen Einstellungen löschen möchten.
- Die **STATUS LED** und **WLAN LED** an der Frontplatte blinken bei normaler Funktion.

# **2 Konfigurieren des PCs zum Anschluss an den drahtlosen Router**

#### **• Die Standard-IP-Adresse des Routers ist:** *192.168.1.1* **• DHCP-Server ist AN**

Serienmäßig wird Ihr (drahtloser) Netzwerkadapter im Computer als DHCP-Client konfiguriert: Automatisch eine IP-Adresse erhalten.

Diese Einstellungen sollten überprüft werden:

• Klicken Sie die **Start**-Taste und selektieren Sie dann **Control Panel**

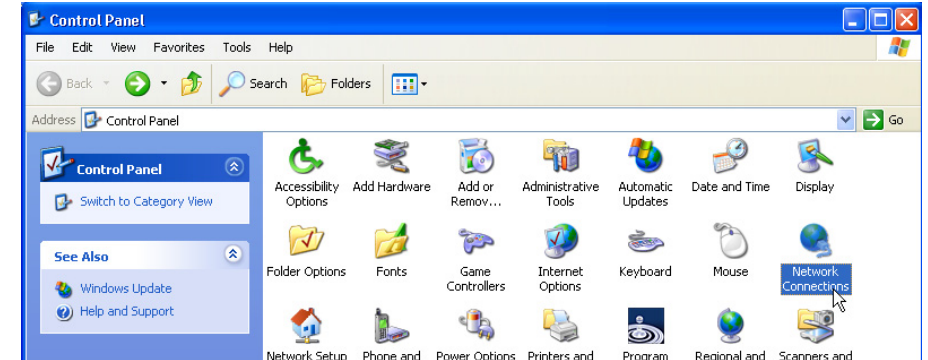

– Doppelklicken Sie das Symbol **Network Connections**

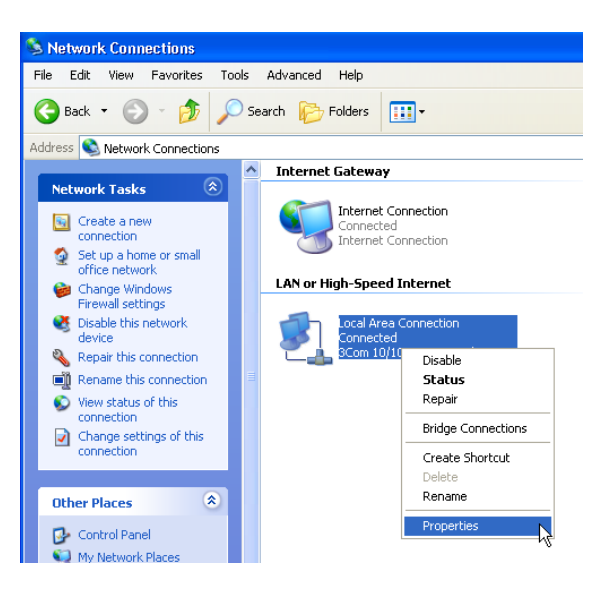

– Klicken Sie mit der rechten Maustaste auf Ihren angeschlossenen Netzwerkadapter und selektieren Sie **Properties**.

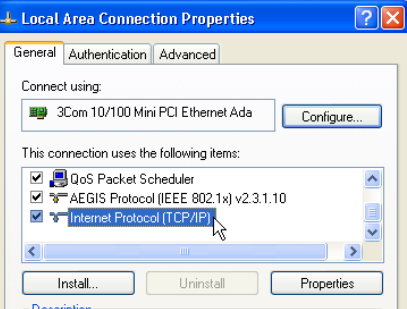

– Doppelklicken Sie das **Internet Protocol (TCP/IP)**.

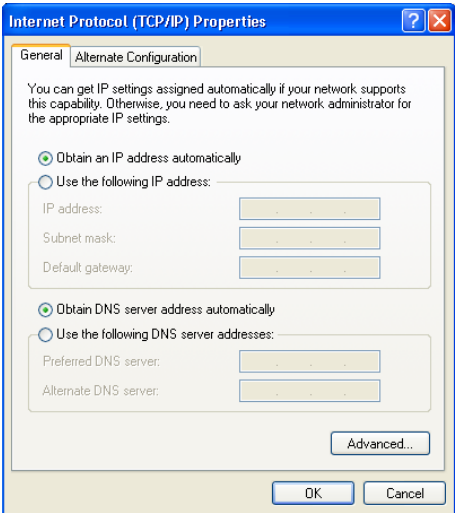

Stellen Sie die IP- und DNS-Optionen wie im obigen Bildschirm ein (DHCP-Client):

**• Automatisch eine IP-Adresse erhalten**

## **• Automatisch eine DNS-Serveradresse erhalten**

– Klicken Sie als Bestätigung auf **OK**.

Fortgeschrittene können die IP-Adresse des Computers, die Gateway und DNS-Einstellungen manuell konfigurieren.

# **3 Überprüfen Sie die IP-Konfiguration Ihres PCs**

Wenn die angeschlossenen Computer als DHCP-Client konfiguriert sind, liefert der Router dem Computer eine IP-Adresse, wenn er korrekt an eine der LAN-Schnittstellen (oder drahtlos über einen drahtlosen Adapter) angeschlossen ist.

Um zu überprüfen, ob Ihr Computer eine LAN-IP-Adresse erhalten hat, können Sie das Windows-Dienstprogramm verwenden.

Die Überprüfung ist nur notwendig, wenn Sie bei der Verbindung mit dem Router Probleme haben.

### **• WINIPCFG (für Windows 95/98)**

Klicken Sie die **Start**-Taste, selektieren Sie Run und geben Sie **winipcfg** ein. Im nachfolgenden Beispiel hat dieser Computer die IP-Adresse 192.168.1.100 und das Standard-Gateway ist 192.168.1.1. Das Standard-Gateway sollte die IP-Adresse des Breitbandrouters sein.

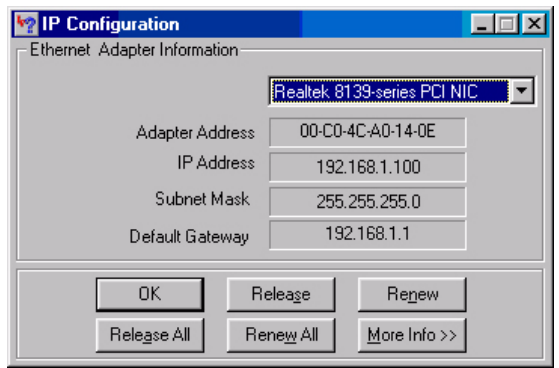

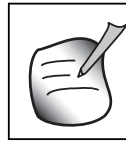

**Sie können auch im DOS Command** *winipcfg* **eingeben.**

#### **• IPCONFIG (für Windows 2000/NT)**

Klicken Sie die **Start**-Taste, selektieren Sie Run und geben Sie **cmd** ein. Der DOS-Bildschirm wird geöffnet. Geben Sie im DOS Command **IPCONFIG** ein und drücken Sie **Enter**. Die IP-Information Ihres PCs wird wie nachfolgend angezeigt.

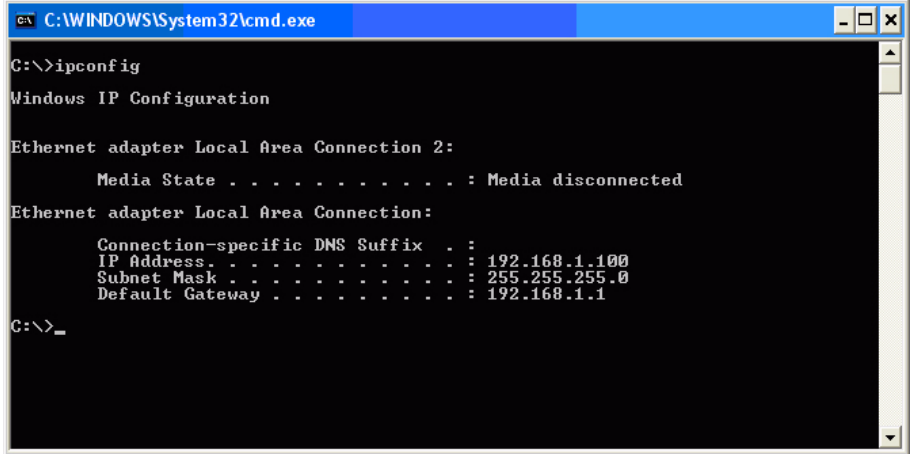

Wenn keine gültige IP-Adresse angezeigt wird, geben Sie **IPCONFIG / RENEW** ein um die IP-Adresse, Gateway und DNS zu erneuern.

**• Windows XP**

Klicken Sie im Bedienfeld auf Ihrem Netzwerkadapter die rechte Maustaste und selektieren Sie **Status.**

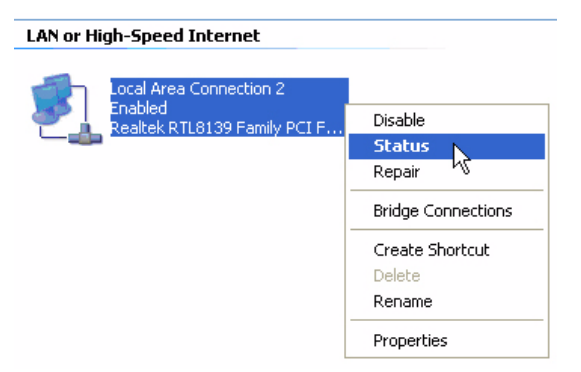

Der **Support**-Bildschirm zeigt die IP-Information an.

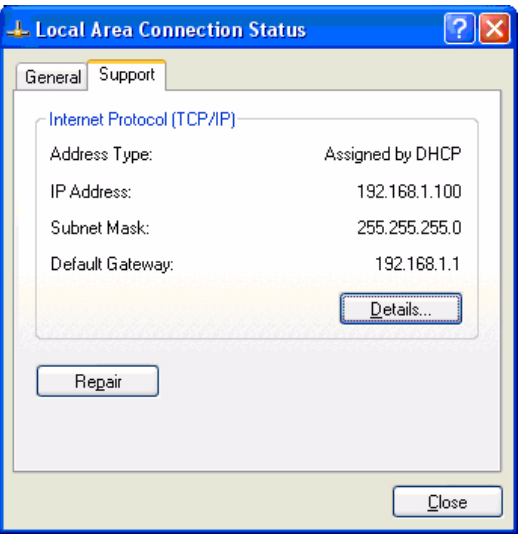

## **4 Einstellen des Breitbandrouters**

Wenn Ihr PC eine gültige IP-Adresse hat, sollten Sie in der Lage sein die Setup-Website des Routers zu öffnen.

Standardmäßig liefert der Router eine IP-Adresse im Bereich von **192.168.1.100 ... 192.168.1.199**.

Öfnnen Sie den Internet Explorer und gehen Sie zu Adresse: **192.168.1.1**

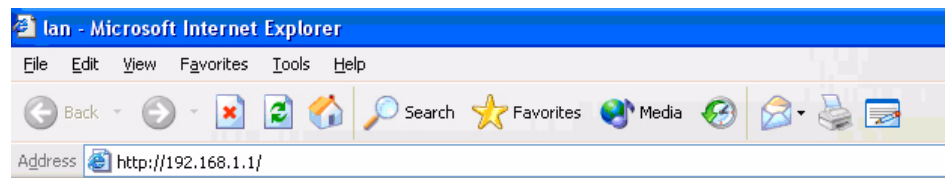

Nun erscheint der Anmeldebildschirm.

– Geben Sie den Benutzernamen und das Passwort ein.

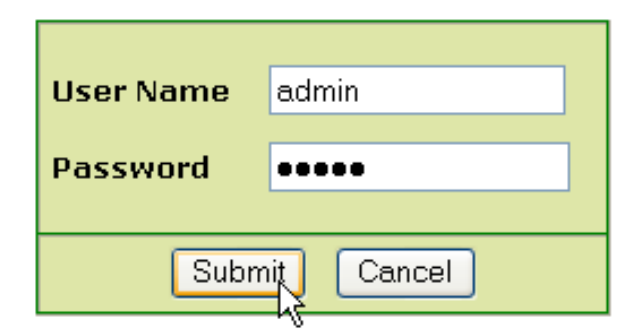

– Werkseitig ist der Benutzername **admin** und das Passwort **admin**.

Geben Sie nun das Web-Management Ihres drahtlosen Breitbandrouters ein.

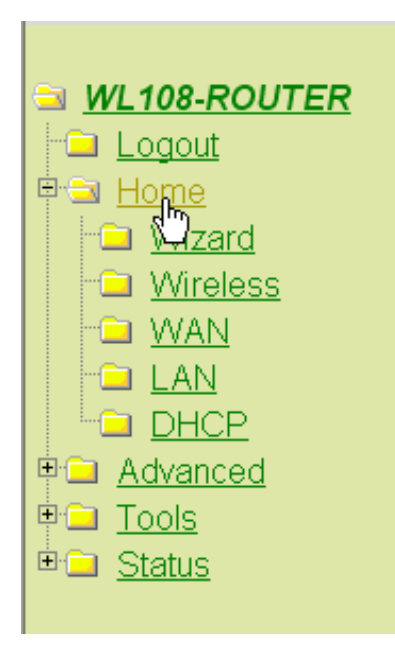

– Öffnen Sie das **Home**-Menü

#### **Setup Wizard**

The WL108-ROUTER is a Wireless Broadband Router ideal for home networking and small business networking. The Setup Wizard will guide you to configure the WL108-ROUTER to connect to your ISP (Internet Service Provider). The WL108-ROUTER's easy setup will allow you to have Internet access within minutes. Please follow the setup wizard step by step to configure the WL108-ROUTER.

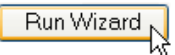

– Klicken Sie **Run Wizard** um den schnellen Setup zu starten.

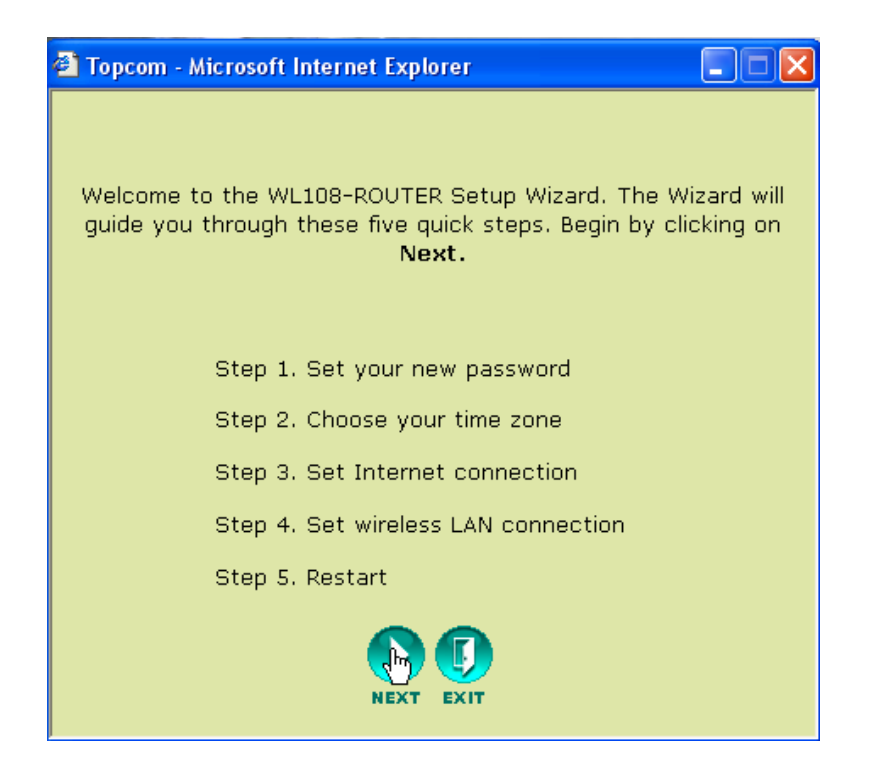

– Klicken Sie **Next** zum Fortfahren.

#### **Passwort einstellen**

• Ändern Sie das Passwort für den Zugang zu den Einstellungen des Routers.

geben Sie das Passwort ein (zweimal).

Wenn Sie nichts ändern, bleibt das Standardpasswort "**admin**".

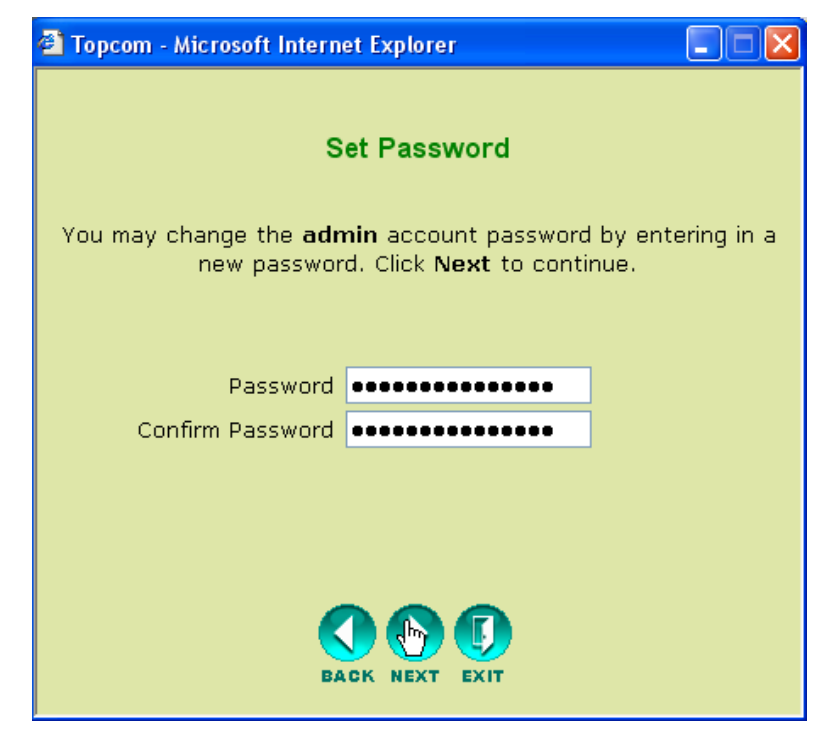

– Klicken Sie **Next** zum Fortfahren.

## **Wählen Sie die Zeitzone**

• Selektieren Sie Ihre **Time Zone**.

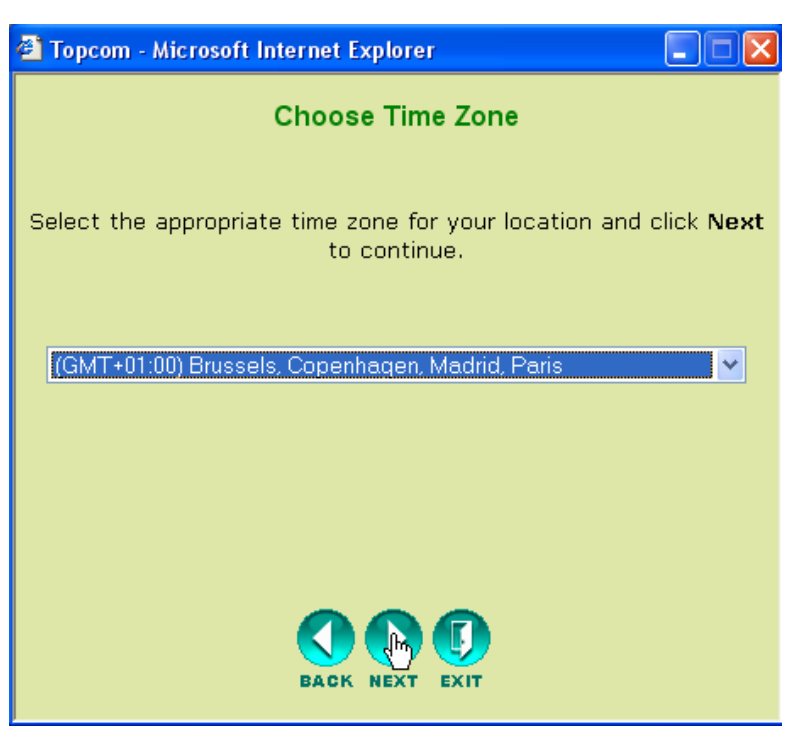

– Klicken Sie **Next** zum Fortfahren.

## **Verbindungsart (Auto Detect)**

• Selektieren Sie Ihre **Internet Verbindungsart**

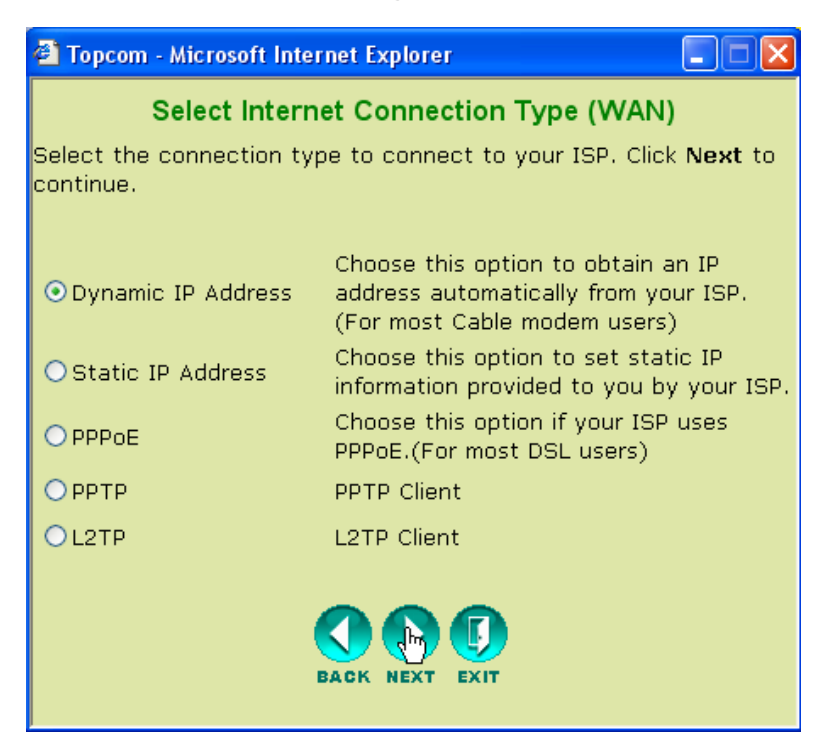

– Klicken Sie **Next** zum Fortfahren.

#### **• Dynamische IP-Adresse:**

Die Art der Verbindung wird meistens verwendet, wenn der Router mit einem Kabelmodem verbunden ist.

Einige ISPs zeichnen die MAC-Adresse Ihres Computers auf, die zuletzt mit dem Kabelmodem verbunden war. In diesem Fall sollten Sie sicher gehen, dass Sie den Router mit diesem Computer konfigurieren und **Clone MAC address** selektieren.

In einigen Fällen ist es notwendig Ihren Computer mindestens 12 Stunden von Ihrem Kabelrouter zu trennen, bevor das Kabelmodem die Verbindung oder ein anderes Gerät wie einen Router akzeptiert.

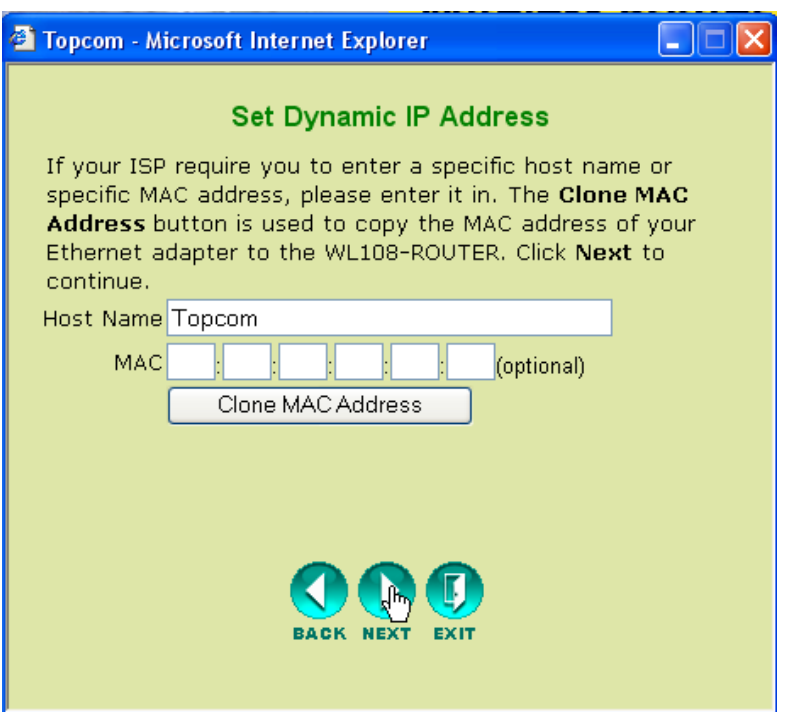

- Klicken Sie **Next** zum Fortfahren.
- **Statische IP-Adresse:**

Für Verbindungen mit statischer IP-Adresse. Für Verbindungen hinter einem Kabelmodem oder einer DSL-Modem.

Diese Verbindungsart ist nur für Benutzer, die eine statische IP-Adresse beim ISP angefragt haben.

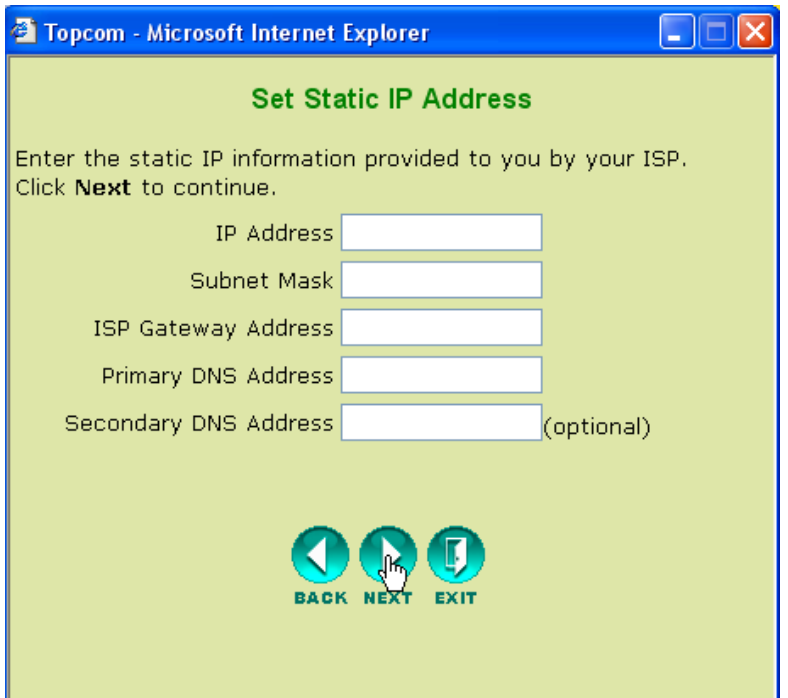

- Klicken Sie **Next** zum Fortfahren.
- **PPPoE :**

Dieser Verbindungstyp wird meistens verwendet, wenn der Router hinter einer DSL-Modem angeschlossen wird. Geben Sie bitte den PPPoE **User Name**, **Password** (zweimal) und **Service Name** ein. Normalerweise ist es nicht notwendig den Service Name einzugeben. In diesem Feld können Sie Ihren ISP-Namen eingeben.

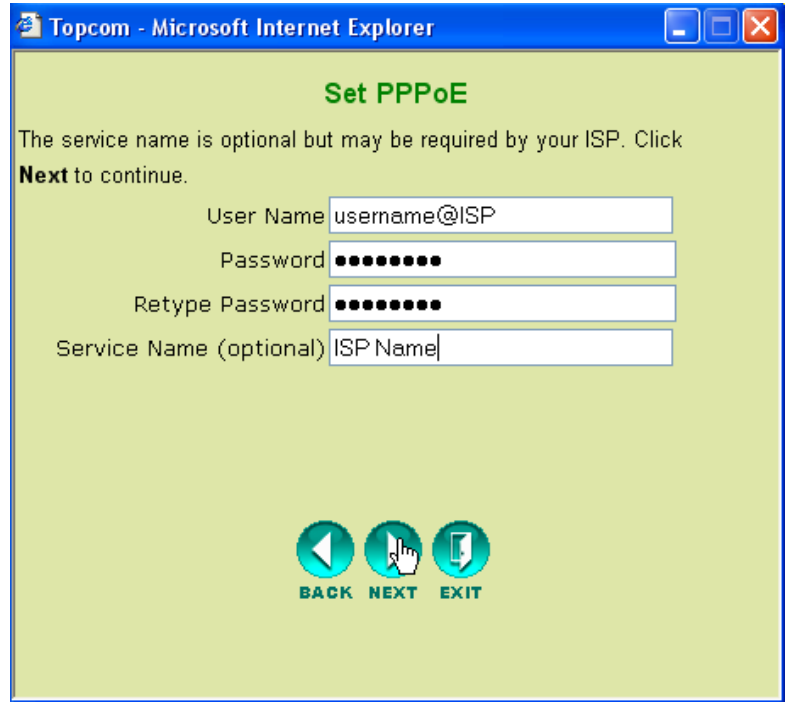

– Klicken Sie **Next** zum Fortfahren.

#### **• PPTP :**

Einige Kabelanbieter verwenden das PPTP Protokoll für die Verbindung mit dem Internet. Füllen Sie alle Felder aus. Diese Information bekommen Sie von Ihrem ISP.

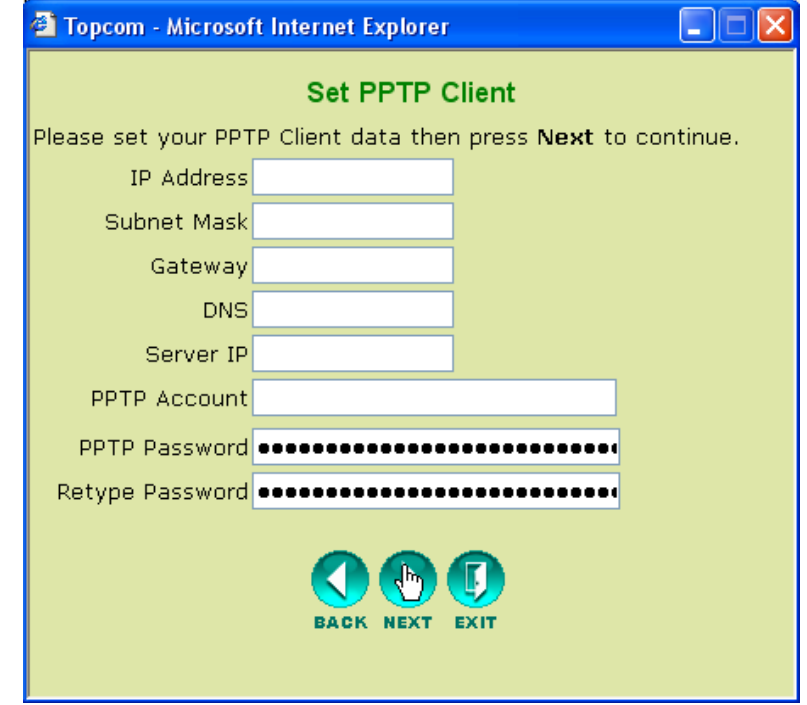

- Klicken Sie **Next** zum Fortfahren.
- **L2TP :**

Einige Kabelanbieter verwenden das L2TP Protokoll für die Verbindung mit dem Internet. Füllen Sie alle Felder aus. Diese Information bekommen Sie von Ihrem ISP.

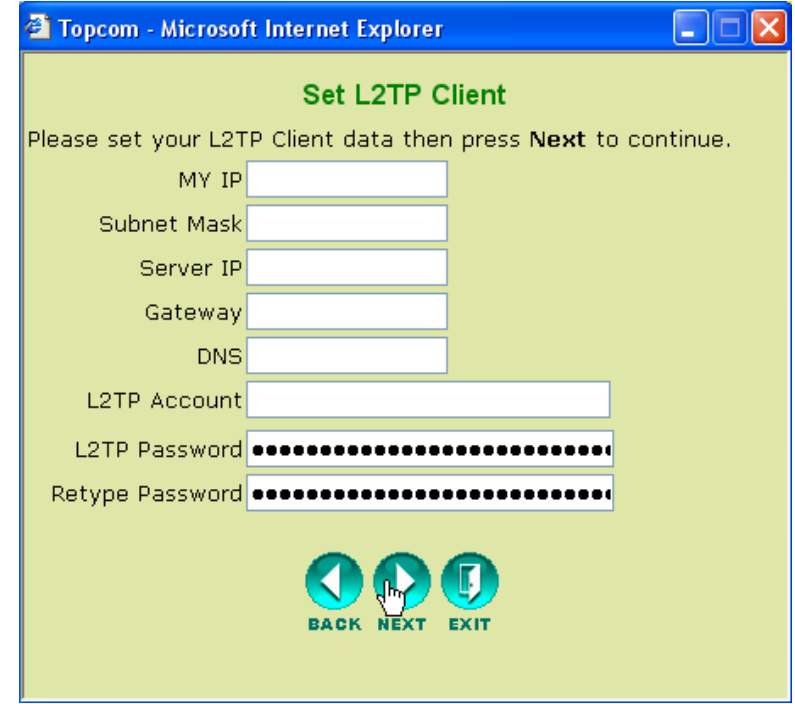

– Klicken Sie **Next** zum Fortfahren.

## **Einstellungen drahtlos**

Nun erscheint der drahtlose Setup-Bildschirm:

- Geben Sie bitte den Namen des drahtlosen Netzwerks (SSID) ein. Dieser ist werkseitig als **Topcom** festgelegt.
- Selektieren Sie auch einen Kanal (serienmäßig Kanal 6)

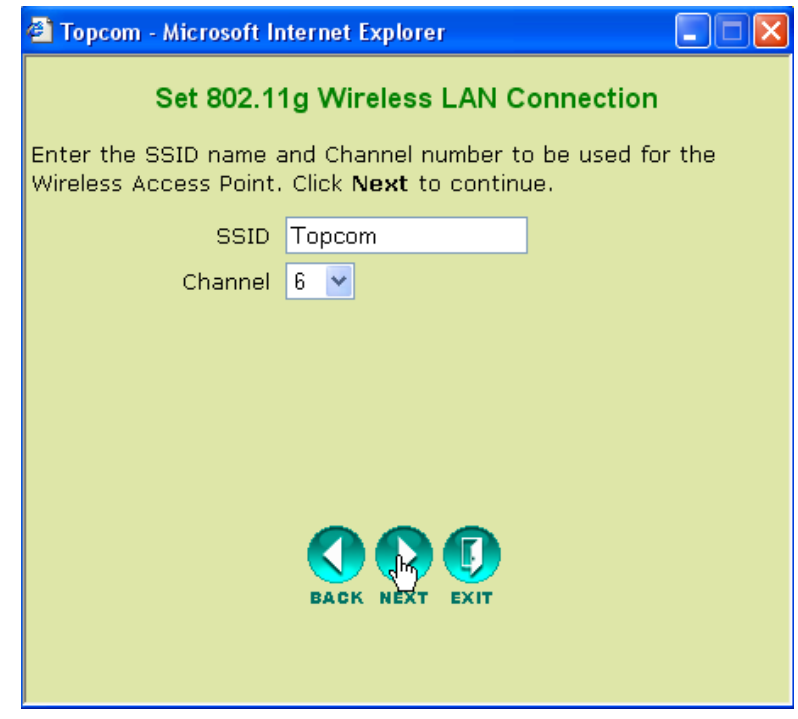

– Klicken Sie **Next** zum Fortfahren.

#### **Drahtlose Verschlüsselung**

In diesem Assistenten können Sie die WEP-Verschlüsselung aktivieren. Topcom empfiehlt diese Verschlüsselung zu aktivieren. Das ist die einzige Möglichkeit zu verhindern, dass ungewünschte Benutzer Zugang zu Ihrem drahtlosen Netzwerk bekommen.

Wenn Sie WPA / WPA-PSK-Verschlüsselung verwenden möchten, sollten Sie den drahtlosen Abschnitt im Menü zum Einstellen öffnen, nachdem Sie diesen Assistenten beendet haben.

- Selektieren Sie **WEP** um die WEP-Verschlüsselung zu aktivieren
- Selektieren Sie den Typ der WEP-Verschlüsselung: 64 Bit oder 128 Bit.
- Geben Sie den WEP-Schlüssel ein:
	- 10 hex Zeichen für 64 Bit Verschlüsselung
	- 26 hex Zeichen für 128 Bit Verschlüsselung

Die folgenden HEX-Zeichen können verwendet werden: 0..1..2Åc.9

a..b..c.....f A..B...C...F

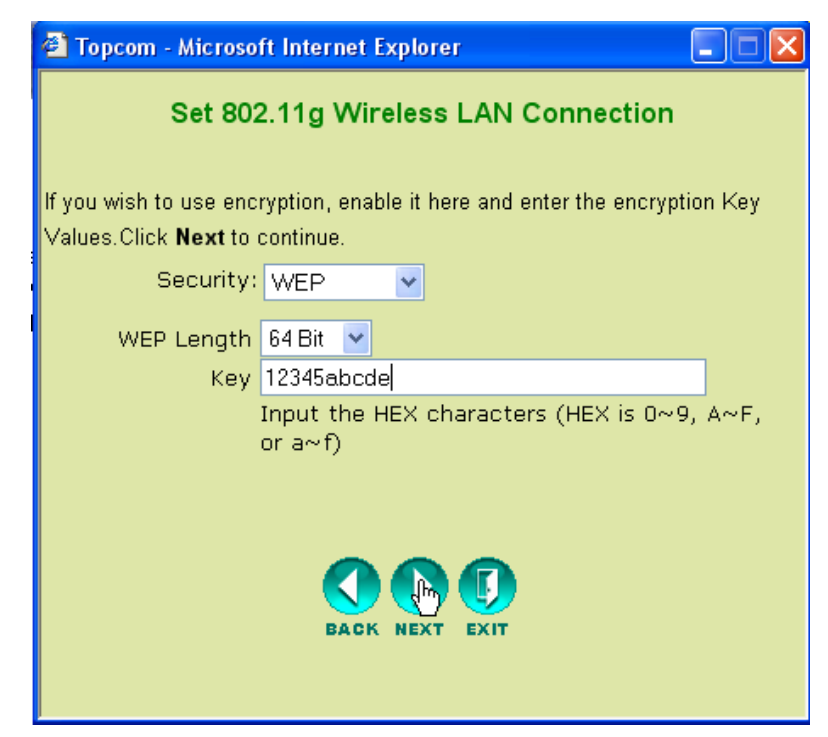

– Klicken Sie **Next** zum Fortfahren.

#### **Neustart**

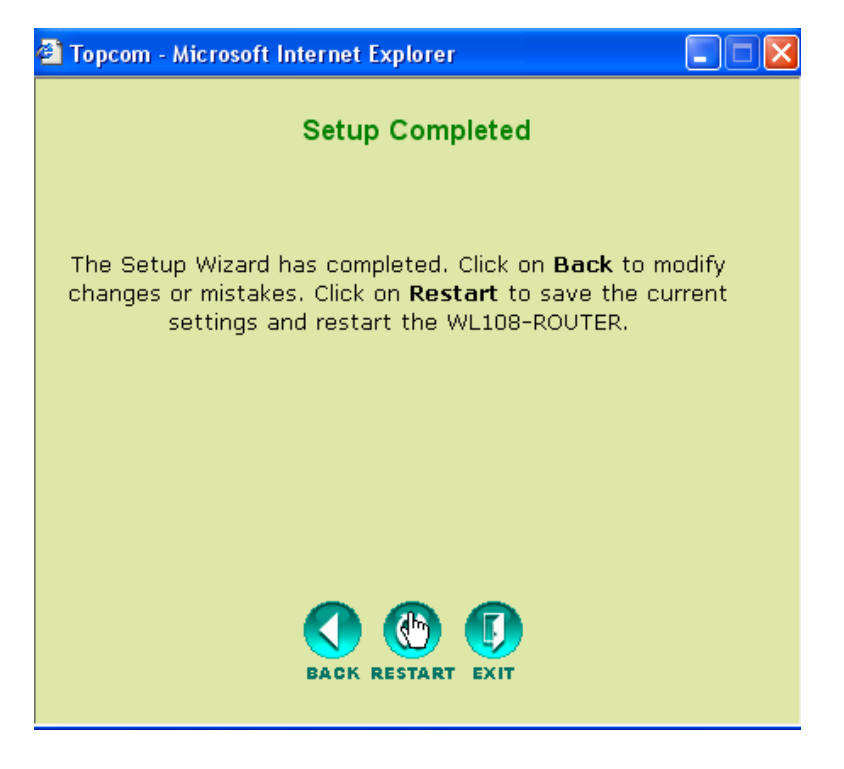

• Klicken Sie **Restart** um den Router erneut zu starten.

Der Router wird nun erneut gestartet. Warten Sie bitte, bis der folgende Bildschirm erscheint:

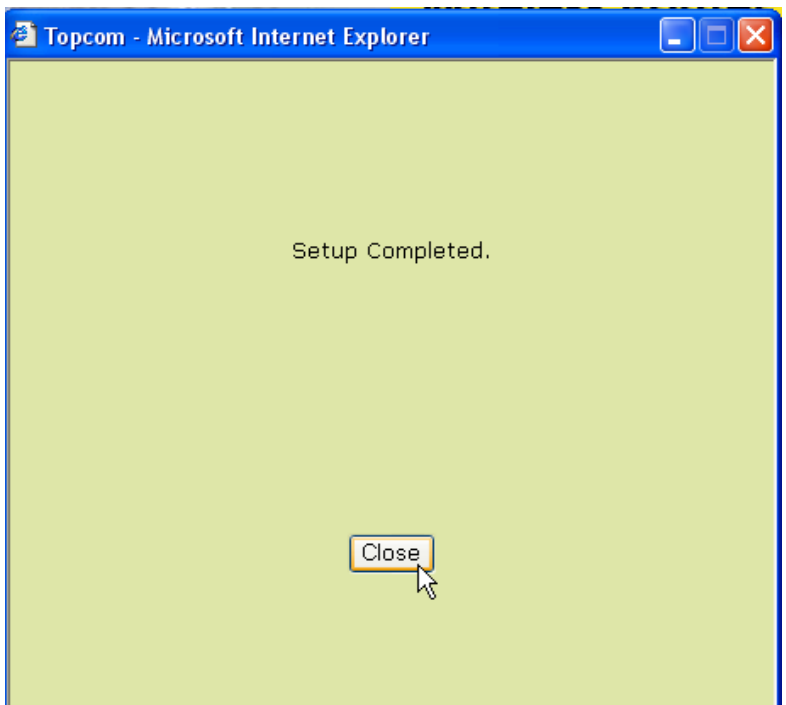

– Klicken Sie auf **Close**.

# **5 Prüfen Sie den Verbindungsstatus**

Klicken Sie **WL108-ROUTER** im Menü um den Bildschirm mit den Geräteinformationen zu öffnen:

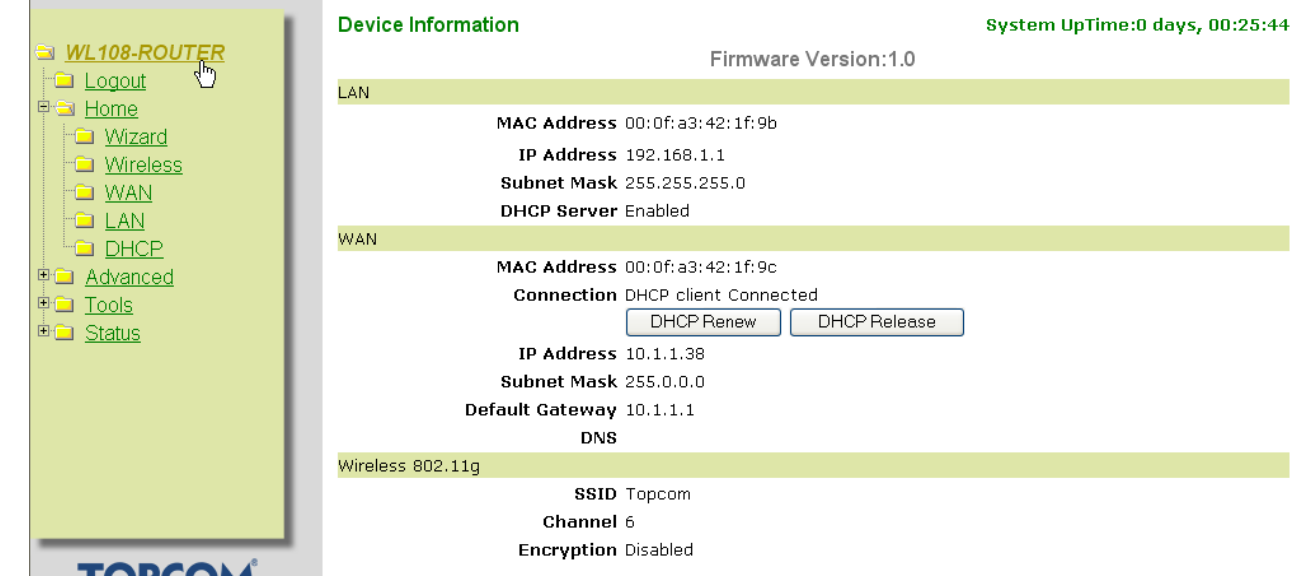

Im WAN-Abschnitt sehen Sie die WAN IP-Adresse.

Im Schnitt des drahtlosen Abschnitts sehen Sie die konfigurierte SSID, den Kanal und den Verschlüsselungstyp.

# **6 Super G-Einstellungen**

Der drahtlose Breitbandrouter hat einen IEEE 802.11g Zugangspunkt. Die drahtlose Geschwindigkeit eines standardmäßigen IEEE802.11g Produkts ist 54Mb/s.

Im erweiterten Menü kann die Leistung des drahtlosen LAN im Super G-Modus (108 mb/s) konfiguriert werden.

Öffnen Sie das **Home** Menü und selektieren Sie **Wireless**

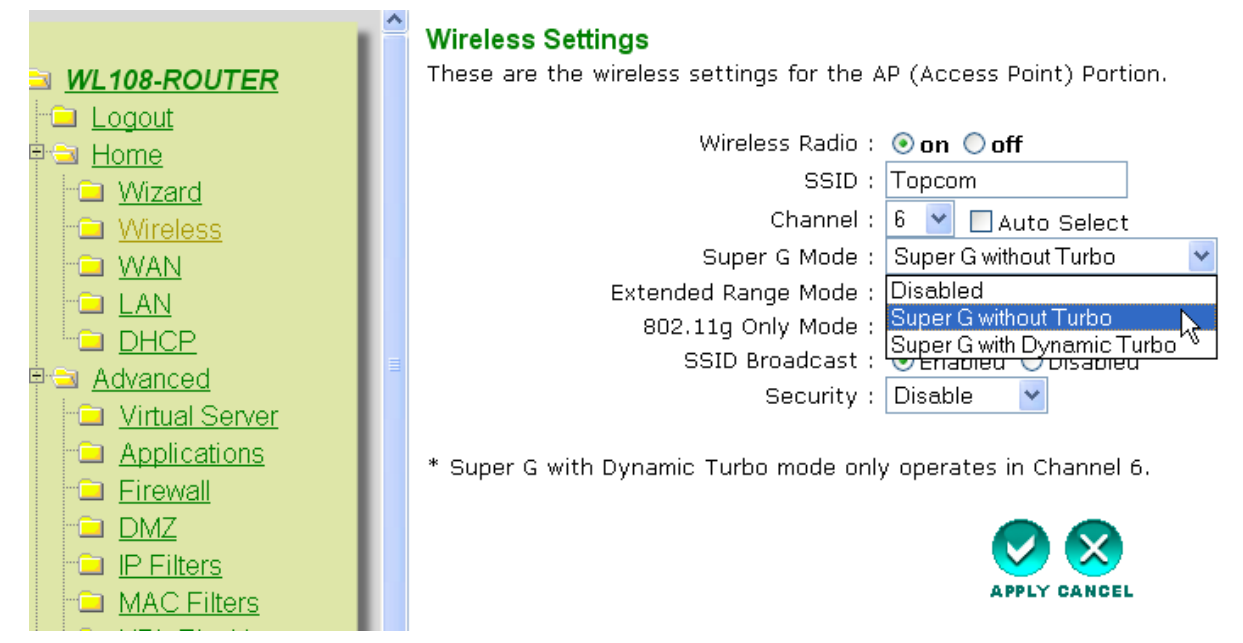

**SuperG with Dynamic Turbo** bietet die höchste drahtlose Geschwindigkeit.

– Klicken Sie auf **Apply**

# **7 Andere Einstellungen**

Für andere Einstellungen lesen Sie bitte die vollständige Gebrauchsanweisung auf der mitgelieferten CD.

# **8 Update Firmware**

Die Ausgabe von neuer Firmware wird auf der Topcom-Website (www.topcom.net) veröffentlicht unter **support >** downloads.

Laden Sie bitte das Bild herunter und öffnen Sie im Router-Menü **Tools**. Selektieren Sie nun die Seite **Firmware**.

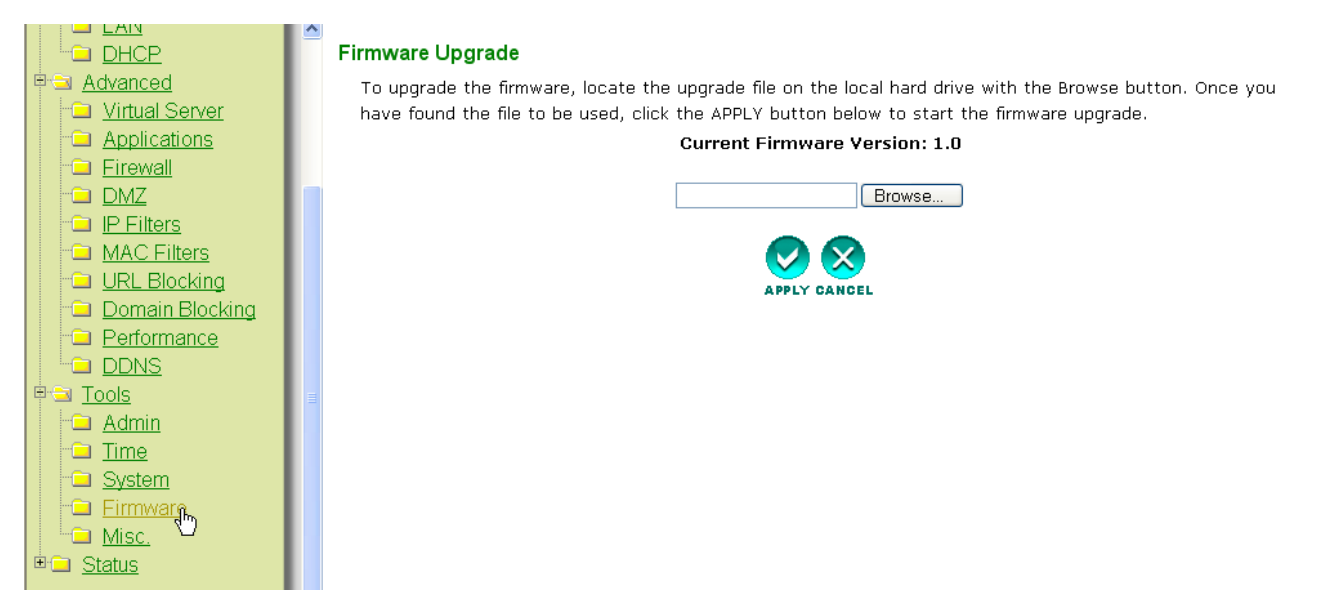

– Klicken Sie **Browse** um das heruntergeladene Firmware-Bild zu selektieren und klicken Sie die **Apply**-Taste.

#### **USB**

# **1 Systemanforderungen**

- Windows 2000 und XP Betriebssysteme
- PC mit Pentium III 600MHz System oder höher wird empfohlen
- USB-Verbindung ( USB 2.0 empfohlen ! )
- Fin CD-ROM-Laufwerk

## **2 Installation**

#### **2.1 Installation des Dienstprogramms**

1. Bevor Sie den drahtlosen USB Stick in Ihren Computer stecken, sollten Sie zuerst die Software installieren.

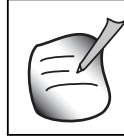

**Alle Installationsabbildungen in dieser Gebrauchsanweisung beziehen sich auf Windows XP. Für andere Windows-Betriebssysteme sind die Verfahren gleich, aber die Bildschirme sind nicht genau identisch.** 

2. Schalten Sie den Computer an. Legen Sie die CD in das CD-ROM-Laufwerk. Automatisch erscheint der Autorun-Bildschirm:

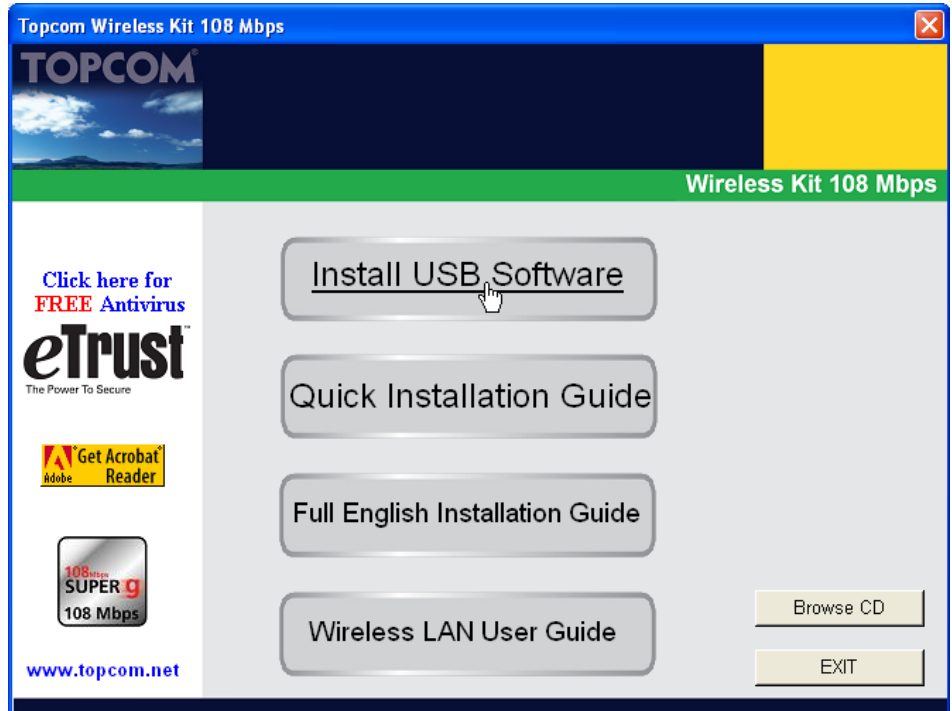

– Klicken Sie auf "**Install USB Software**".

3. Der InstallShield-Assistant startet automatisch.

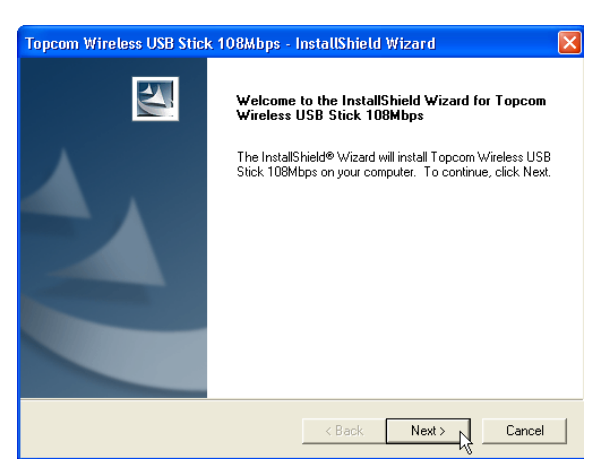

– Klicken Sie auf "**Next**" um fortzufahren.

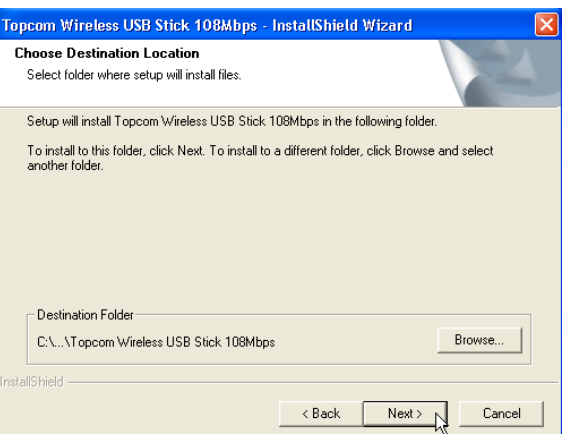

– Klicken Sie auf "**Next**" um fortzufahren.

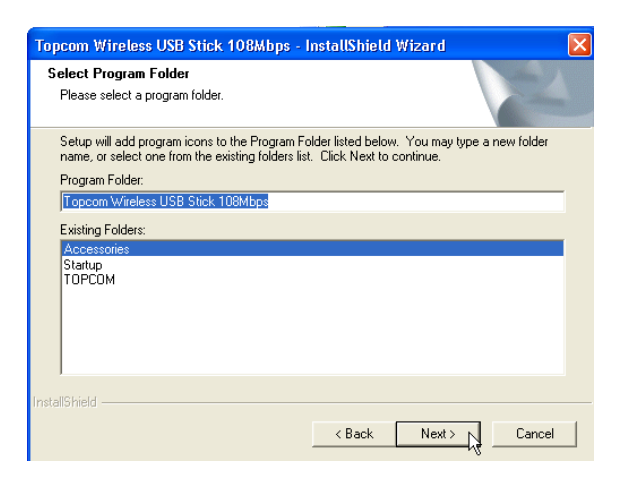

– Klicken Sie auf "**Next**" um fortzufahren.

Bei der Installation erscheint der nächste Bildschirm:

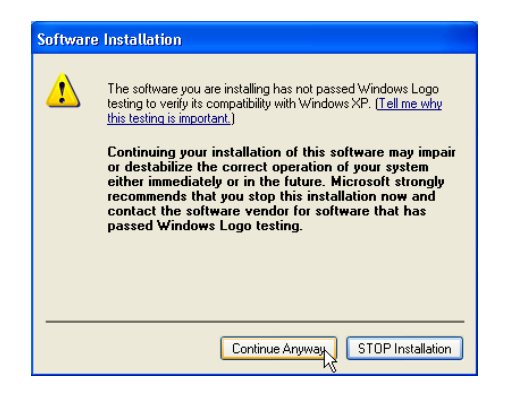

– Klicken Sie auf "**Continue Anyway**" zum Fortfahren.

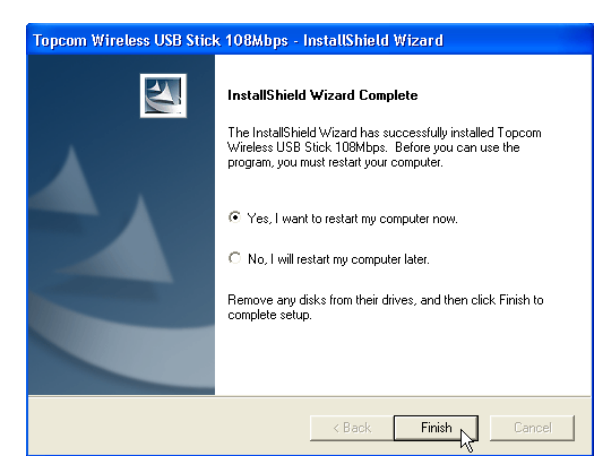

– Wenn die Software installiert wurde, klicken Sie "**Finish**" um den Computer erneut zu starten.

#### **2.2 Treiberinstallation**

Stecken Sie den drahtlosen USB-Stick in Ihren USB-Anschluss, nachdem der Computer erneut gestartet wurde. Neue Hardware wird automatisch gefunden.

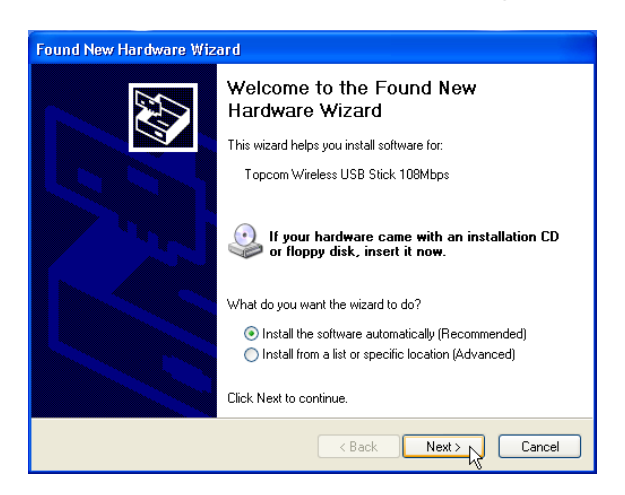

– Selektieren Sie bitte die erste Option und klicken Sie auf "**Next**". (Software automatisch installieren)

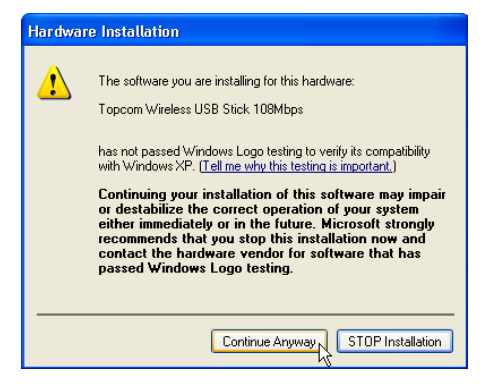

– Klicken Sie auf "**Continue Anyway**".

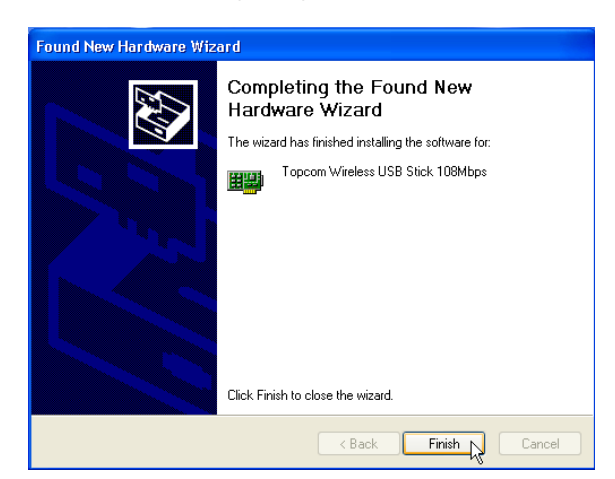

– Klicken Sie auf "**Finish**".

n erfolgreicher Installation erscheint in der Taskleiste das Symbol des Dienstprogramms . Zum Starten des Dienstprogramms doppelklicken Sie das Symbol.

# **3 Konfiguration**

#### **3.1 Verbinden**

Doppelklicken Sie das **II-**-Symbol um das Dienstprogramm zu öffnen.

**Das Dienstprogramm macht automatisch eine Verbindung mit dem drahtlosen Router, wenn Sie die Standard-SSID "***Topcom***" und die Verschlüsselung im drahtlosen Router noch nicht geändert haben. Topcom empfiehlt die Standard-SSID des drahtlosen Routers zu ändern und Verschlüsselung zu aktivieren um zu verhindern, dass andere Benutzer ungewünschten Zugriff auf Ihr drahtloses Netzwerk haben.** 

### **Fall 1:**

Wenn die Einstellungen des drahtlosen Routers noch nicht geändert wurden, stellt der drahtlose USB-Stick automatisch eine Verbindung mit dem drahtlosen Router her.

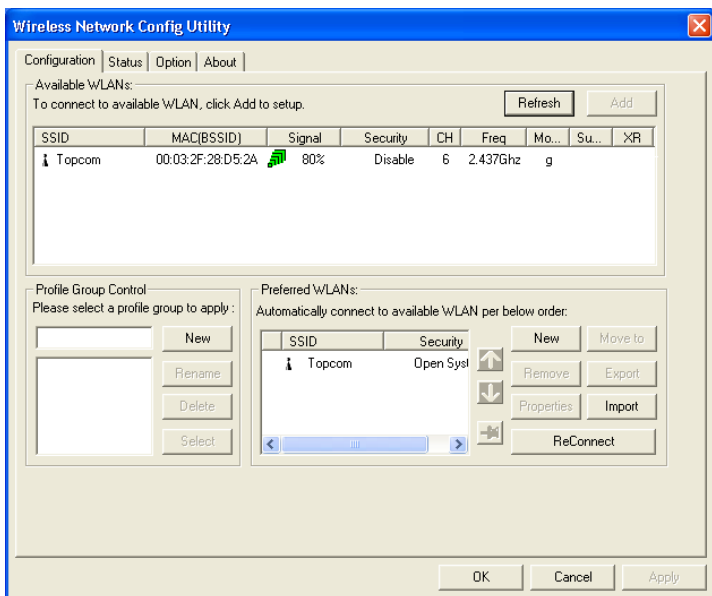

Das Symbol in der Taskleiste ändert sich in **TE**. Das zeigt eine erfolgreiche drahtlose Verbindung zwischen dem drahtlosen Router und Ihrem Computer an.

Das Symbol  $\mathbb{P}$  vor dem SSID zeigt ebenfalls eine erfolgreiche Verbindung mit dem drahtlosen Router an.

#### **Fall 2:**

Wenn Sie die SSID des drahtlosen Routers geändert haben und die drahtlose Verschlüsselung wie empfohlen eingestellt haben, können Sie die SSID im Bildschirm "**Available WLAN's**" sehen.

Wenn die SSID nicht angezeigt wird, klicken Sie "**Refresh**" um erneut zu suchen.

Im nachfolgenden Beispiel ist die SSID des drahtlosen Routers: "**Router**" und die WEP-Verschlüsselung ist aktiviert.

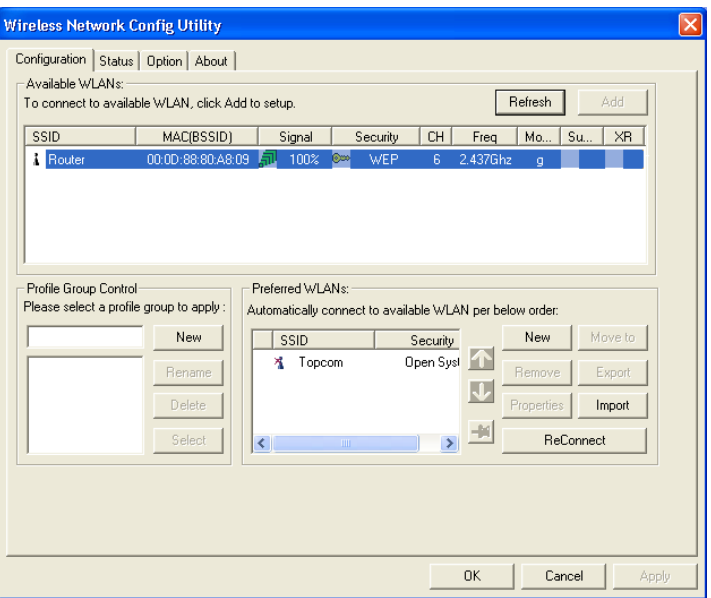

Ihr drahtloser Router sollte sichtbar sein. Wenn Verschlüsselung verwendet wird, ist eine kleine Schaltfläche und der Verschlüsselungstyp sichtbar. In diesem Beispiel wird WEP verwendet.

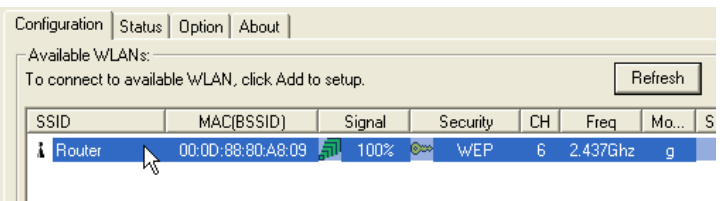

– Doppelklicken Sie die SSID Ihres drahtlosen Routers um verbunden zu werden.

Der nächste Bildschirm erscheint:

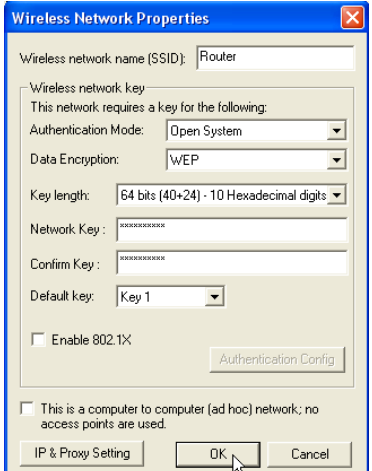

– Wenn die Verschlüsselung im drahtlosen Router aktiviert ist, müssen Sie den Verschlüsselungscode eingeben. Bei WEP sucht das Dienstprogramm automatisch den Bestätigungsmodus und die Länge des Schlüssels. Geben Sie den Schlüssel im Feld **Network Key** ein und bestätigen Sie im Feld **Confirm Key**. (Im oben genannten Beispiel wird 64bit WEP Verschlüsselung verwendet.)

Sorgen Sie dafür, dass Sie genau denselben Code eingeben, den Sie in Ihrem drahtlosen Router eingegeben haben!

- 64bit WEP-Code: 10 Zeichen
- 128bit WEP-Code: 26 Zeichen
- Für WEP können Sie die folgenden Zeichen verwenden: 0,1,2,3,4,5,6,7,8,9 / a,b,c,d,e,f / A,B,C,D,E,F
- Klicken Sie als Bestätigung auf **OK**.

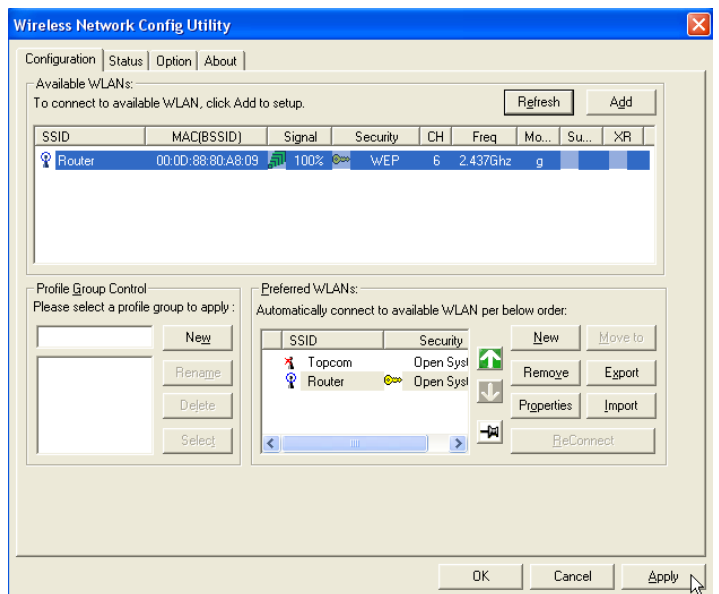

– Klicken Sie für die Verbindung auf **Apply**

Wenn die Verbindung erfolgreich ist, ändert sich das Symbol in der Taskleiste in F

Das Symbol  $\mathbb{P}$  vor dem SSID zeigt ebenfalls eine erfolgreiche Verbindung mit dem drahtlosen Router an.

## **3.2 Verbindungsstatus**

Selektieren Sie den Status-Bildschirm im Dienstprogramm.

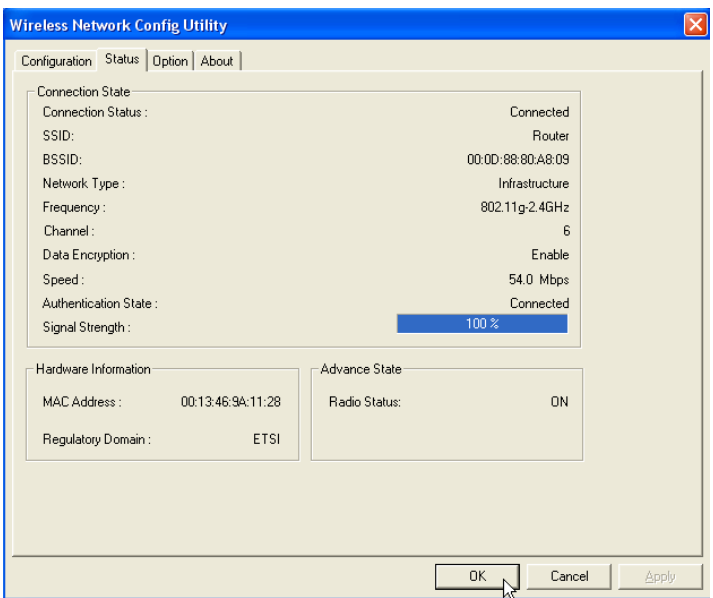

Dieser Bildschirm zeigt alle Informationen über die drahtlose Verbindung Ihres drahtlosen Routers.

# **4 Garantie**

## **4.1 Garantiezeit**

Topcom Geräte habe eine 24-monatige Garantiezeit. Die Garantiezeit beginnt an dem Tag, an dem das neue Gerät erworben wurde. Die Garantie für Batterien ist auf 6 Monate nach Erwerb begrenzt.Verschleißartikel oder Mängel, die den Wert oder die Gebrauchstauglichkeit des Gerätes nur unerheblich beeinflussen, sind von der Garantie ausgeschlossen. Der Garantieanspruch muss durch den Originalkaufbeleg, auf dem das Kaufdatum und das Gerätemodell ersichtlich sind, nachgewiesen werden.

## **4.2 Abwicklung des Garantiefalles**

Senden Sie das fehlerhafte Gerät mit dem gültigen Kaufbeleg an ein Topcom Service Zentrum. Tritt ein Gerätefehler innerhalb der Garantiezeit auf, übernimmt Topcom oder ein autorisiertes Service Zentrum unentgeltlich die Reparatur jedes durch einen Material- oder Herstellerfehler aufgetretenen Defekts. Topcom wird nach eigenem Ermessen die Garantieansprüche mittels Reparatur oder Austausch des fehlerhaften Gerätes oder von Teilen des fehlerhaften Gerätes erfüllen. Bei einem Austausch können die Farbe und das Modell vom eigentlich erworbenen Gerät abweichen. Das ursprüngliche Kaufdatum bestimmt den Beginn der Garantiezeit. Die Garantiezeit verlängert sich nicht, wenn das Gerät von Topcom oder von einem seiner autorisierten Service Zentren ausgetauscht oder repariert wird.

## **4.3 Garantieausschlüsse**

Schäden oder Mängel, die durch unsachgemäße Handhabung oder Betrieb verursacht wurden, sowohl als auch Defekte, die durch die Verwendung von Nicht-Originalteilen oder die Verwendung von nicht von Topcom empfohlenen Zubehör entstehen, werden nicht von der Garantie abgedeckt. Die Garantie deckt keine Schäden ab, die durch äußere Einflüsse entstanden sind, wie z.B. Blitzeinschlag, Wasser, Brände oder auch jegliche Transportschäden. Wenn die Seriennummer des Gerätes verändert, entfernt oder unleserlich gemacht wurde, kann keine Garantie in Anspruch genommen werden. Alle Garantieansprüche erlöschen, wenn das Gerät durch den Käufer oder durch unqualifizierte und nicht offiziell anerkannte Topcom Service Zentren repariert, verändert oder umgebaut wurde.

# **5 Entsorgung des Geräts (Umweltshutz)**

Am Ende der Lebensdauer des Produkts sollten Sie dieses Produkt nicht in den normalen Hausmüll werfen, sondern bei einer Sammelstelle für die Aufbereitung von elektrischen und elektronischen Geräten abgeben. Das Symbol am Produkt, in der Gebrauchsanweisung und/oder Verpackung weist Sie darauf hin.

Einige der Materialien des Produkts können wiederverwertet werden, wenn man sie in einer Aufbereitungsstelle abgibt. Mit der Wiederverwertung einiger Teile oder Rohmaterialien aus gebrauchten Produkten liefern Sie einen wichtigen Beitrag zum Umweltschutz. Wenden Sie sich bitte an Ihre örtlichen Behörden, wenn Sie weitere Informationen über die Sammelpunkte in Ihrer Umgebung benötigen.

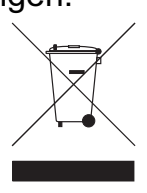

Die Übereinstimmung des Gerätes mit den grundlegenden Anforderungen der R&TTE-Directive ist durch das CE-Kennzeichen bestätigt.

Download from Www.Somanuals.com. All Manuals Search And Download.

# TOPCOM®

**visit our website www.topcom.net**

U8006589

Download from Www.Somanuals.com. All Manuals Search And Download.

Free Manuals Download Website [http://myh66.com](http://myh66.com/) [http://usermanuals.us](http://usermanuals.us/) [http://www.somanuals.com](http://www.somanuals.com/) [http://www.4manuals.cc](http://www.4manuals.cc/) [http://www.manual-lib.com](http://www.manual-lib.com/) [http://www.404manual.com](http://www.404manual.com/) [http://www.luxmanual.com](http://www.luxmanual.com/) [http://aubethermostatmanual.com](http://aubethermostatmanual.com/) Golf course search by state [http://golfingnear.com](http://www.golfingnear.com/)

Email search by domain

[http://emailbydomain.com](http://emailbydomain.com/) Auto manuals search

[http://auto.somanuals.com](http://auto.somanuals.com/) TV manuals search

[http://tv.somanuals.com](http://tv.somanuals.com/)